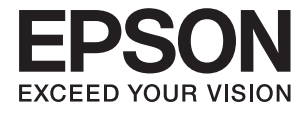

# **WF-2750 Series Ръководство на потребителя**

# <span id="page-1-0"></span>**Авторско право**

Части от тази публикация не могат да се възпроизвеждат, съхраняват в системи за данни или да се предават под каквато и да било форма или с каквито и да било средства - електронни, механични, чрез фотокопиране, запис или по друг начин без предварителното писмено съгласие на Seiko Epson Corporation. Не поемаме отговорност за нарушаване на патенти по отношение на информацията в този документ. Не поемаме отговорност за щети в резултат от информацията в този документ. Информацията в документа е предназначена единствено за използване с този продукт на Epson. Epson не носи отговорност в случай на използване на информацията за други продукти.

Seiko Epson Corporation и нейните филиали не носят отговорност пред купувача на този продукт или пред трети страни за повреди, загуби, разноски или разходи, понесени от купувача или трети страни, в резултат на инцидент, неправилна употреба или злоупотреба с този продукт или в резултат на неоторизирани модификации, ремонти или изменения на този продукт или (с изключение на САЩ) в случаите, при които работните инструкции и инструкциите за техническа поддръжка на Seiko Epson Corporation не се спазват стриктно.

Seiko Epson Corporation и нейните филиали не са отговорни за повреди или проблеми, възникнали от употребата на каквато и да е опция или консумативи, различни от указаните като оригинални продукти на Epson или одобрени от Epson продукти от Seiko Epson Corporation.

Seiko Epson Corporation не носи отговорност за повреди, възникнали в резултат на електромагнитни смущения, които възникват от употребата на интерфейсни кабели, различни от обозначените като одобрени от Epson продукти от Seiko Epson Corporation.

© 2016 Seiko Epson Corporation. All rights reserved.

Съдържанието на това ръководство и спецификациите на този продукт подлежат на промяна без предизвестие.

# <span id="page-2-0"></span>**Търговски марки**

- ❏ EPSON® е регистрирана търговска марка, а EPSON EXCEED YOUR VISION или EXCEED YOUR VISION e търговска марка на Seiko Epson Corporation.
- ❏ EPSON Scan software is based in part on the work of the Independent JPEG Group.
- ❏ libtiff

Copyright © 1988-1997 Sam Leffler

Copyright © 1991-1997 Silicon Graphics, Inc.

Permission to use, copy, modify, distribute, and sell this software and its documentation for any purpose is hereby granted without fee, provided that (i) the above copyright notices and this permission notice appear in all copies of the software and related documentation, and (ii) the names of Sam Leffler and Silicon Graphics may not be used in any advertising or publicity relating to the software without the specific, prior written permission of Sam Leffler and Silicon Graphics.

THE SOFTWARE IS PROVIDED "AS-IS" AND WITHOUT WARRANTY OF ANY KIND, EXPRESS, IMPLIED OR OTHERWISE, INCLUDING WITHOUT LIMITATION, ANY WARRANTY OF MERCHANTABILITY OR FITNESS FOR A PARTICULAR PURPOSE.

IN NO EVENT SHALL SAM LEFFLER OR SILICON GRAPHICS BE LIABLE FOR ANY SPECIAL, INCIDENTAL, INDIRECT OR CONSEQUENTIAL DAMAGES OF ANY KIND, OR ANY DAMAGES WHATSOEVER RESULTING FROM LOSS OF USE, DATA OR PROFITS, WHETHER OR NOT ADVISED OF THE POSSIBILITY OF DAMAGE, AND ON ANY THEORY OF LIABILITY, ARISING OUT OF OR IN CONNECTION WITH THE USE OR PERFORMANCE OF THIS SOFTWARE.

- ❏ Microsoft®, Windows®, and Windows Vista® are registered trademarks of Microsoft Corporation.
- ❏ Apple, Macintosh, Mac OS, OS X, Bonjour, Safari, iPad, iPhone, iPod touch, and iTunes are trademarks of Apple Inc., registered in the U.S. and other countries. AirPrint and the AirPrint logo are trademarks of Apple Inc.
- ❏ Google Cloud Print™, Chrome™, Chrome OS™, and Android™ are trademarks of Google Inc.
- ❏ Adobe and Adobe Reader are either registered trademarks or trademarks of Adobe Systems Incorporated in the United States and/or other countries.
- ❏ Intel® is a registered trademark of Intel Corporation.
- ❏ Обща бележка: Другите имена на продукти, които се използват тук, са само за информация и е възможно да са търговски марки на съответните собственици. Epson не разполага с никакви права над тези марки.

### *Съдържание*

#### *[Авторско право](#page-1-0)*

### *[Търговски марки](#page-2-0)*

### *[Кратко описание на](#page-7-0)  [ръководството](#page-7-0)*

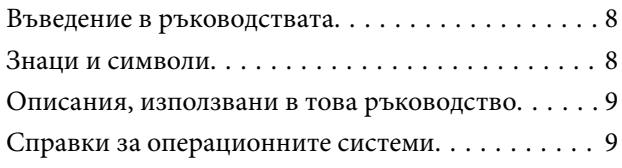

### *[Важни инструкции](#page-9-0)*

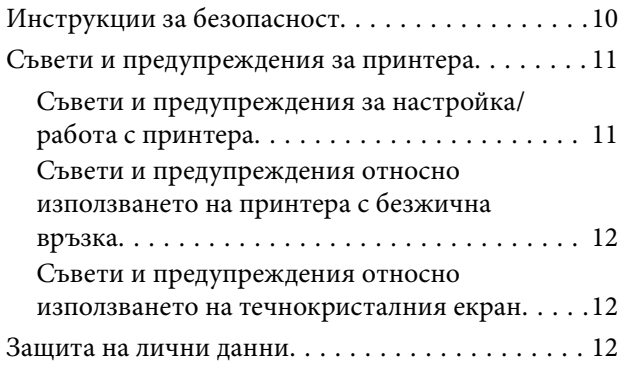

### *[Основни функции на принтера](#page-12-0)*

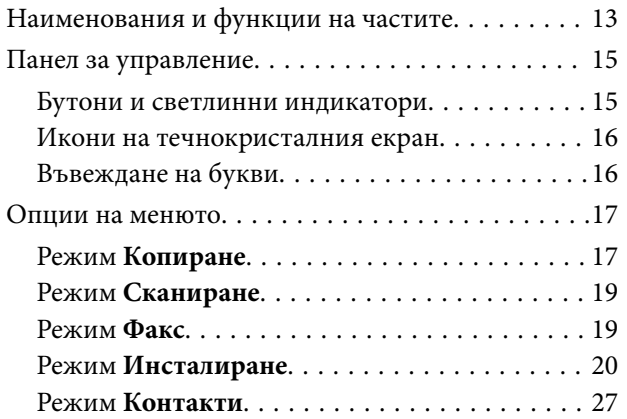

### *[Зареждане на хартия](#page-27-0)*

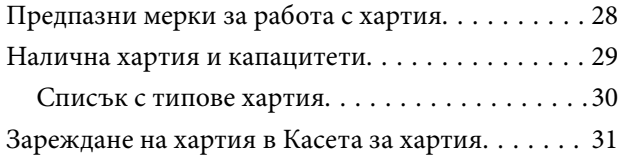

### *[Поставяне на оригинали](#page-33-0)*

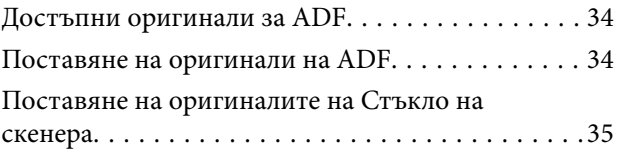

### *[Печат](#page-36-0)*

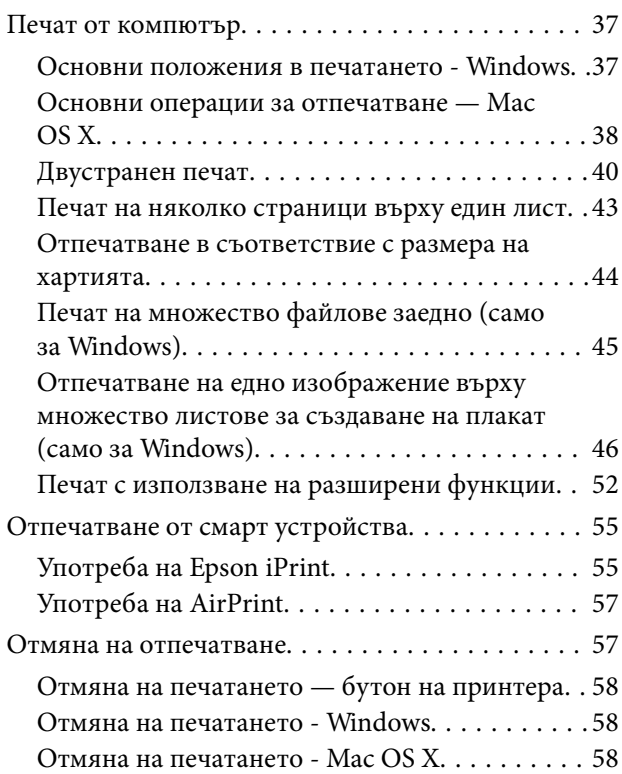

### *[Копиране](#page-58-0)*

### *[Сканиране](#page-59-0)*

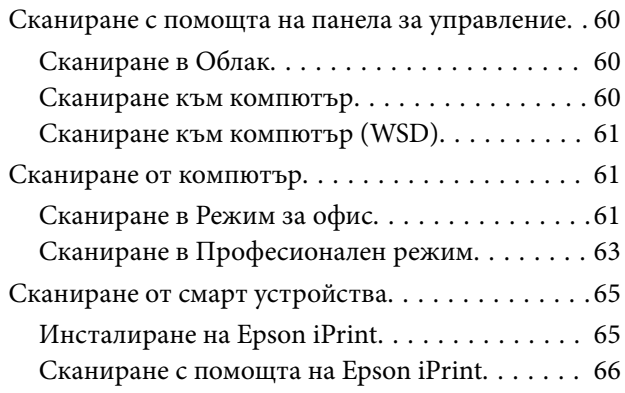

#### **Съдържание**

### *[Изпращане на факс](#page-67-0)*

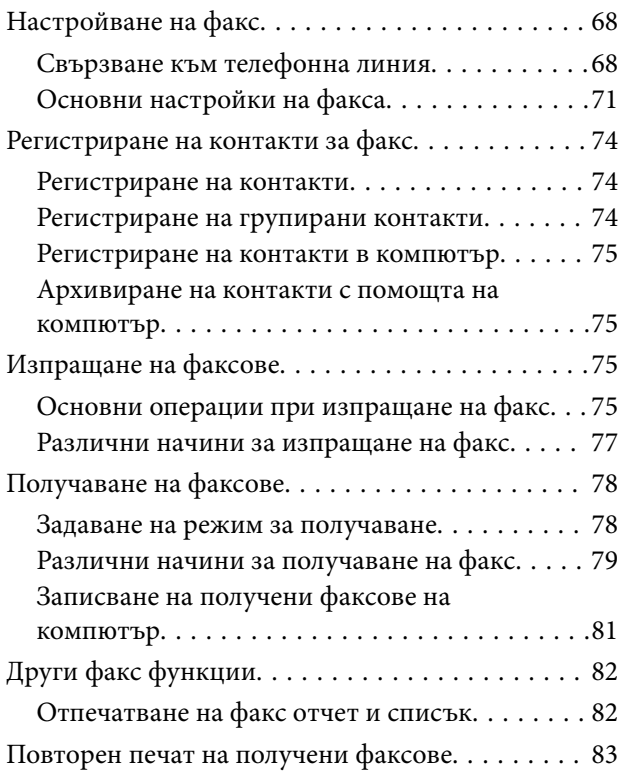

### *[Подмяна на касетите с мастило](#page-83-0)*

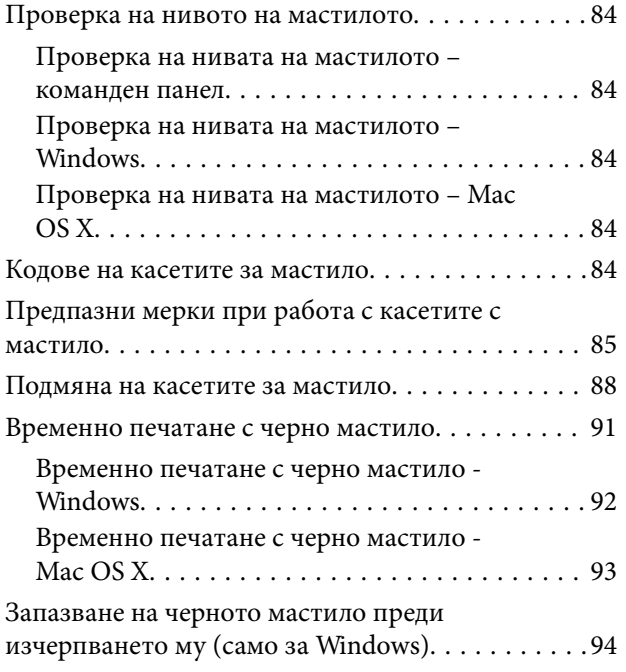

### *[Поддръжка на принтера](#page-94-0)*

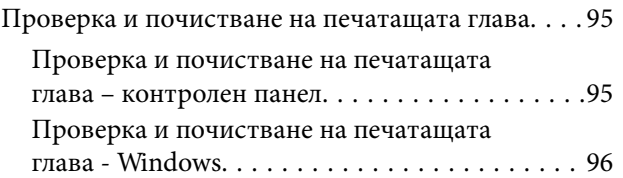

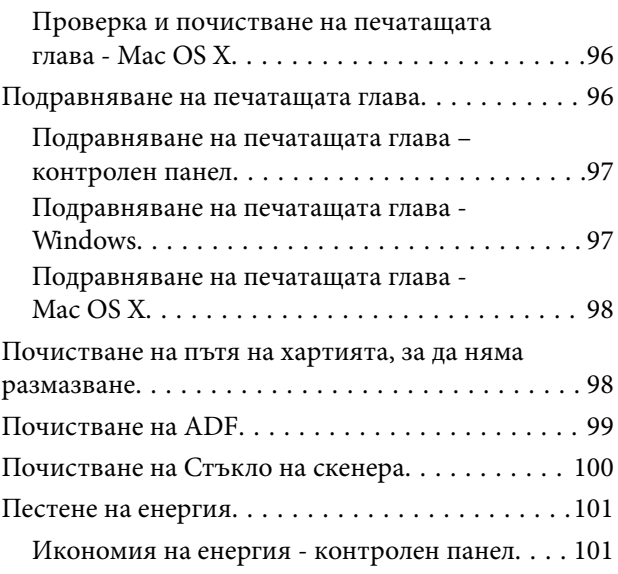

### *[Информация за мрежови услуги и](#page-102-0)  [софтуер](#page-102-0)*

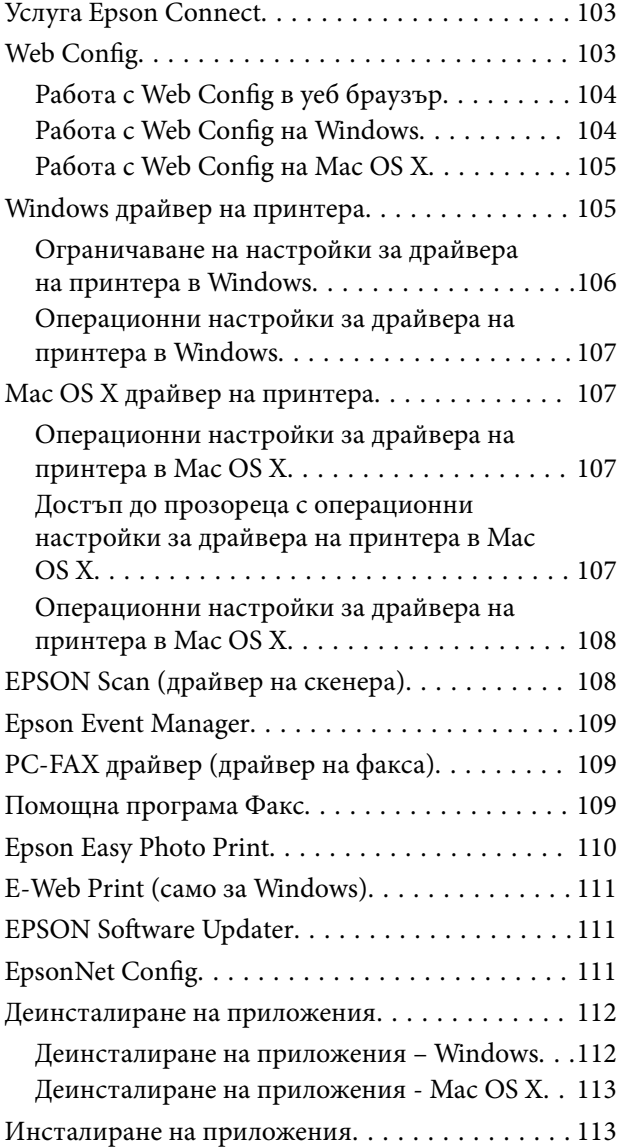

#### **Съдържание**

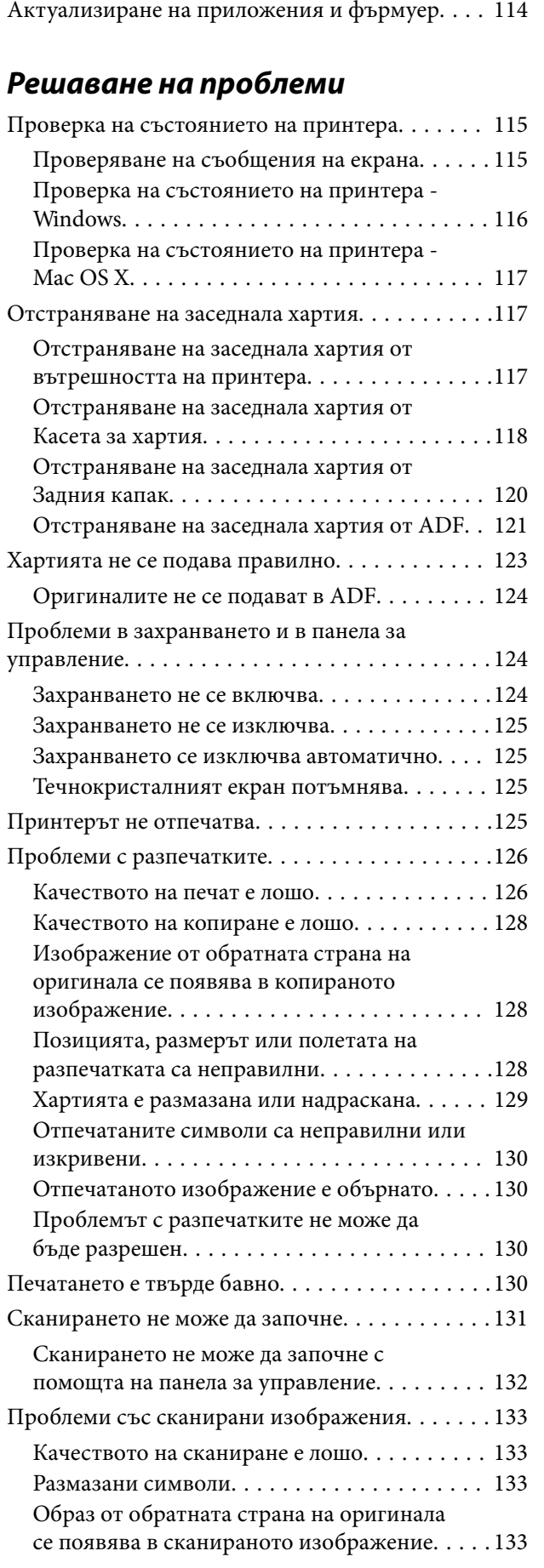

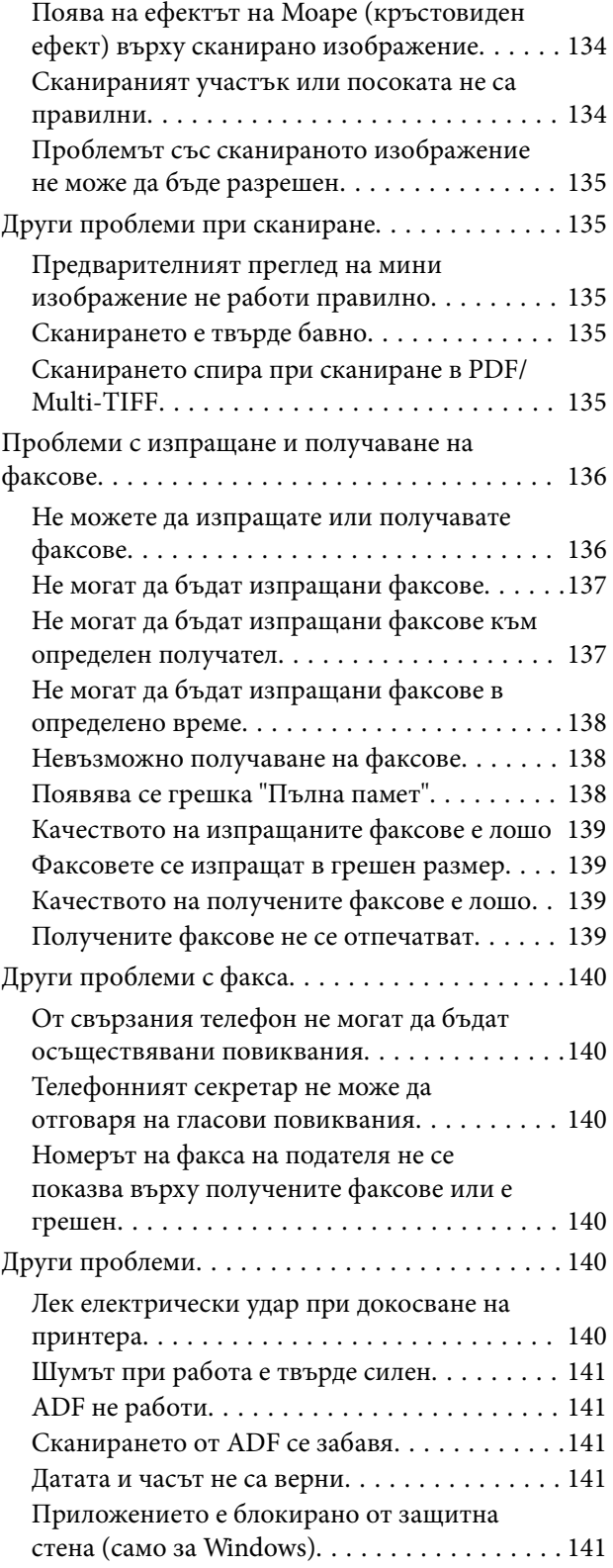

### *[Приложение](#page-141-0)*

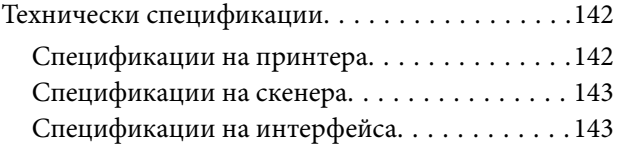

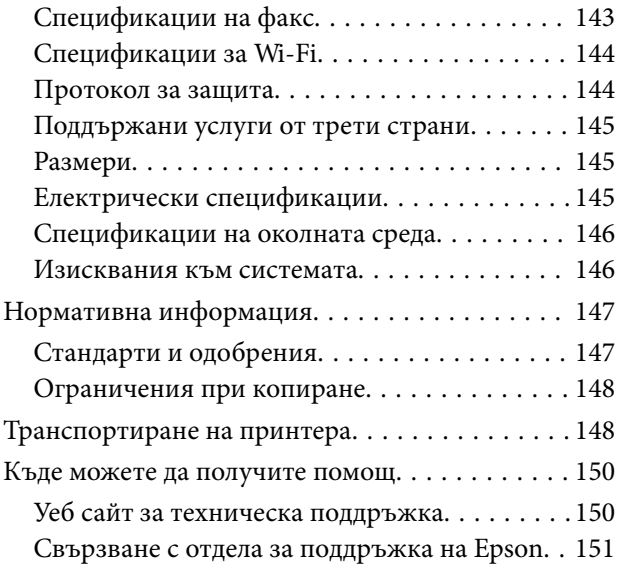

# <span id="page-7-0"></span>**Кратко описание на ръководството**

### **Въведение в ръководствата**

Следните ръководства се доставят заедно с Вашия принтер Epson. Освен тези ръководства вижте помощните указания в различните приложни програми на Epson.

❏ Важни инструкции за безопасност (ръководство на хартиен носител)

Предоставя указания, гарантиращи безопасната употреба на този принтер.

❏ Започнете оттук (ръководство на хартиен носител)

Предоставя информация относно настройката на принтера и инсталирането на софтуера. В зависимост от Вашия регион предлага също основна информация за ползване на принтера, решаване на проблеми и др.

❏ Ръководство на потребителя (дигитално ръководство)

Това ръководство. Осигурява цялостна информация и инструкции за използване на принтера и за решаване на проблеми.

❏ Мрежово ръководство (дигитално ръководство)

Предоставя информация относно мрежовите настройки и решаване на проблеми при използването на принтера в мрежа.

Можете да получите най-новите версии на изброените ръководства по един от следните начини.

❏ Ръководство на хартия

Посетете уеб сайта Epson Europe на адрес <http://www.epson.eu/Support> или глобалния сайт за поддръжка на Epson на адрес <http://support.epson.net/>.

❏ Дигитално ръководство

Стартирайте EPSON Software Updater на Вашия компютър. EPSON Software Updater проверява за налични актуализации на софтуерните приложения Epson и дигиталните ръководства и Ви позволява да изтеглите най-новите.

#### **Още по темата**

& ["EPSON Software Updater" на страница 111](#page-110-0)

### **Знаци и символи**

#### !*Внимание:*

Инструкции, които трябва да се спазват внимателно, за да се избегнат наранявания.

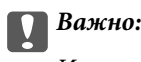

Инструкции, които трябва да се спазват, за да се избегне повреда на оборудването.

#### *Забележка:*

Предоставя допълнителна информация и информация за справка.

<span id="page-8-0"></span> $\rightarrow$  Оше по темата

Връзки към свързани секции.

### **Описания, използвани в това ръководство**

- ❏ Екранните снимки от екраните на драйвера на принтера и екраните EPSON Scan (драйвер на скенера) са от Windows 8.1 или Mac OS X v10.9.x. Съдържанието, показвано на екраните, варира в зависимост от модела и ситуацията.
- ❏ Илюстрациите на принтера, използвани в това ръководство, са само примерни. Въпреки че може да има малки разлики в зависимост от модела, методът на работа е същият.
- ❏ Някои от елементите на менюто на LCD екрана се различават в зависимост от модела и настройките.

### **Справки за операционните системи**

#### **Windows**

Употребените в това ръководство термини, като например "Windows 10", "Windows 8.1", "Windows 8", "Windows 7", "Windows Vista", "Windows XP", "Windows Server 2012 R2", "Windows Server 2012", "Windows Server 2008 R2", "Windows Server 2008", "Windows Server 2003 R2" и "Windows Server 2003" се отнасят до следните операционни системи. В допълнение, "Windows" се отнася към всички версии.

- ❏ Операционна система Microsoft® Windows® 10
- ❏ Операционна система Microsoft® Windows® 8.1
- ❏ Операционна система Microsoft® Windows® 8
- ❏ Операционна система Microsoft® Windows® 7
- ❏ Операционна система Microsoft® Windows Vista®
- ❏ Операционна система Microsoft® Windows® XP
- ❏ Операционна система Microsoft® Windows® XP Professional x64 Edition
- ❏ Операционна система Microsoft® Windows Server® 2012 R2
- ❏ Операционна система Microsoft® Windows Server® 2012
- ❏ Операционна система Microsoft® Windows Server® 2008 R2
- ❏ Операционна система Microsoft® Windows Server® 2008
- ❏ Операционна система Microsoft® Windows Server® 2003 R2
- ❏ Операционна система Microsoft® Windows Server® 2003

#### **Mac OS X**

В това ръководство "Mac OS X v10.11.x" се отнася доOS X El Capitan, "Mac OS X v10.10.x"се отнася до OS X Yosemite, "Mac OS X v10.9.x" се отнася до OS X Mavericks и "Mac OS X v10.8.x" се отнася до OS X Mountain Lion. Освен това, "Mac OS X" се отнася до "Mac OS X v10.11.x", "Mac OS X v10.10.x", "Mac OS X v10.9.x", "Mac OS X v10.8.x", "Mac OS X v10.7.x" и "Mac OS X v10.6.8".

# <span id="page-9-0"></span>**Важни инструкции**

### **Инструкции за безопасност**

Прочетете и следвайте тези инструкции, за да се гарантира безопасната употреба на този принтер. Непременно запазете това ръководство за бъдещи справки. Също така, не забравяйте да следвате всички предупреждения и инструкции върху принтера.

❏ Някои от символите, използвани върху вашия принтер, са предназначени да осигурят безопасност и правилно използване на принтера. Посетете посочения по-долу уеб сайт, за да научите значението на символите.

<http://support.epson.net/symbols>

- ❏ Използвайте само захранващия кабел, доставен с принтера, и не го използвайте с друго оборудване. Използването на други кабели с този принтер или използването на доставения захранващ кабел с друго оборудване може да причини пожар или токов удар.
- ❏ Уверете се, че AC захранващият кабел отговаря на съответните местни стандарти за безопасност.
- ❏ Никога не разглобявайте, не модифицирайте и не се опитвайте да ремонтирате захранващия кабел, щепсела, печатащото устройство, скенерното или друго устройство сами, освен ако не е специално описано в ръководствата на принтера.
- ❏ Изключете захранването на принтера и потърсете квалифициран сервизен персонал при следните обстоятелства:

Захранващият кабел или щепселът са повредени; в принтера е навлязла течност; принтерът е падал или корпусът е повреден; принтерът не работи нормално или показва някакви промени в работата. Не настройвайте средства за управление, които не са посочени в инструкциите за работа.

- ❏ Поставете принтера близо до стенен контакт, така че щепселът да може лесно да бъде изключен.
- ❏ Не поставяйте или не съхранявайте принтера навън, близо до прекомерно замърсяване или запрашване, вода, източници на топлина или на места, подложени на удари, вибрации, висока температура или влажност.
- ❏ Внимавайте да не разлеете течност върху принтера и не работете с него с мокри ръце.
- ❏ Този принтер трябва да бъде на най-малко 22 см разстояние от сърдечни пейсмейкъри. Радиовълните от този принтер могат да нарушат работата на сърдечни пейсмейкъри.
- ❏ Ако течнокристалният екран е повреден, свържете се с търговеца, от който сте закупили продукта. Ако разтворът от течните кристали попадне върху ръцете ви, измийте ги обилно със сапун и вода. Ако разтворът от течните кристали попадне в очите ви, наплискайте ги незабавно с вода. Ако усетите дискомфорт или проблеми със зрението след като сте ги измили обилно, потърсете незабавно лекар.
- ❏ Избягвайте да използвате телефон по време на електрическа буря. Може да има известен риск от токов удар при гръмотевици.
- ❏ Не използвайте телефон, за да съобщите за изтичане на газ в близост до теча.
- ❏ Бъдете внимателни при работа с използвани касети, тъй като около отвора за подаване може да има мастило.
	- ❏ Ако върху кожата ви попадне мастило, измийте мястото обилно със сапун и вода.
	- ❏ Ако в очите ви попадне мастило, измийте ги незабавно с вода. Ако усетите дискомфорт или проблемите със зрението продължат след като сте измили очите си обилно, потърсете незабавно лекар.
	- ❏ В случай че в устата ви попадне мастило, незабавно посетете лекар.
- <span id="page-10-0"></span>❏ Не разглобявайте касетата, защото в противен случай мастилото може да падне в очите или върху кожата ви.
- ❏ Не разклащайте касетите за мастило прекалено силно и не ги изпускайте. Освен това, внимавайте да не ги стискате и да не отлепите етикетите им. Това може да причини протичане на мастило.
- ❏ Пазете касетите за мастило на недостъпни за деца места.

### **Съвети и предупреждения за принтера**

Прочетете и следвайте тези инструкции, за да избегнете повреда на принтера или собствеността ви. Непременно запазете този наръчник за бъдещи справки.

### **Съвети и предупреждения за настройка/работа с принтера**

- ❏ Не блокирайте и не покривайте вентилационните отвори на принтера.
- ❏ Използвайте захранващ източник само от типа, посочен върху етикета на принтера.
- ❏ Избягвайте използването на електрически контакти в една и съща верига с фотокопирни машини или климатизатори, които редовно се включват и изключват.
- ❏ Избягвайте електрически контакти, контролирани от стенни превключватели или автоматични таймери.
- ❏ Цялата компютърна система трябва да се държи далеч от потенциални източници на електромагнитни смущения, например високоговорители или бази на безжични телефони.
- ❏ Захранващите кабели трябва да бъдат поставени така, че да се избягва триене, прорязване, износване, прегъване и пречупване. Не поставяйте предмети върху захранващите кабели и не допускайте те да бъдат настъпвани или прегазвани. Обърнете особено внимание да не прегъвате захранващите кабели в краищата и точките, където влизат и излизат от трансформатора.
- ❏ Ако използвате разклонител с принтера се уверете, че общият номинален ампераж на устройствата, включени в разклонителя, не надвишава номиналния му ампераж. Уверете се също така, че общият номинален ампераж на всички устройства, включени в стенния контакт, не надвишава номиналния му ампераж.
- ❏ Ако планирате да използвате принтера в Германия, инсталацията на сградата трябва да бъде защитена с прекъсвач от 10 или 16 ампера, за да осигури подходяща защита срещу късо съединение и претоварване с ток на принтера.
- ❏ Когато свързвате принтера към компютър или друго устройство с кабел, уверете се, че правилно сте ориентирали конекторите. Всеки конектор има само една правилна ориентация. Поставянето на конектор в грешна ориентация може да повреди и двете устройства, свързани с кабела.
- ❏ Поставете принтера на равна, стабилна повърхност, по-голяма от основата му във всички посоки. Принтерът няма да работи правилно, ако е наклонен под ъгъл.
- ❏ Когато съхранявате или транспортирате принтера, избягвайте да го накланяте, да го поставяте вертикално или да го обръщате с горната страна надолу; в противен случай мастилото може да протече.
- ❏ Оставете място над принтера, така че капакът за документи да може да се отваря напълно.
- ❏ Оставете достатъчно пространство пред принтера, за да може хартията да излиза напълно.
- ❏ Избягвайте места, където възникват бързи промени в температурата и влажността. Също така, дръжте принтера далеч от директна слънчева светлина, силна светлина или източници на топлина.
- ❏ Не поставяйте предмети в отворите на принтера.
- <span id="page-11-0"></span>❏ Не поставяйте ръката си вътре в принтера по време на печат.
- ❏ Не докосвайте белия плосък кабел, който се намира в принтера.
- ❏ Не използвайте аерозолни продукти, които съдържат лесно запалими газове в или около принтера. Това може да причини пожар.
- ❏ Не местете печатащата глава с ръка; в противен случай може да повредите принтера.
- ❏ Внимавайте да не притиснете пръстите си при затварянето на скенерното устройство.
- ❏ Не натискайте прекалено силно стъкло на скенера, когато поставяте оригинали.
- ❏ Винаги изключвайте принтера от бутона P. Не изключвайте принтера от контакта и не изключвайте захранването в контакта, докато индикаторът на  $\mathbb O$  не спре да мига.
- ❏ Преди да транспортирате принтера, се уверете, че печатащата глава е в начална позиция (най-вдясно) и касетите с мастило са на местата си.
- ❏ Ако няма да използвате принтера продължително време се уверете, че сте изключили захранващия кабел от електрическия контакт.

### **Съвети и предупреждения относно използването на принтера с безжична връзка**

- ❏ Радиовълните от този принтер могат да окажат отрицателно въздействие върху функционирането на медицинско електронно оборудване и да причинят неизправност. При използване на този принтер в медицински заведения или в близост до медицинско оборудване спазвайте указанията на оторизираните лица, представляващи медицинските заведения, и всички предупреждения и указания за медицинското оборудване.
- ❏ Радиовълните от този принтер може да окажат отрицателно въздействие върху автоматично управлявани устройства, като автоматични врати или противопожарни аларми, и могат да доведат до злополуки поради неизправност. Когато използвате този принтер в близост до автоматично управлявани устройства, спазвайте всички предупреждения и указания за тези устройства.

### **Съвети и предупреждения относно използването на течнокристалния екран**

- ❏ Течнокристалният екран може да съдържа няколко малки светли или тъмни точки и поради характеристиките си да бъде с неравномерна яркост. Това е нормално и не означава, че той е повреден по някакъв начин.
- ❏ За почистване използвайте единствено суха и мека кърпа. Не използвайте течни или химически почистващи препарати.
- ❏ Външният капак на LCD екрана може да се счупи при силен удар. Свържете се с вашия дилър, ако по повърхността на екрана има отчупвания или пукнатини, и не докосвайте и не се опитвайте да премахвате счупените парчета.

### **Защита на лични данни**

Когато давате принтера на друго лице или го изхвърляте, изтрийте цялата лична информация, съхранена в паметта на принтера, като изберете **Инсталиране** > **Възст. на настр. по подр.** > **Изчисти всички данни и настройки** от контролния панел.

# <span id="page-12-0"></span>**Наименования и функции на частите**

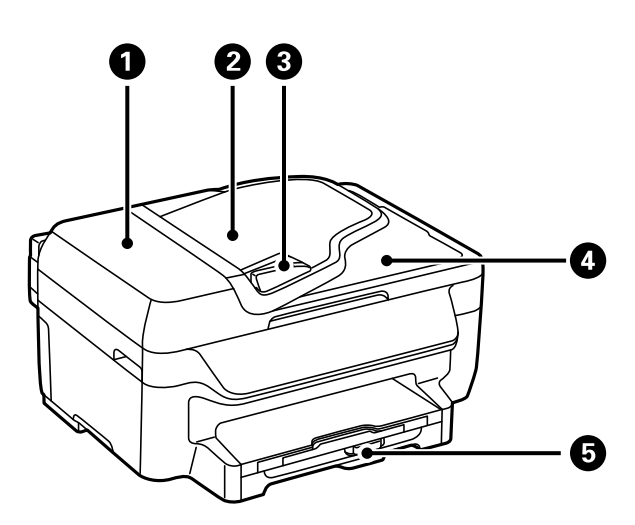

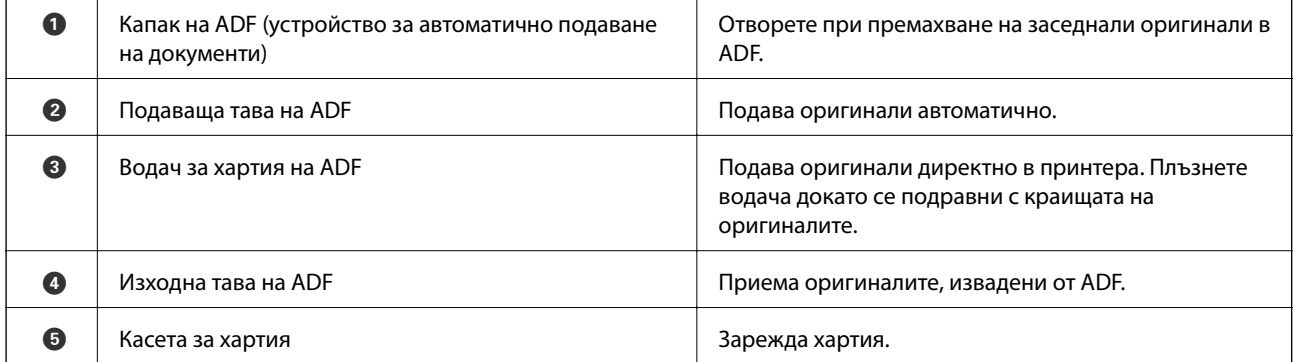

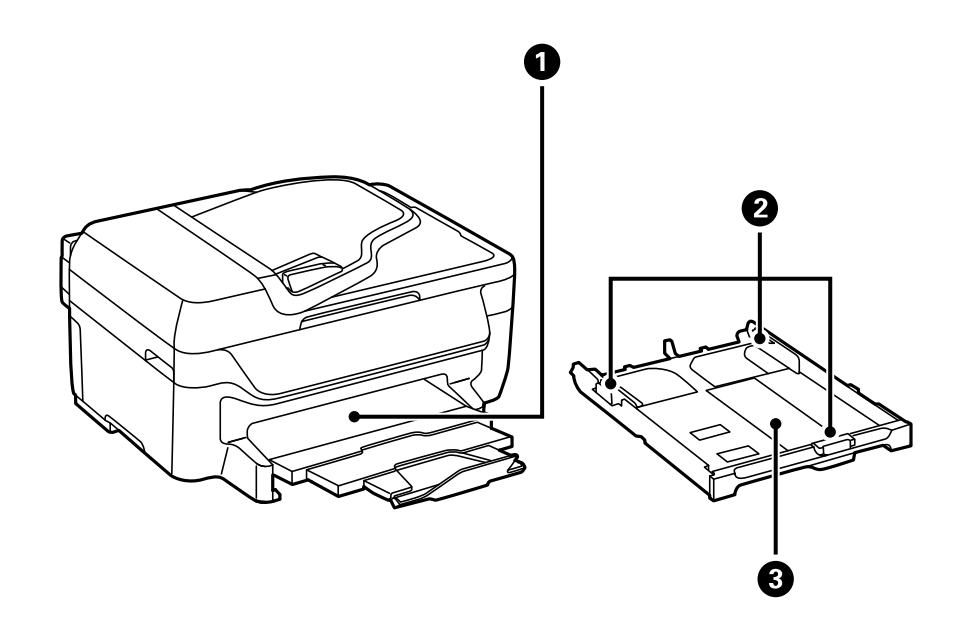

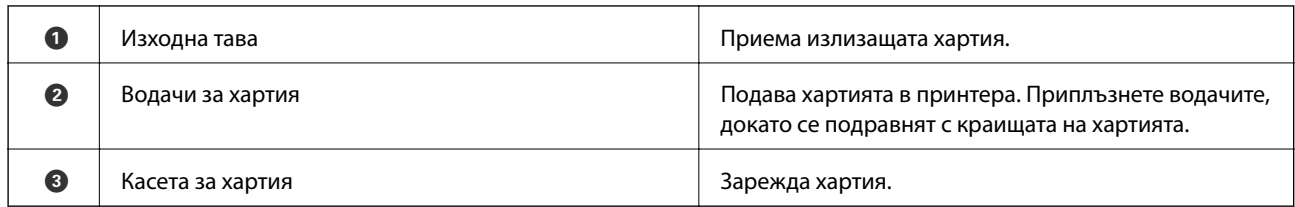

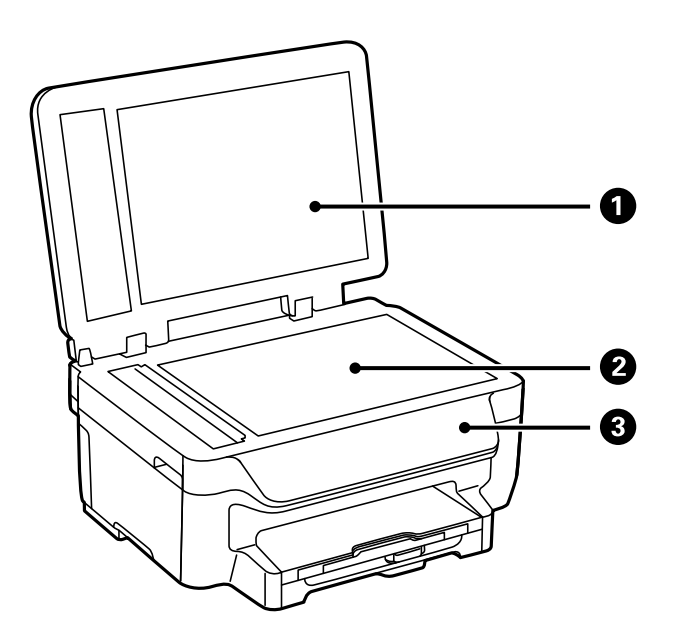

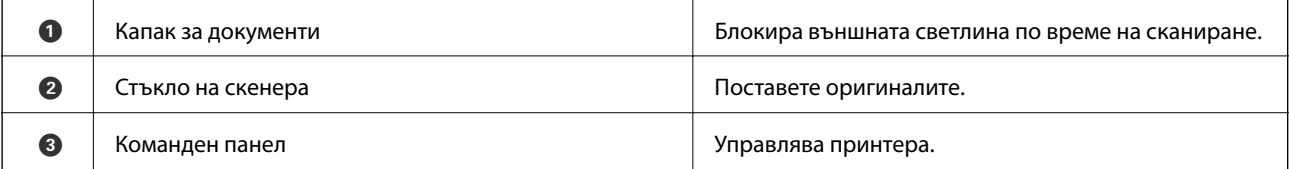

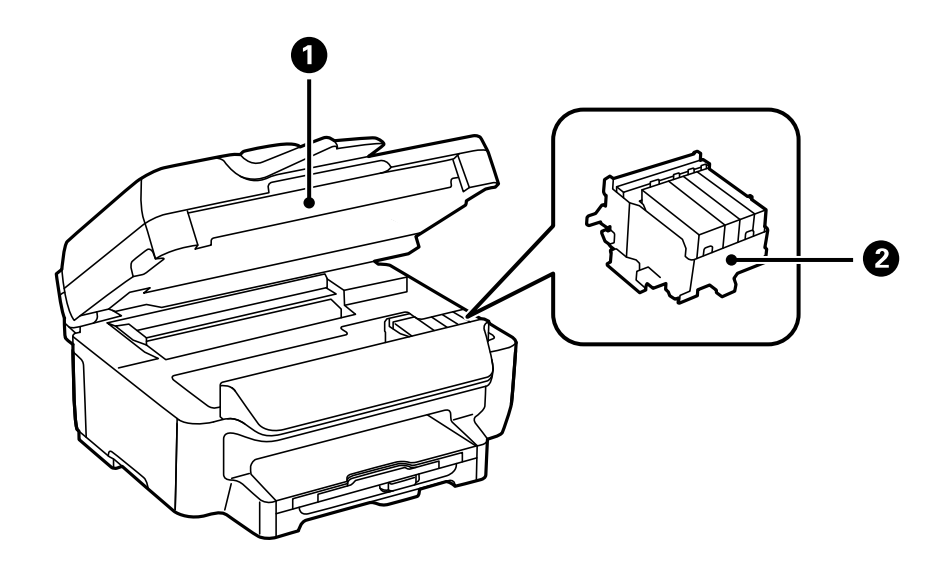

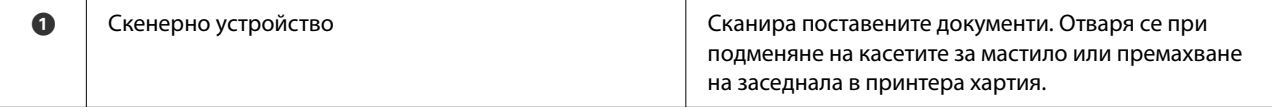

<span id="page-14-0"></span>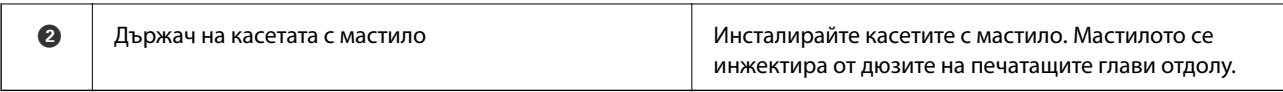

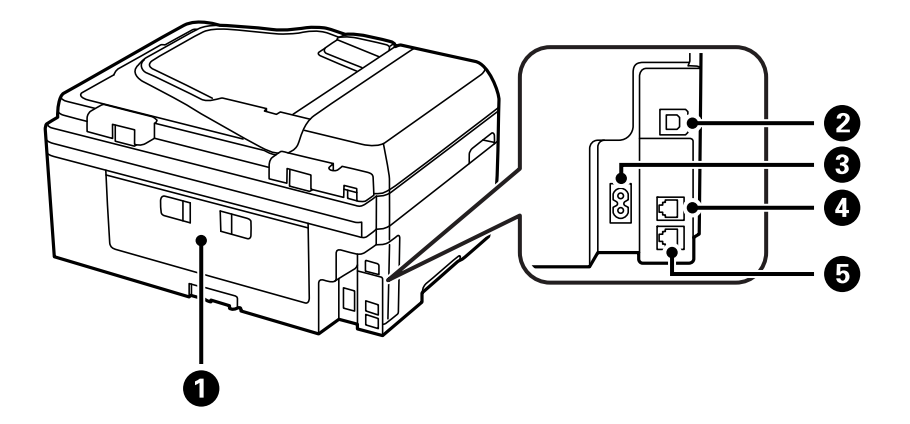

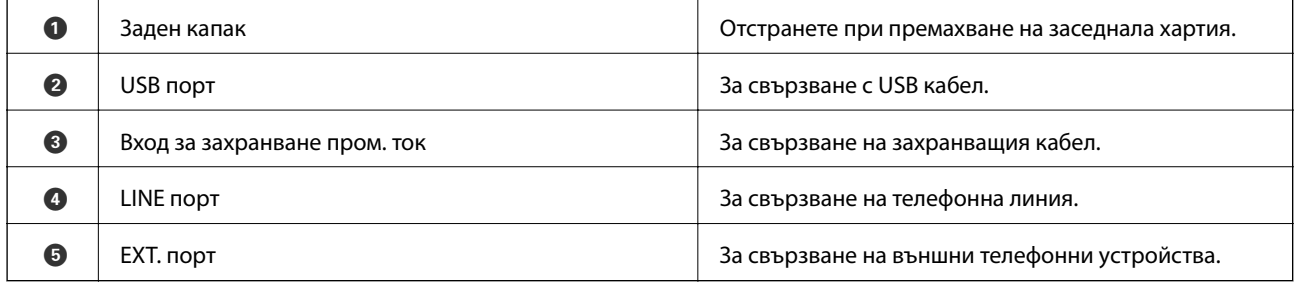

## **Панел за управление**

### **Бутони и светлинни индикатори**

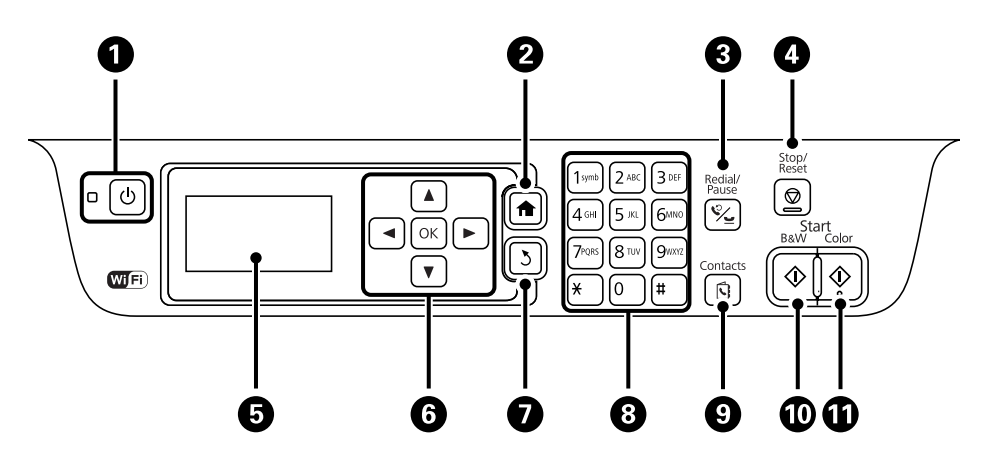

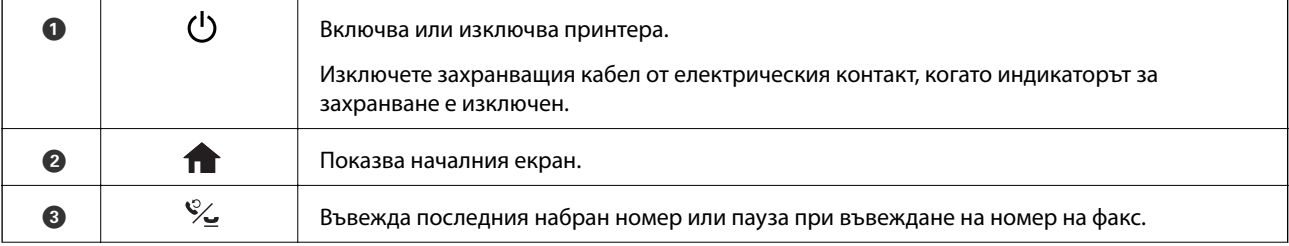

<span id="page-15-0"></span>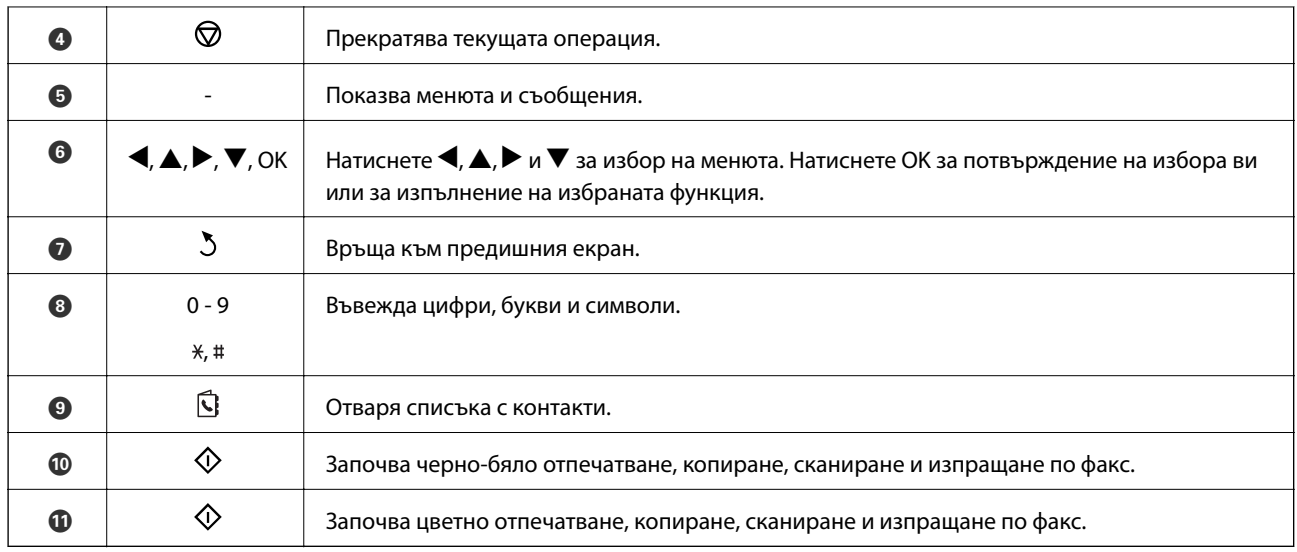

### **Икони на течнокристалния екран**

Следните икони се изобразяват на течнокристалния екран в зависимост от състоянието на принтера.

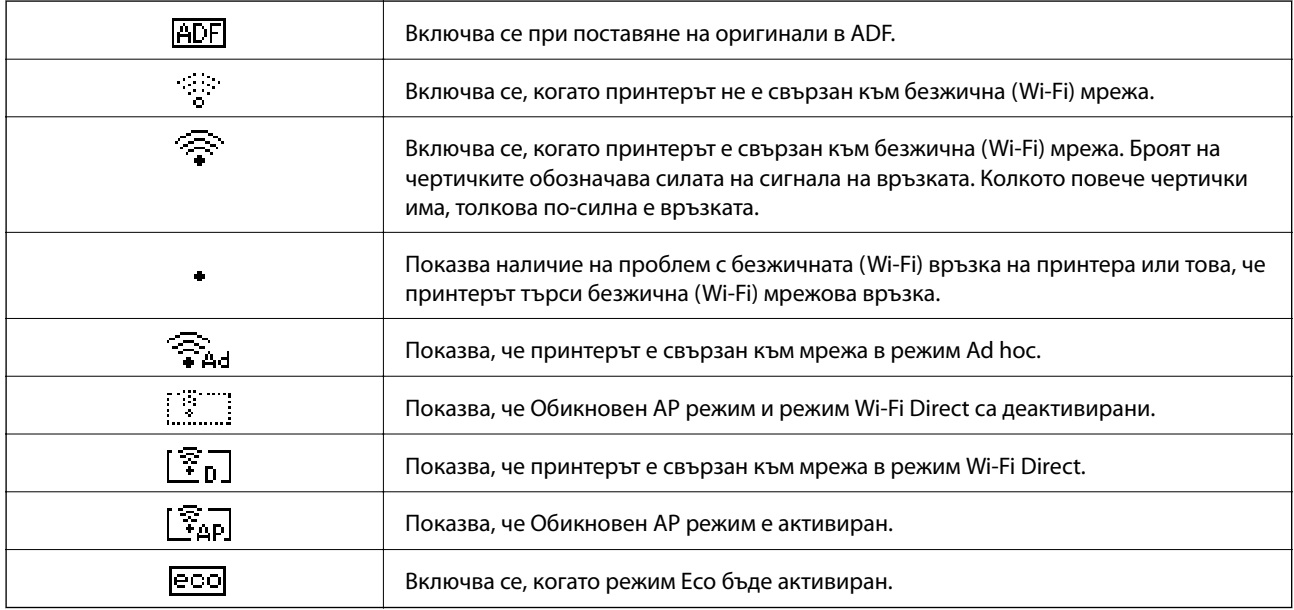

### **Въвеждане на букви**

За въвеждане на букви и символи за мрежови настройки и за въвеждане на номер на факс от командния панел използвайте цифровата клавиатура и бутоните. Натиснете бутона на клавиатурата няколко пъти докато не се появи буквата, която искате да въведете. Натиснете бутона OK, за да потвърдите въведените символи.

<span id="page-16-0"></span>Показаният екран е различен в зависимост от елементите за настройка. По-долу е показан екран за въвеждане на парола за Вашата Wi-Fi мрежа.

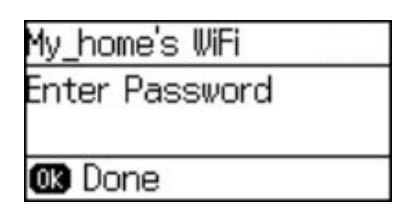

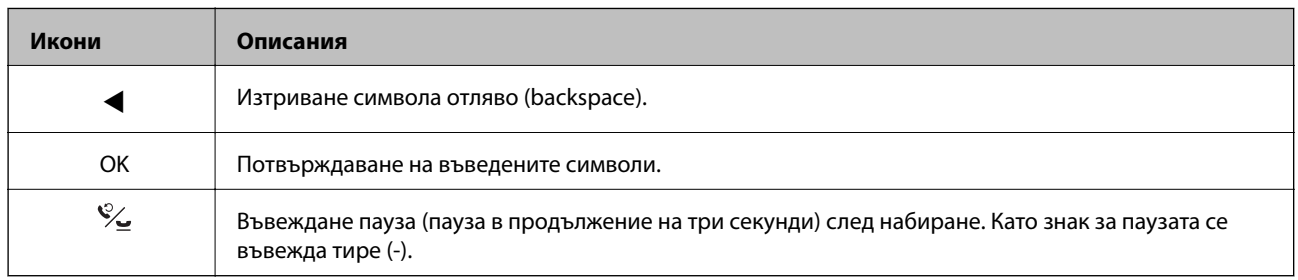

### **Опции на менюто**

### **Режим Копиране**

*Забележка:*

❏ Достъпните менюта варират в зависимост от разположението, което сте избрали.

❏ Натиснете бутона OK за показване на скрити менюта за настройка.

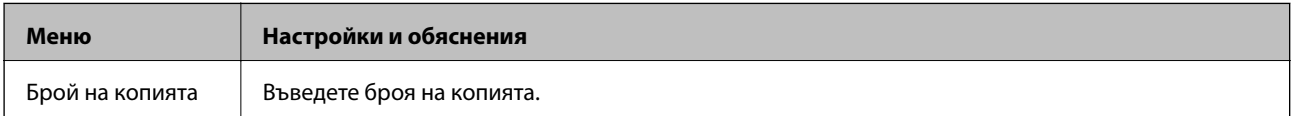

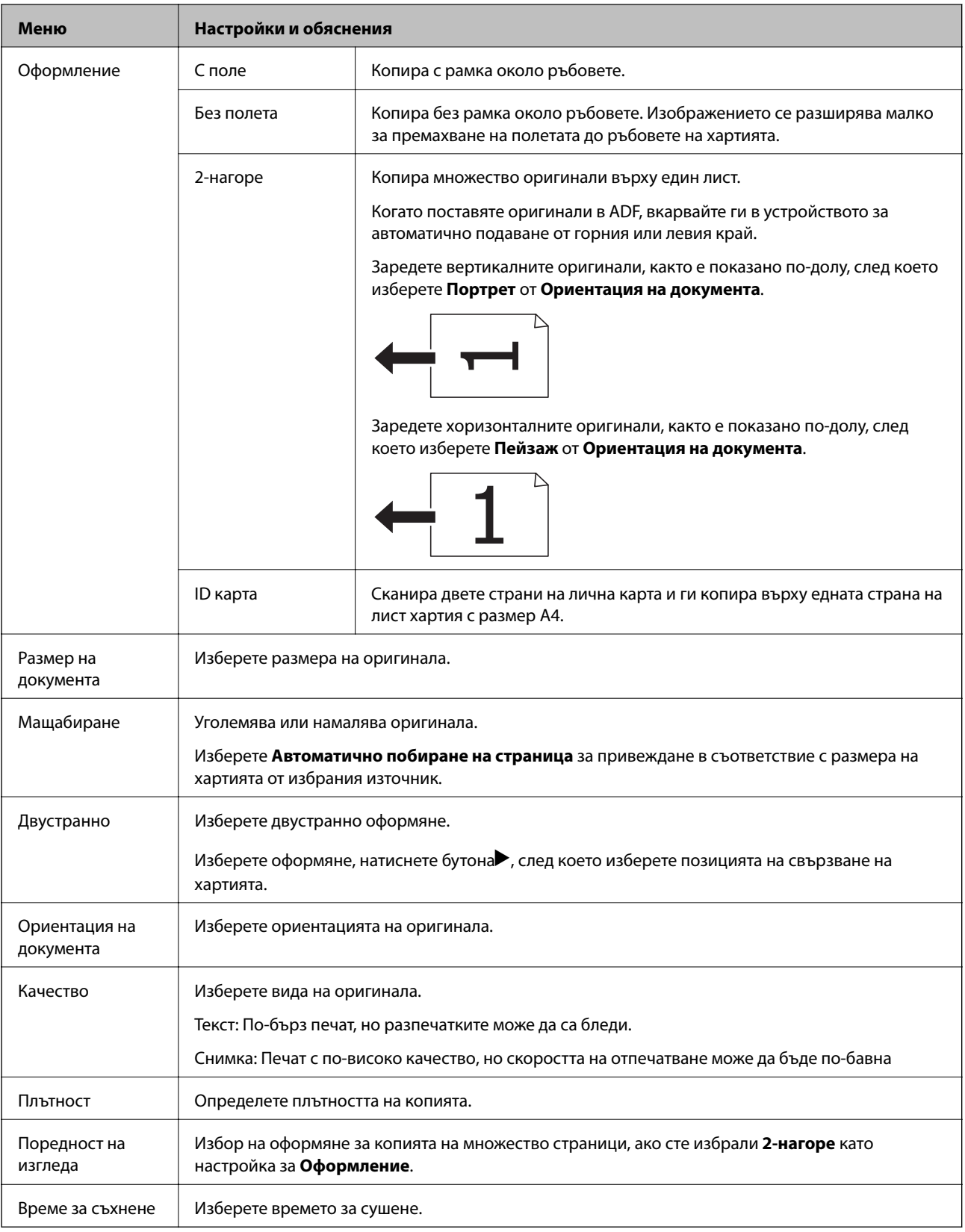

### <span id="page-18-0"></span>**Режим Сканиране**

#### **Облак**

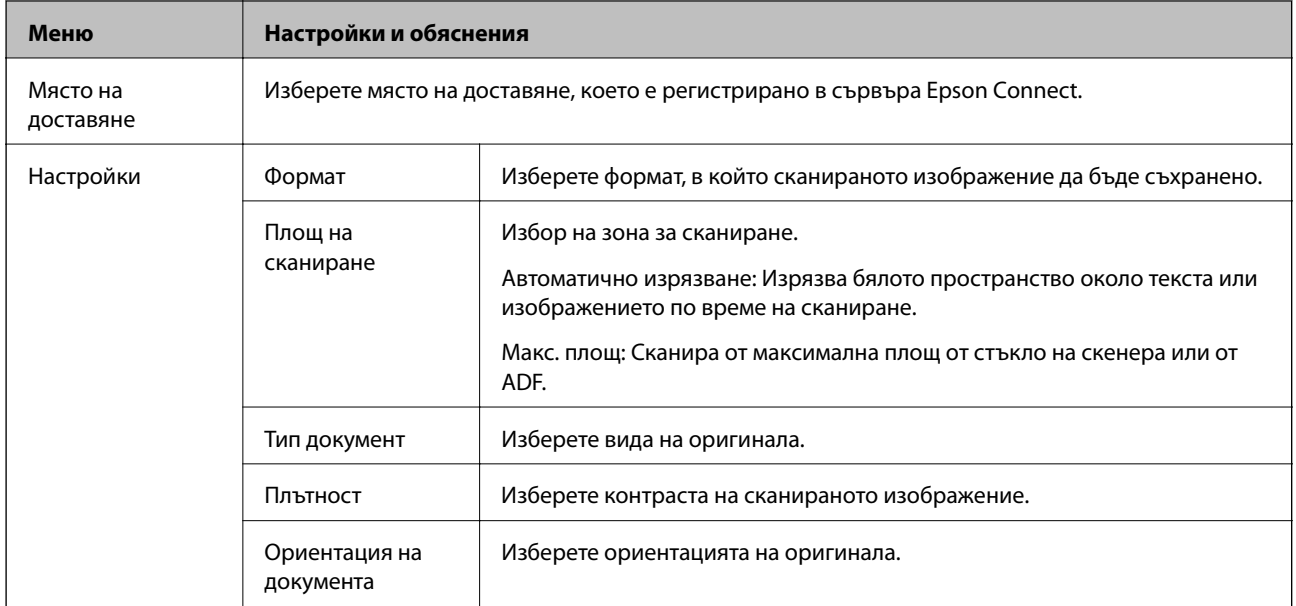

#### **Компютър**

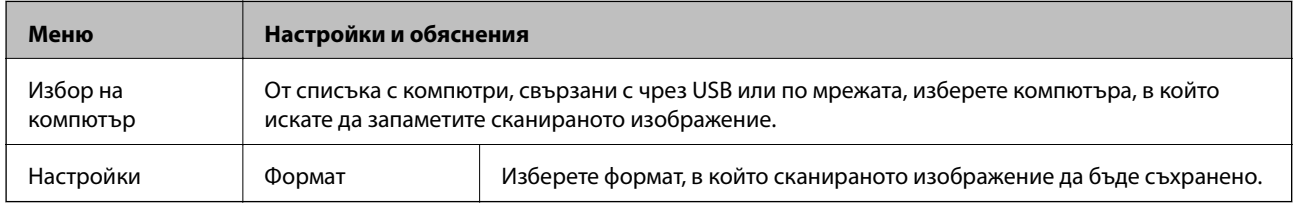

#### **Компютър (WSD)**

Това меню не разполага елементи за настройка.

### **Режим Факс**

Изберете **Факс** от началния екран и след това натиснете бутона OK.

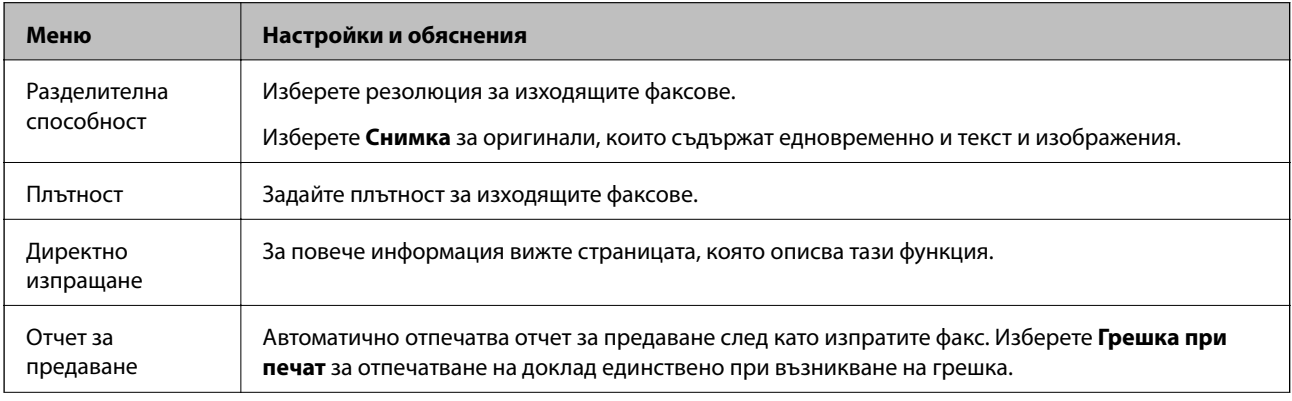

<span id="page-19-0"></span>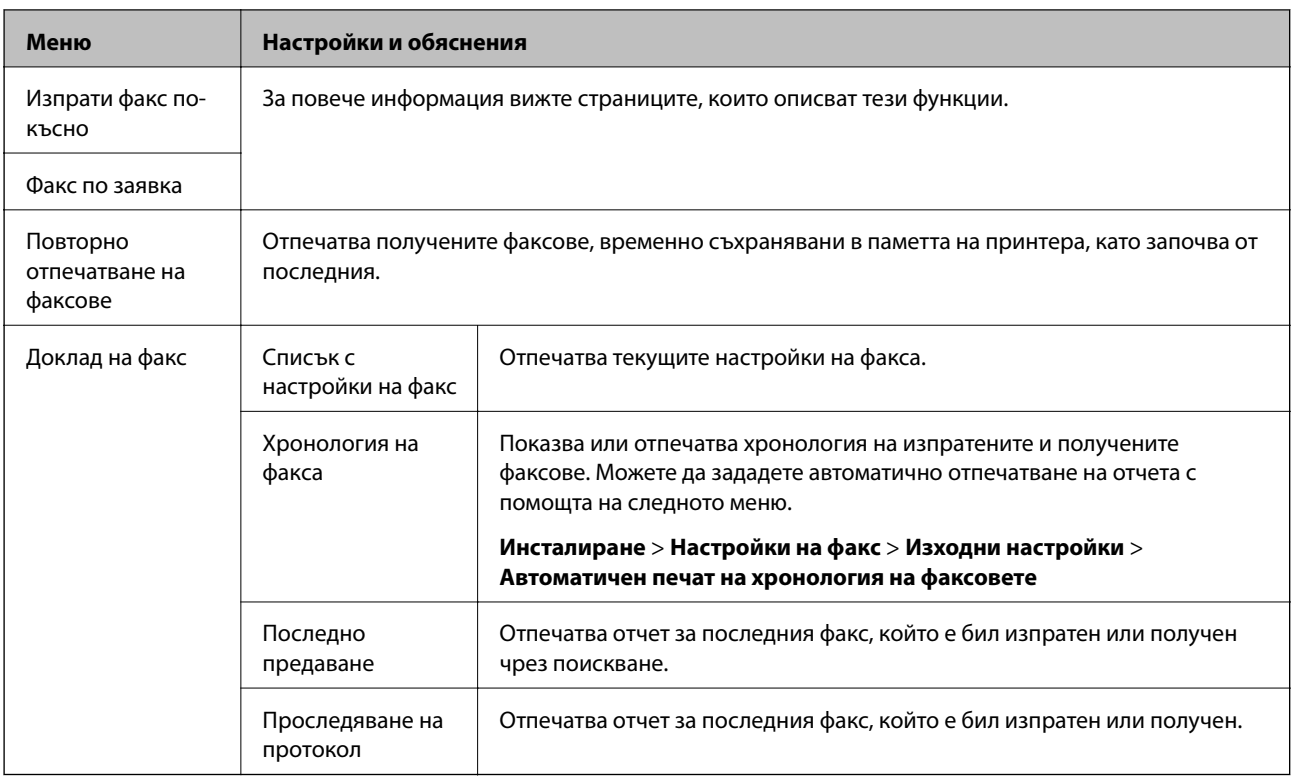

#### **Още по темата**

& ["Изпращане на множество страници от един монохромен документ \(Директно изпращане\)" на](#page-77-0) [страница 78](#page-77-0)

- & ["Изпращане на факсове в определено време \(Изпрати факс по-късно\)" на страница 77](#page-76-0)
- & ["Получаване на факс по заявка \(Факс по заявка\)" на страница 80](#page-79-0)

### **Режим Инсталиране**

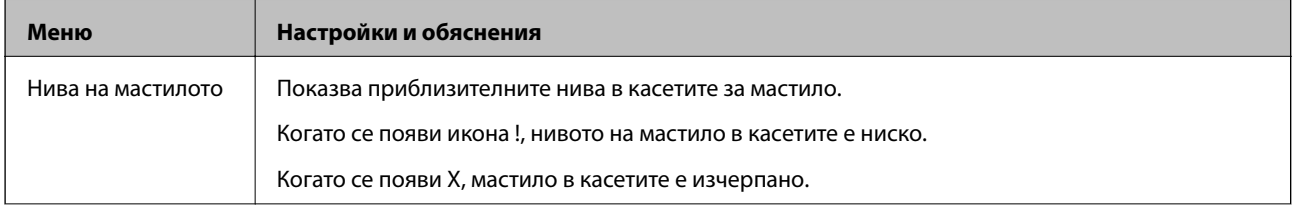

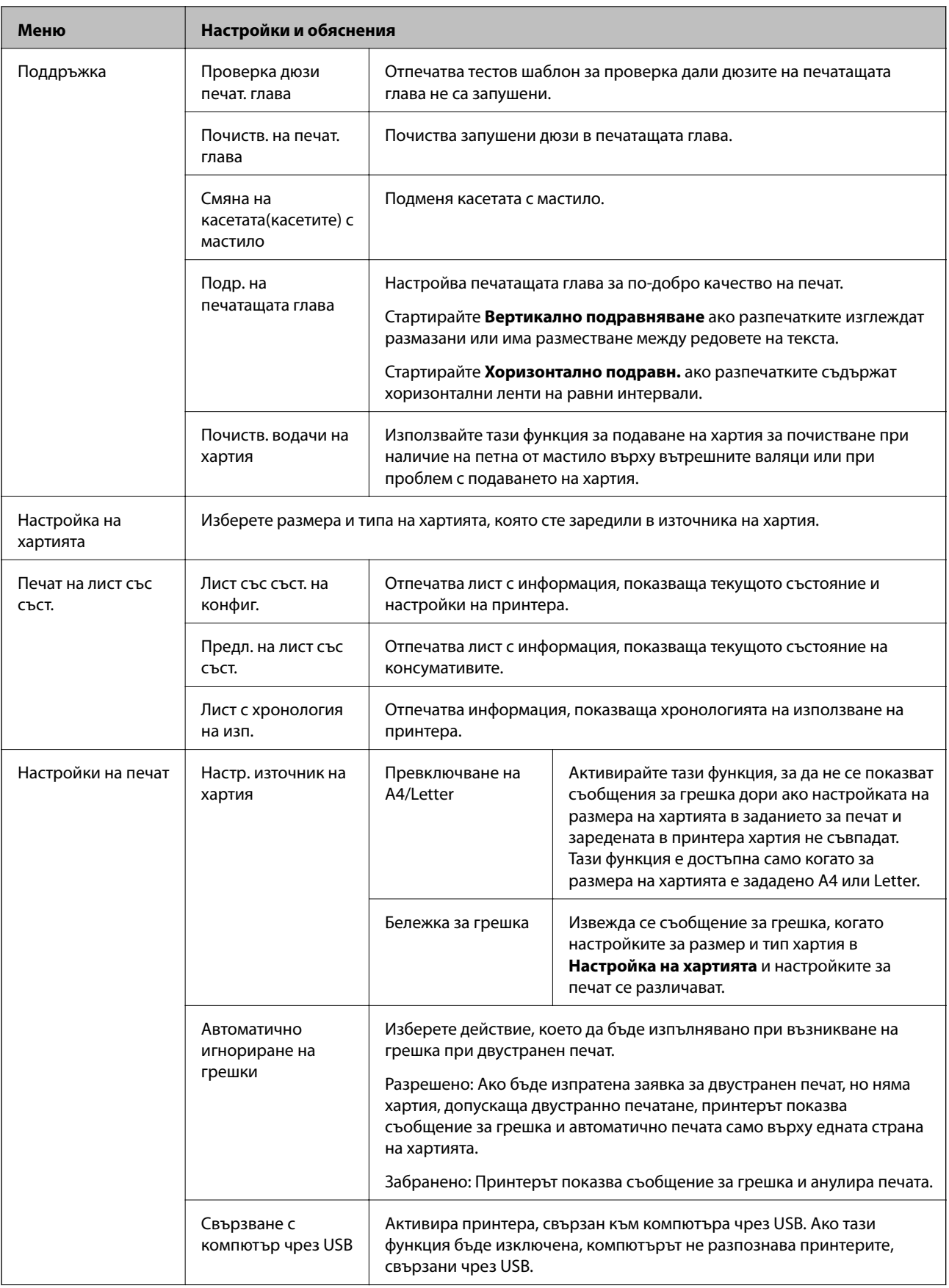

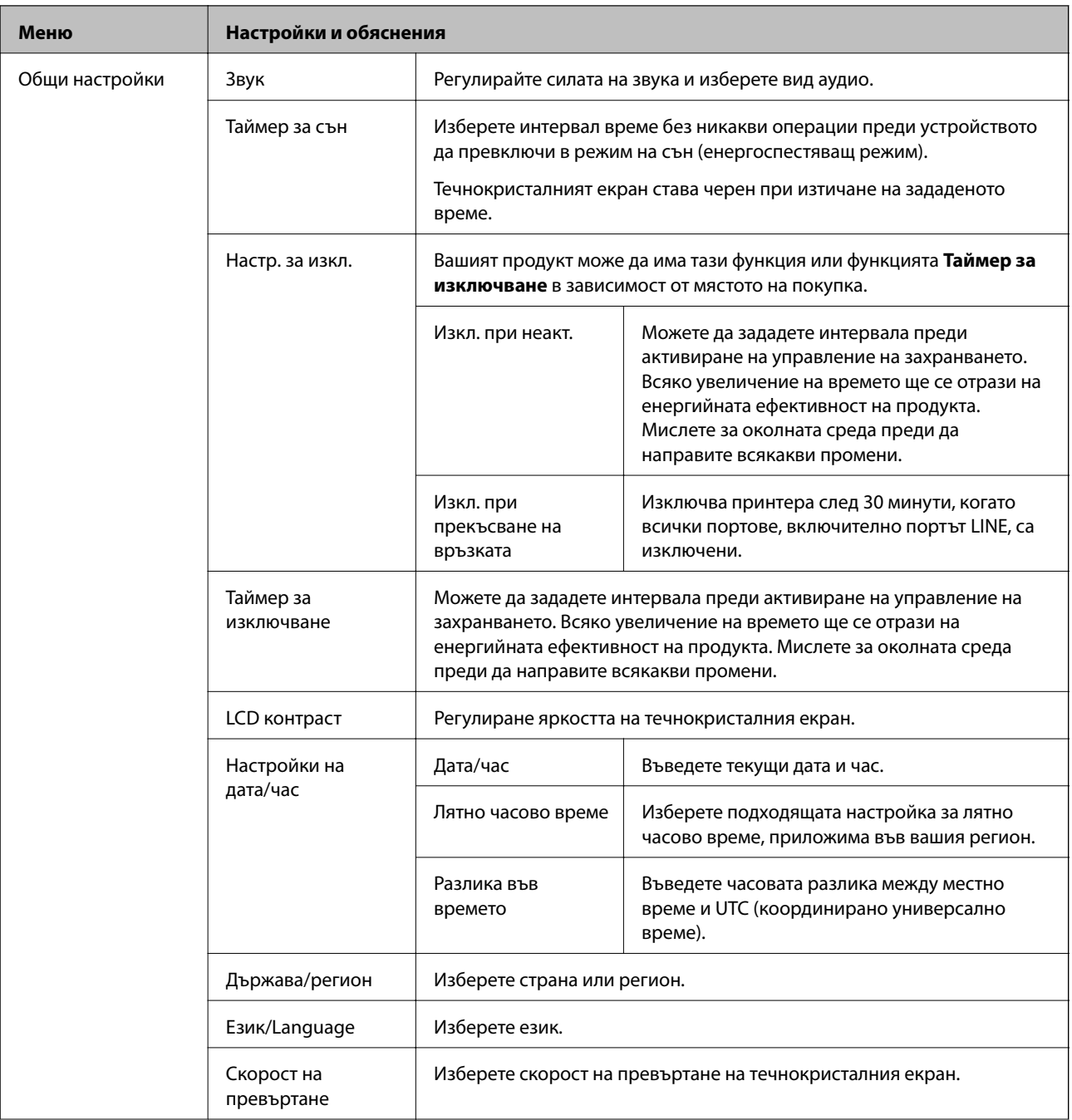

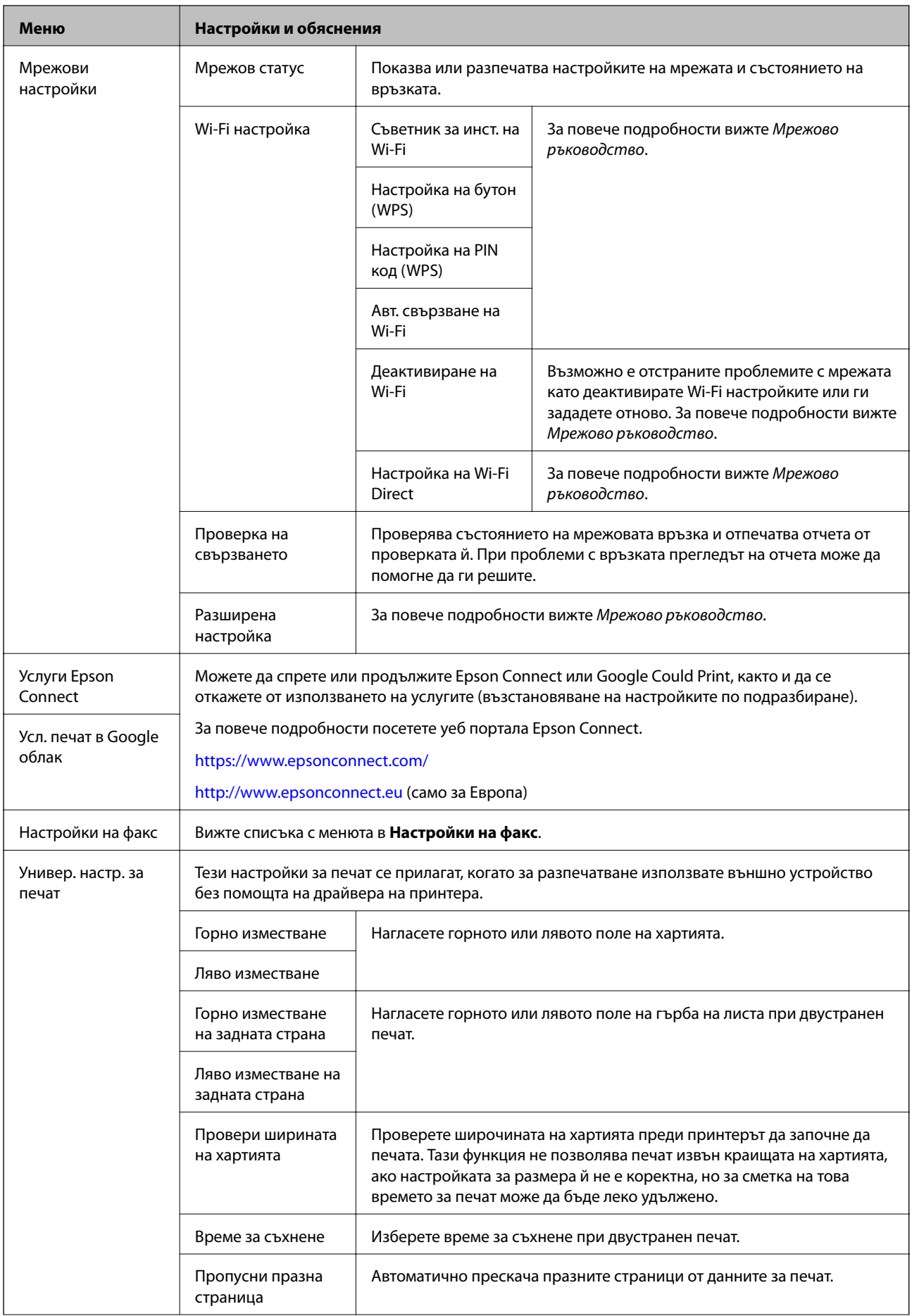

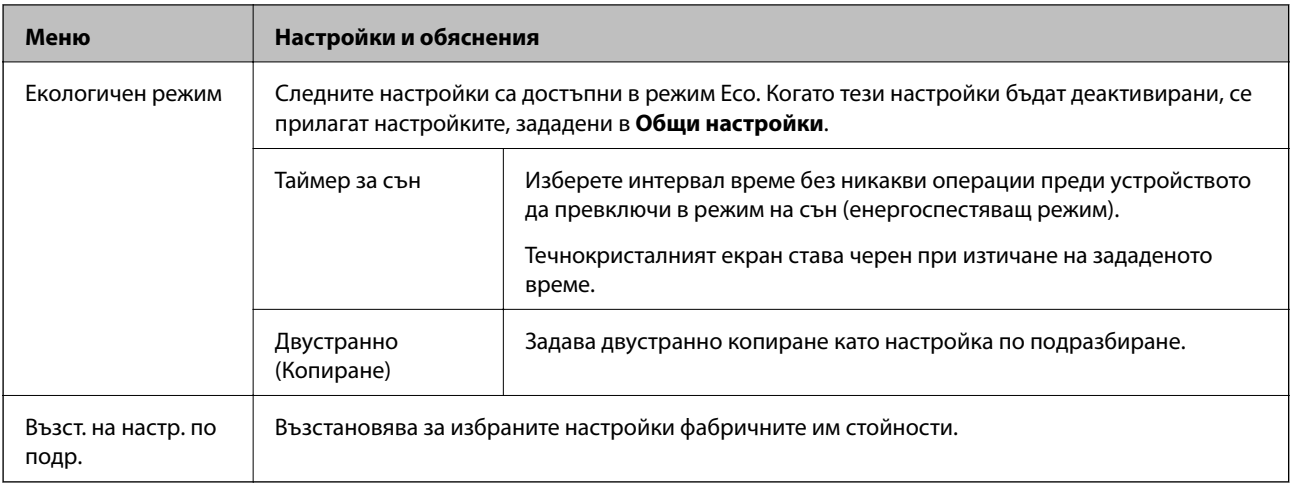

#### **Още по темата**

- & "Режим **Копиране**[" на страница 17](#page-16-0)
- & "Режим **Сканиране**[" на страница 19](#page-18-0)
- & "**Настройки на факс**" на страница 24

### **Настройки на факс**

Изберете **Инсталиране** > **Настройки на факс** от началния екран.

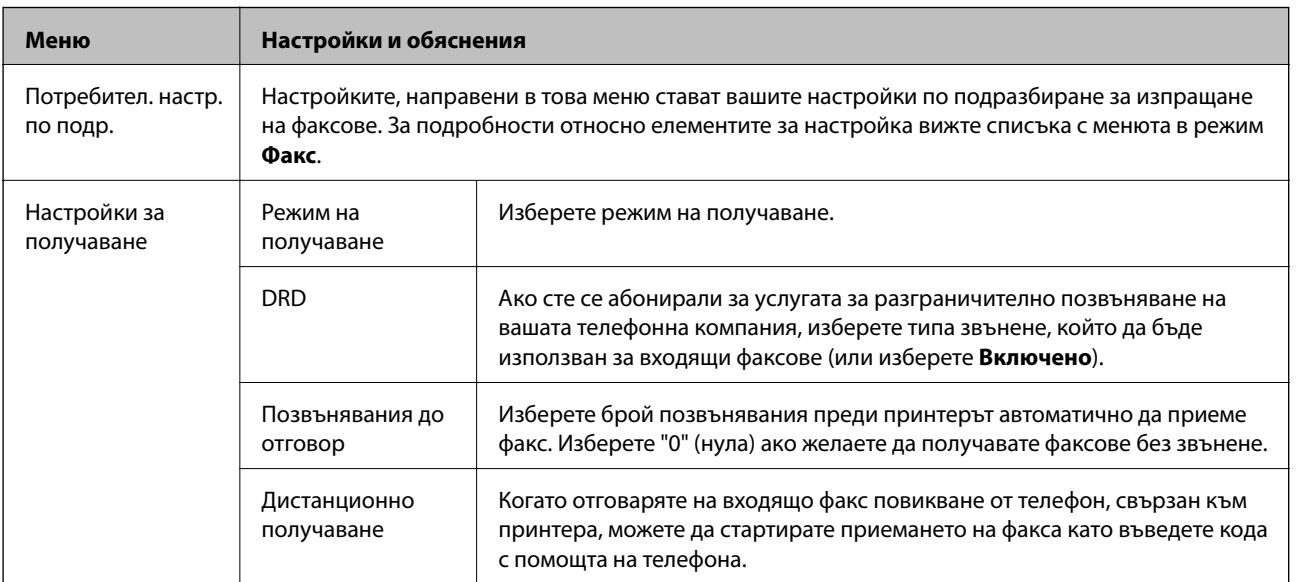

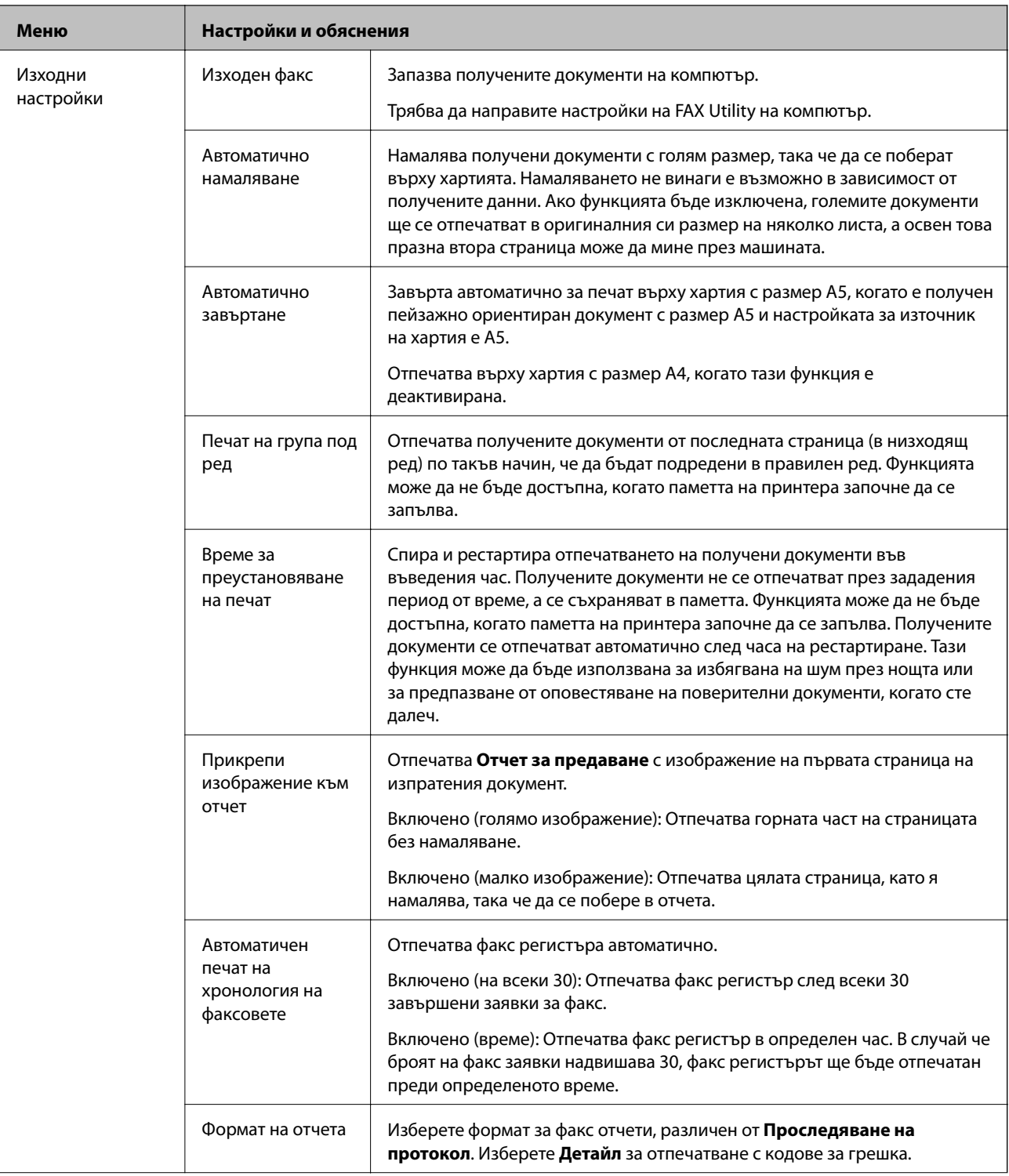

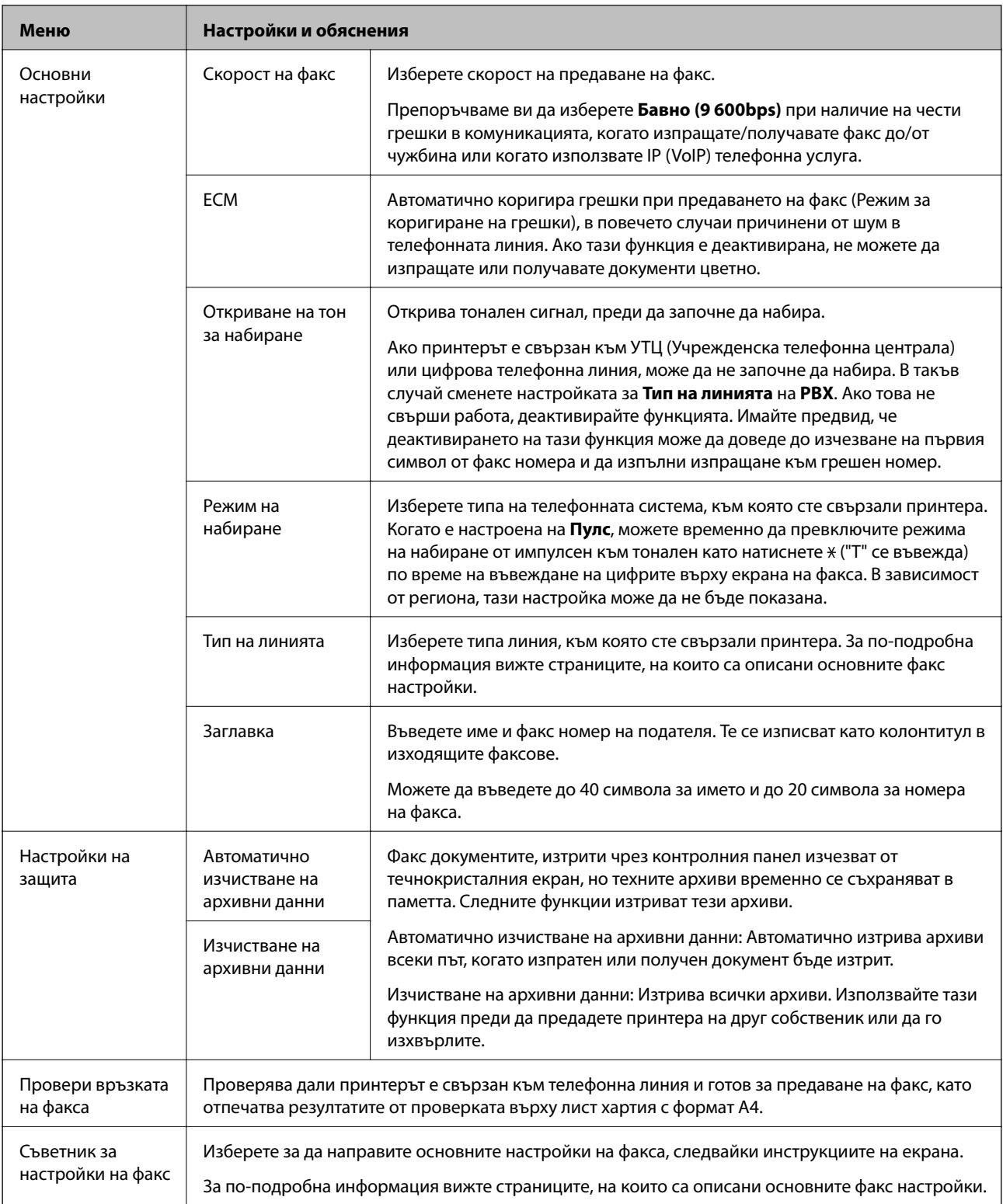

#### **Още по темата**

- & "Режим **Факс**[" на страница 19](#page-18-0)
- $\blacktriangleright$  ["Записване на получени факсове на компютър" на страница 81](#page-80-0)
- & ["Основни настройки на факса" на страница 71](#page-70-0)

### <span id="page-26-0"></span>**Режим Контакти**

Изберете **Факс** в началния екран, след което натиснете бутона  $\mathbf{\vec{S}}$ .

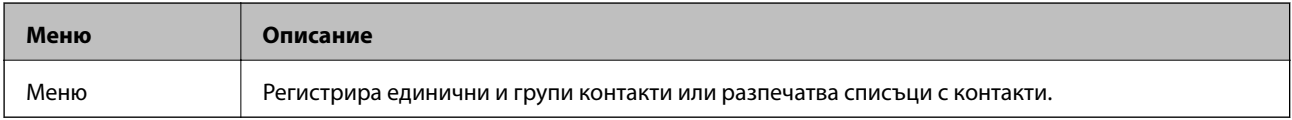

# <span id="page-27-0"></span>**Зареждане на хартия**

### **Предпазни мерки за работа с хартия**

- ❏ Прочетете листовете с инструкции, приложени към хартията.
- ❏ Разлистете и подравнете краищата на хартията преди зареждане. Не разлиствайте и не огъвайте фотохартия. Това може да повреди страната за печат.

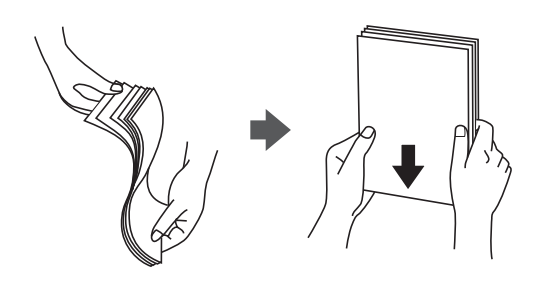

❏ Ако хартията е огъната, изгладете я или я извийте леко в обратната посока преди зареждане. Отпечатването върху огъната хартия може да причини засядане на хартията и размазване на разпечатката.

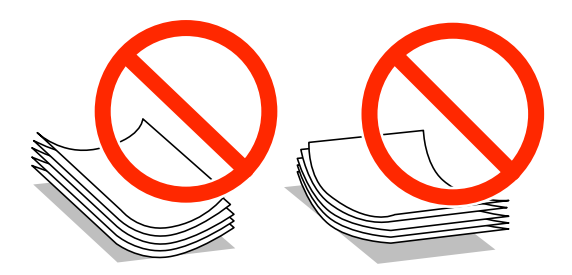

- ❏ Не използвайте хартия, която е начупена, скъсана, срязана, сгъната, влажна, твърде дебела, твърде тънка или хартия, на която има залепени стикери. Използването на тези типове хартия причинява засядане на хартията и размазване на разпечатката.
- ❏ Разлистете и подравнете краищата на пликовете преди зареждане. Когато подредените пликове са се изпълнили с въздух, притиснете ги надолу преди зареждане, за да ги изравните.

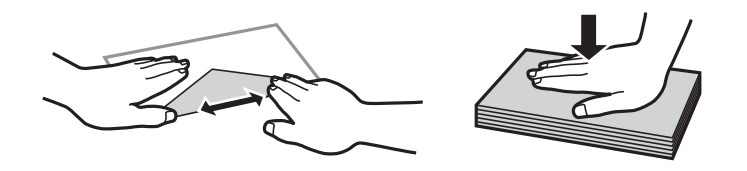

- ❏ Не използвайте пликове, които са намачкани или огънати. Използването на такива пликове причинява засядане на хартията и размазване на разпечатката.
- ❏ Не използвайте пликове със залепващи повърхности на капачето, както и пликове с прозорче.
- ❏ Избягвайте използването на пликове, които са твърде тънки, тъй като могат да се огънат по време на печат.

#### <span id="page-28-0"></span>**Още по темата**

& ["Спецификации на принтера" на страница 142](#page-141-0)

### **Налична хартия и капацитети**

Epson препоръчва да използвате оригинална хартия Epson, за да се гарантира високо качество на разпечатките.

#### **Оригинална хартия Epson**

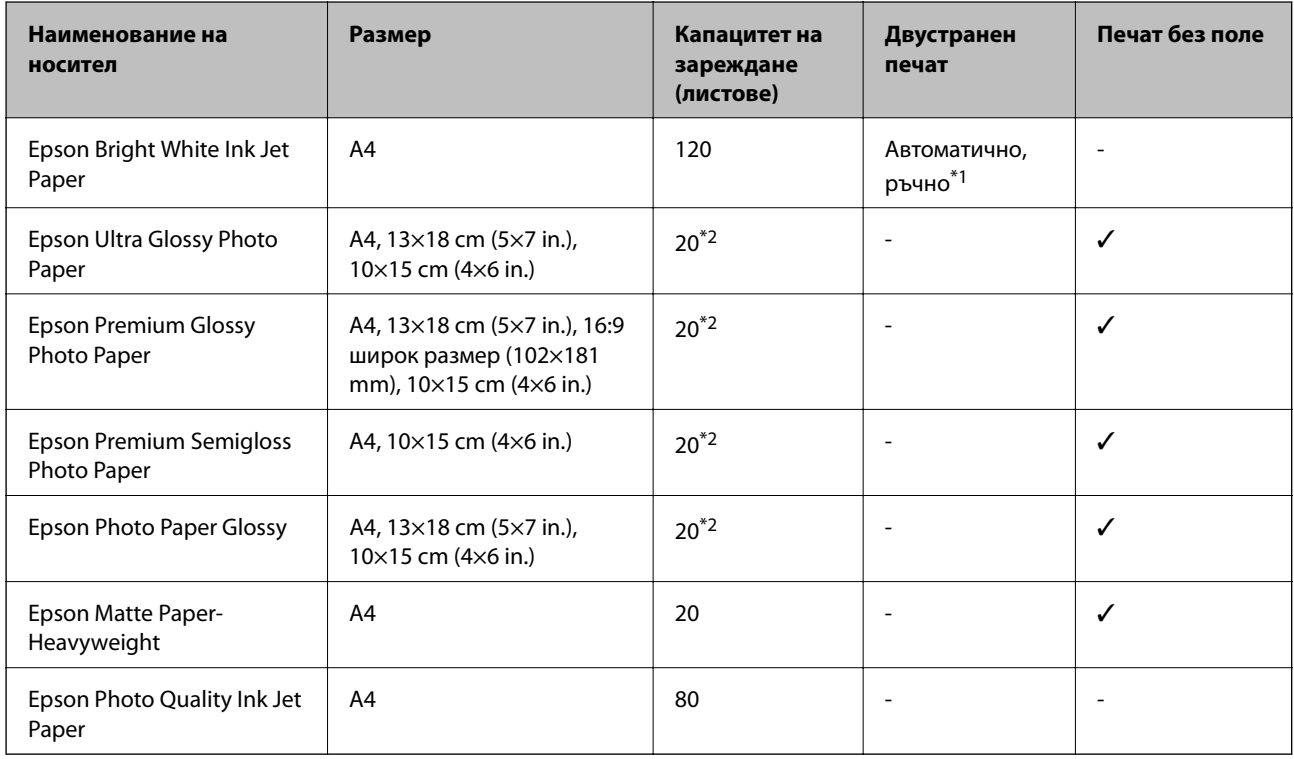

\*1 Можете да заредите до 30 листа с една вече отпечатана страна.

\*2 Зареждайте по един лист хартия, ако хартията не се подава нормално или ако на разпечатката има неравномерни цветове или размазване.

#### *Забележка:*

- ❏ Достъпността на хартията варира според местоположението. За актуална информация за достъпната във вашия регион хартия се свържете с отдела за поддръжка на Epson.
- ❏ При печат върху оригинална хартия на Epson с размер, определен от потребителя, наличните настройки за качество на печат са *Стандартен* или *Normal*. Въпреки че някои драйвери на принтери ви позволяват да изберете по-добро качество на печат, разпечатките се отпечатват с помощта на *Стандартен* или *Normal*.

#### <span id="page-29-0"></span>**Хартия от търговската мрежа**

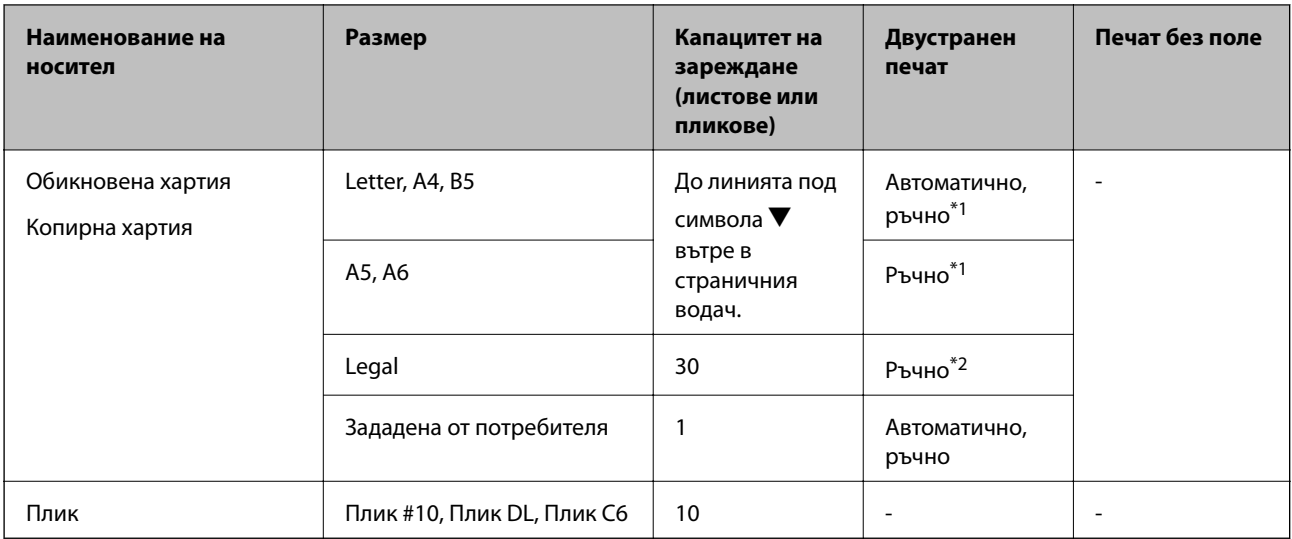

\*1 Можете да заредите до 30 листа с една вече отпечатана страна.

\*2 Можете да заредите до 1 лист с една отпечатана страна.

### **Списък с типове хартия**

За постигане на оптимални резултати при печат изберете подходящ тип хартия.

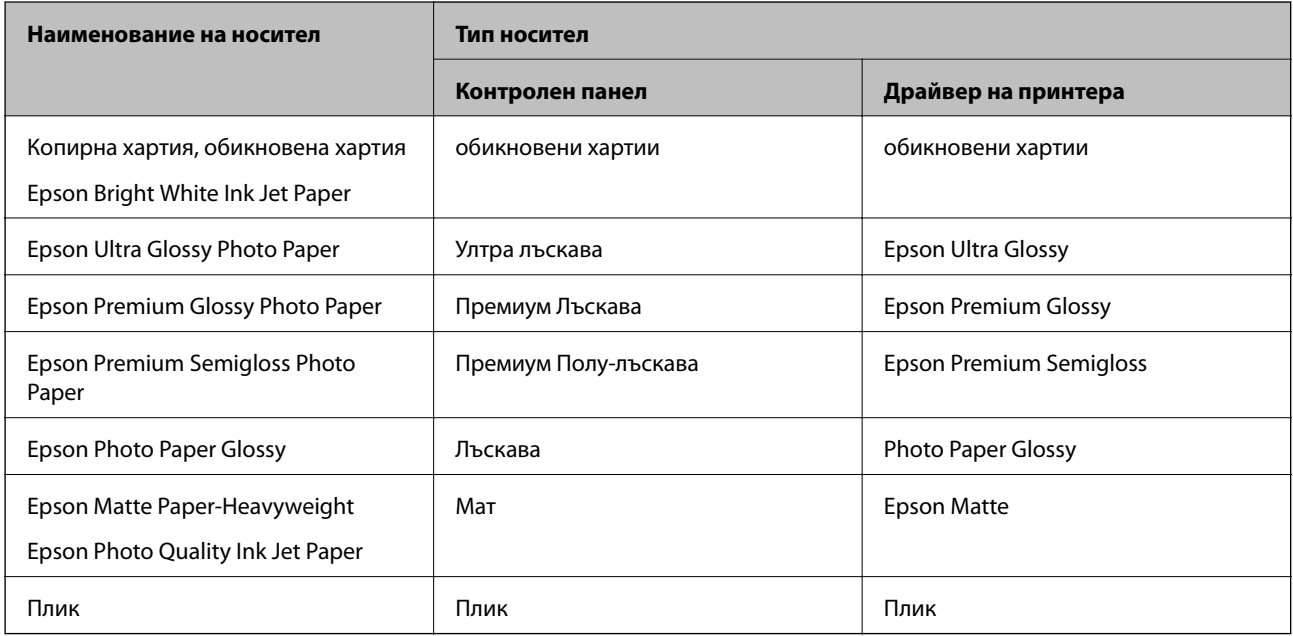

# <span id="page-30-0"></span>**Зареждане на хартия в Касета за хартия**

1. Уверете се, че принтерът не работи и извадете касета за хартия.

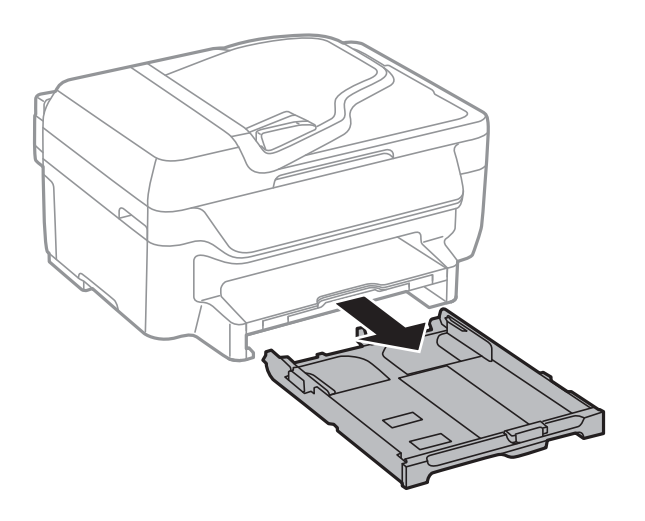

2. Плъзнете водачите за хартия до крайното им положение.

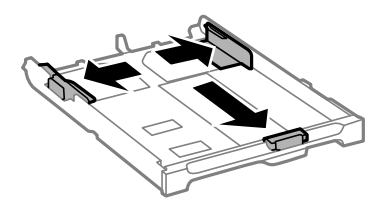

#### *Забележка:*

Когато използвате хартия по-голяма от размер A4, удължете касета за хартия.

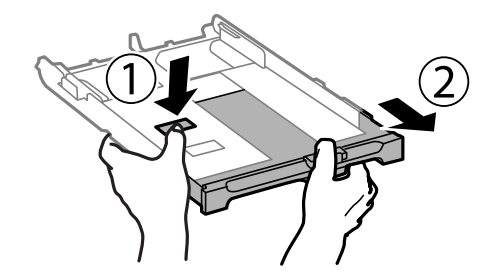

3. Плъзнете предния водач според размера на хартия, който желаете да използвате.

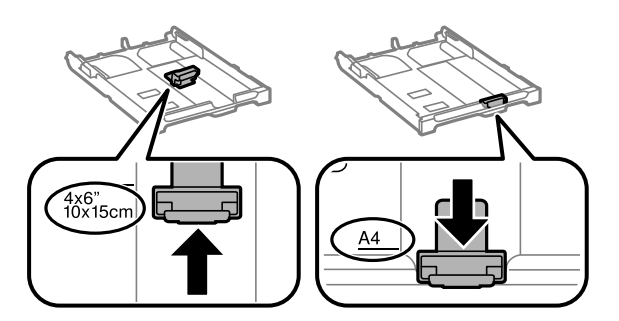

4. Заредете хартия със страната за печат надолу към предния водач.

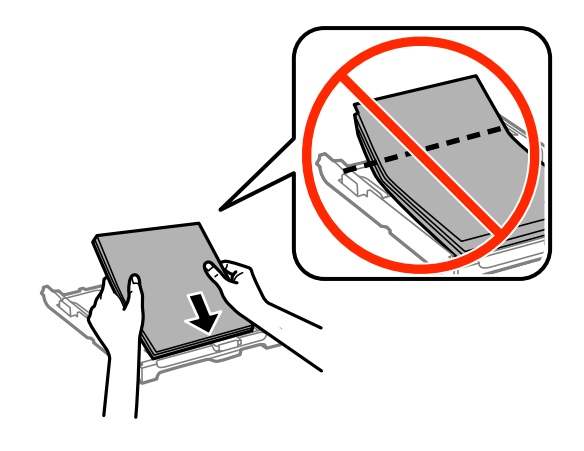

#### **P** Важно:

- ❏ Уверете се, че хартията не излиза извън триъгълния символ в края на касета за хартия.
- ❏ Не зареждайте повече от максималния брой листове, посочен за хартията. При обикновена хартия не зареждайте над линията, указана от триъгълния знак на водача за хартия.
- ❏ Пликове

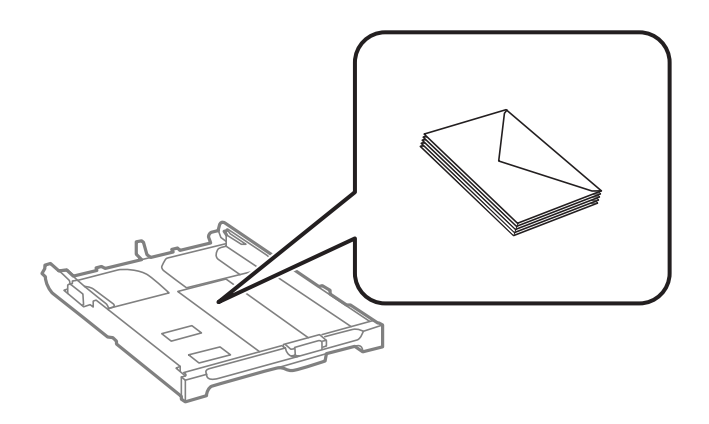

❏ Перфорирана хартия

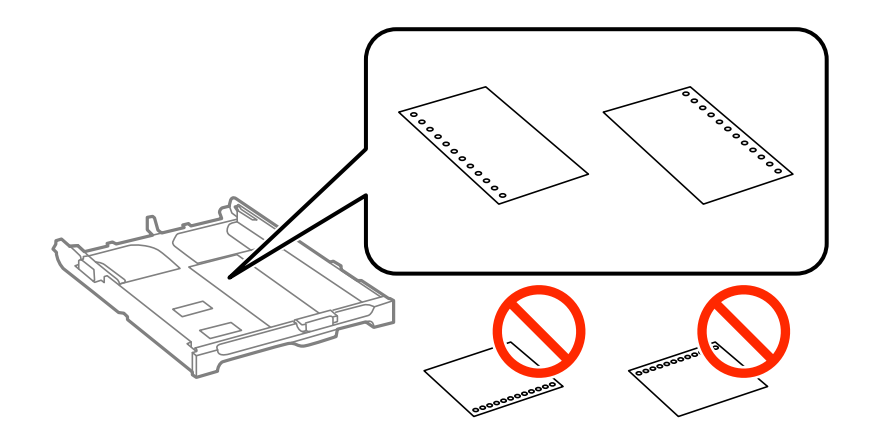

#### **Зареждане на хартия**

#### *Забележка:*

Можете да използвате перфорирана хартия при следните условия. Автоматичен двустранен печат не е възможен при перфорирана хартия.

- ❏ Капацитет за зареждане: Един лист
- $□$  Възможни размери: A4, B5, A5, A6, Letter, Legal
- ❏ Отвори за свързване: Не зареждайте хартия с отворите за свързване в горната или долната част. Регулирайте позицията за печат във файла, за да избегнете отпечатване върху отворите.
- 5. Плъзнете страничните водачи към краищата на хартията.

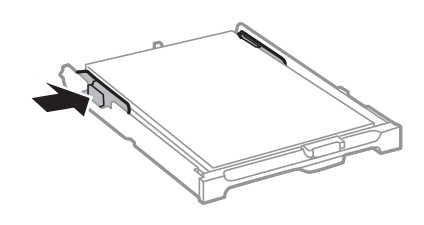

- 6. Вкарайте касета за хартия докрай.
- 7. От командния панел задайте размера и типа на хартията, която сте заредили в касета за хартия.

#### *Забележка:*

Можете също да изведете екрана за настройки на размера и типа на хартията, като изберете *Инсталиране* > *Настройка на хартията*.

8. Изтеглете изходната тава.

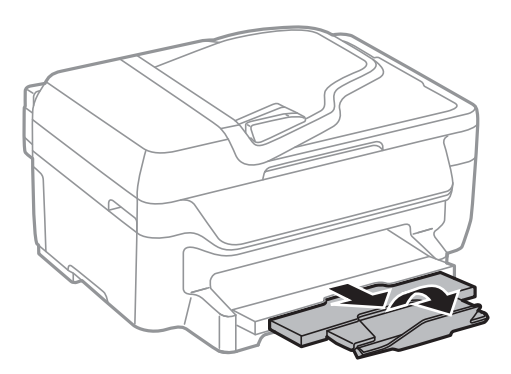

#### **Още по темата**

- & ["Предпазни мерки за работа с хартия" на страница 28](#page-27-0)
- & ["Налична хартия и капацитети" на страница 29](#page-28-0)

# <span id="page-33-0"></span>**Поставяне на оригинали**

Поставете оригиналите върху стъкло на скенера или ADF. Използвайте стъкло на скенера за оригинали, които не се поддържат от ADF.

Можете да сканирате няколко оригинала едновременно с ADF.

### **Достъпни оригинали за ADF**

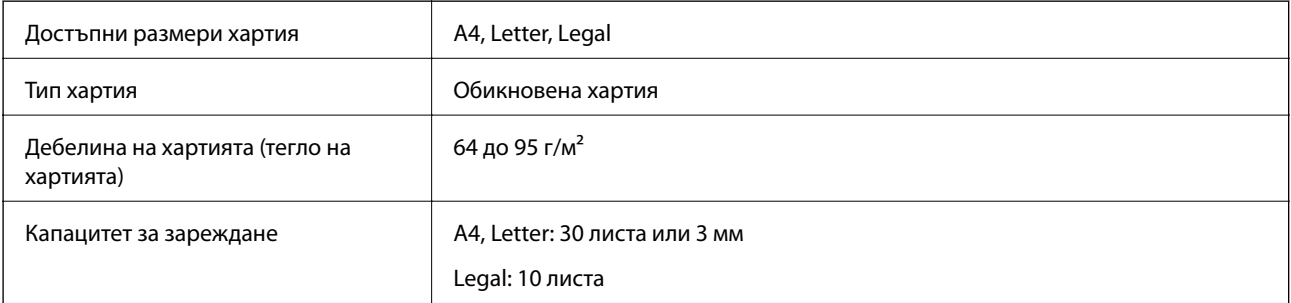

За да предотвратите засядане на хартия, избягвайте поставянето на следните оригинали в ADF. За тези типове използвайте стъкло на скенера.

- ❏ Оригинали, които са скъсани, сгънати, намачкани, повредени или огънати
- ❏ Оригинали с отвори за подвързване
- ❏ Оригинали, захванати заедно с тиксо, телбод, кламери и т.н.
- ❏ Оригинали, които имат залепени стикери или етикети
- ❏ Оригинали, които са изрязани неправилно или не под прав ъгъл
- ❏ Оригинали, които са подвързани
- ❏ OHP филми, термотрансферна хартия или карбонова хартия

### **Поставяне на оригинали на ADF**

- 1. Подравнете ръбовете на оригиналите.
- 2. Плъзнете водача за хартия на ADF.

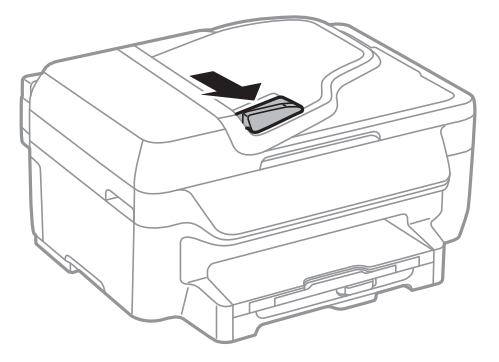

<span id="page-34-0"></span>3. Поставете оригиналите с лицевата страна нагоре в ADF.

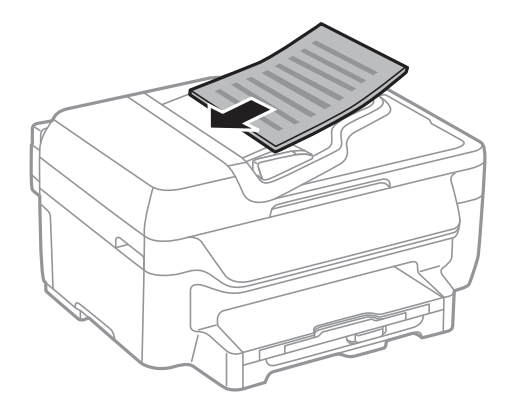

#### **P** Важно:

- $□$  Не зареждайте оригинали над линията точно под символа ▼ във водача за хартия на ADF.
- ❏ Не добавяйте оригинали по време на сканиране.
- 4. Плъзнете водача за хартия на ADF към ръба на оригиналите.

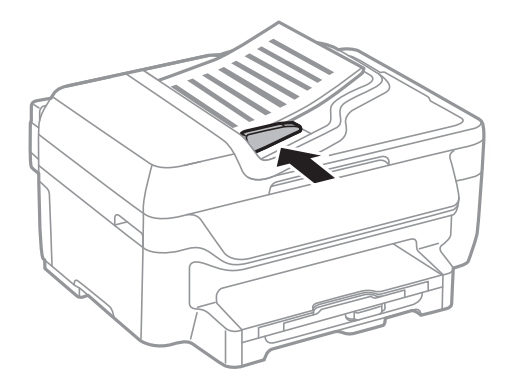

#### **Още по темата**

& ["Достъпни оригинали за ADF" на страница 34](#page-33-0)

### **Поставяне на оригиналите на Стъкло на скенера**

#### !*Внимание:*

Внимавайте да не притиснете пръстите си при затварянето на капака за документи. В противен случай може да се нараните.

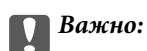

При поставяне на обемисти оригинали, като книги, предотвратете попадането на външна светлина директно върху стъкло на скенера.

1. Отворете капака за документи.

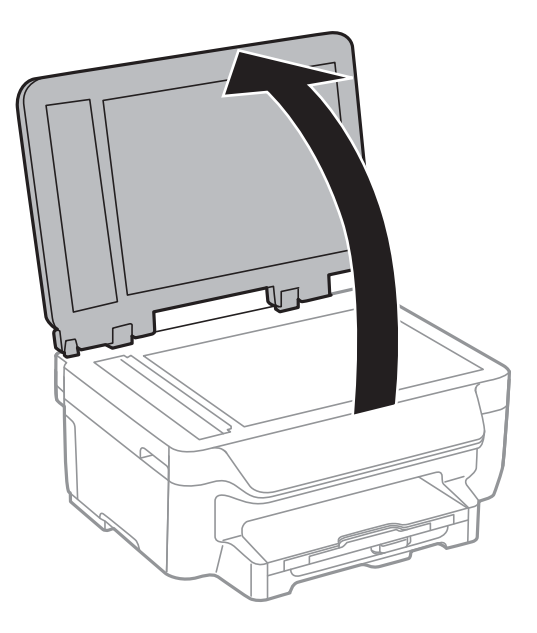

- 2. Почистете праха или петната от стъкло на скенера.
- 3. Поставете оригинала с лицевата страна надолу и го плъзнете до ъгловата маркировка.

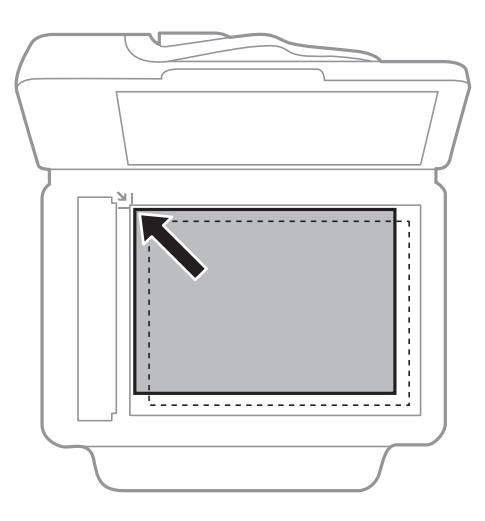

#### *Забележка:*

- ❏ Полето от 1,5 mm от краищата на стъкло на скенера не се сканира.
- ❏ Когато са поставени оригинали в ADF и върху стъкло на скенера, приоритет се дава на оригиналите в ADF.
- 4. Внимателно затворете капака.

#### *Забележка:*

Отстранете оригиналите след сканиране или копиране. Ако оставите оригиналите върху стъкло на скенера дълго време, те може да залепнат към повърхността на стъклото.
# <span id="page-36-0"></span>**Печат от компютър**

### **Основни положения в печатането - Windows**

### *Забележка:*

- ❏ За обяснения относно настройките вижте онлайн помощта. Щракнете върху елемент с десния бутон, след което щракнете върху *Помощ*.
- ❏ Действията може да се различават в зависимост от приложението. Вижте помощта на приложението за подробности.

### 1. Заредете хартия в принтера.

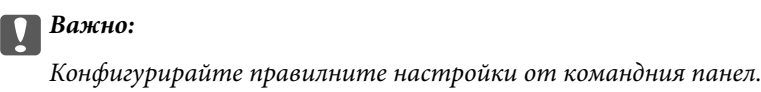

2. Отворете файла, който желаете да отпечатате.

### 3. Изберете **Печат** или **Настройка на печат** в меню **Файл**.

- 4. Изберете вашия принтер.
- 5. Изберете **Предпочитания** или **Свойства**, за да достигнете до прозореца на драйвера на принтера.

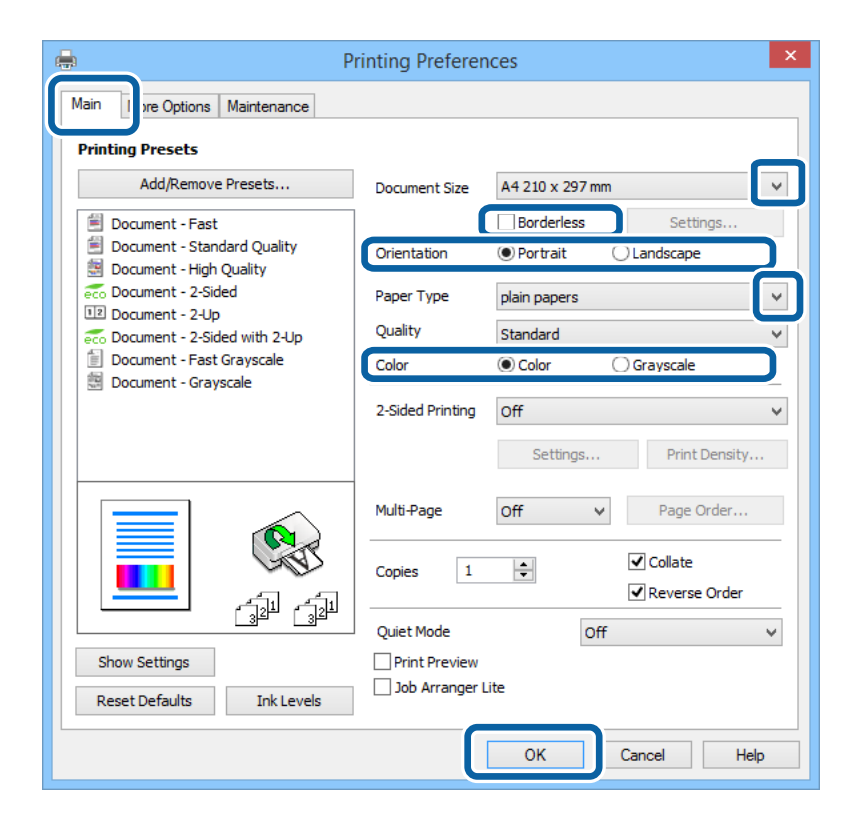

- <span id="page-37-0"></span>6. Направете следните настройки:
	- ❏ Размер на документ: Изберете размера на хартията, която сте заредили в принтера.
	- ❏ Неограничен: Изберете, за да печатате без полета около изображението.
	- ❏ Ориентация: Изберете ориентацията, която сте задали в приложението.
	- ❏ Тип хартия: Изберете типа хартия, който сте заредили.
	- ❏ Цвят: Изберете **Скала на сивото**, когато искате да печатате в черно или в нюанси на сивото.

### *Забележка:*

- ❏ Ако печатате данни с висока плътност върху обикновена хартия, бланки или предварително отпечатана хартия, изберете Стандартно-ярко като настройка за Качество за да направите разпечатката ярка.
- ❏ При печат върху пликове изберете Хоризонтален като настройка за *Ориентация*.
- 7. Щракнете върху **OK**, за да затворите прозореца на драйвера на принтера.
- 8. Натиснете **Печат**.

### **Още по темата**

- & ["Налична хартия и капацитети" на страница 29](#page-28-0)
- & ["Зареждане на хартия в Касета за хартия" на страница 31](#page-30-0)
- & ["Списък с типове хартия" на страница 30](#page-29-0)

### **Основни операции за отпечатване — Mac OS X**

### *Забележка:*

- ❏ Операциите се различават в зависимост от приложението. Вижте помощните указания на приложението за подробности.
- ❏ Когато печатате пликове за писма, използвате приложението, за да завъртите данните на 180 градуса. Вижте помощните указания на приложението за подробности.
- 1. Заредете хартия в принтера.
- 2. Отворете файла, който желаете да отпечатате.

3. Изберете **Печат** от меню **Файл** или друга команда за достъп до диалоговия прозорец за печат.

Ако е необходимо, щракнете върху Покажи подробни данни или ▼, за да разширите прозореца за печат.

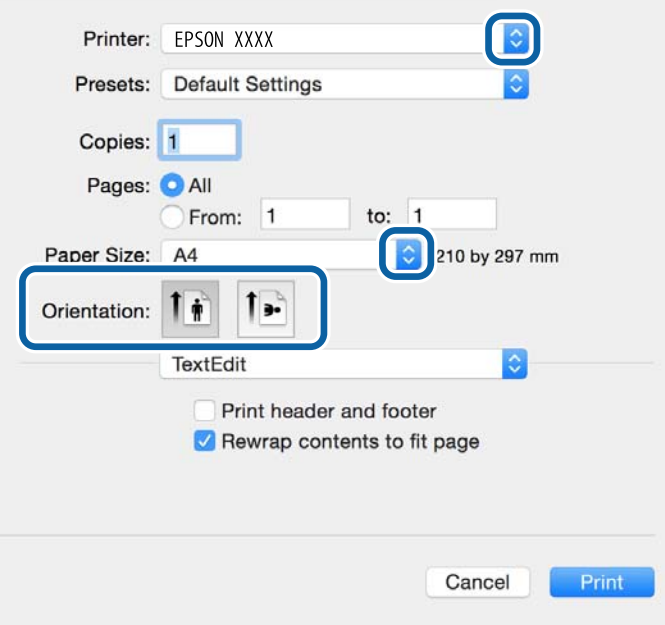

- 4. Задайте следните настройки.
	- ❏ Принтер: Изберете вашия принтер.
	- ❏ Предварителна настройка: Изберете, когато искате да използвате регистрираните настройки.
	- ❏ Р-р на хартията: Изберете размера на хартията, който сте задали в приложението.

При печат без поле, изберете размер на хартия "без поле".

❏ Ориентация: Изберете ориентацията, която сте задали в приложението.

#### *Забележка:*

При печат върху пликове изберете ориентация ландшафт.

5. Изберете **Настройки за печат** от изскачащото меню.

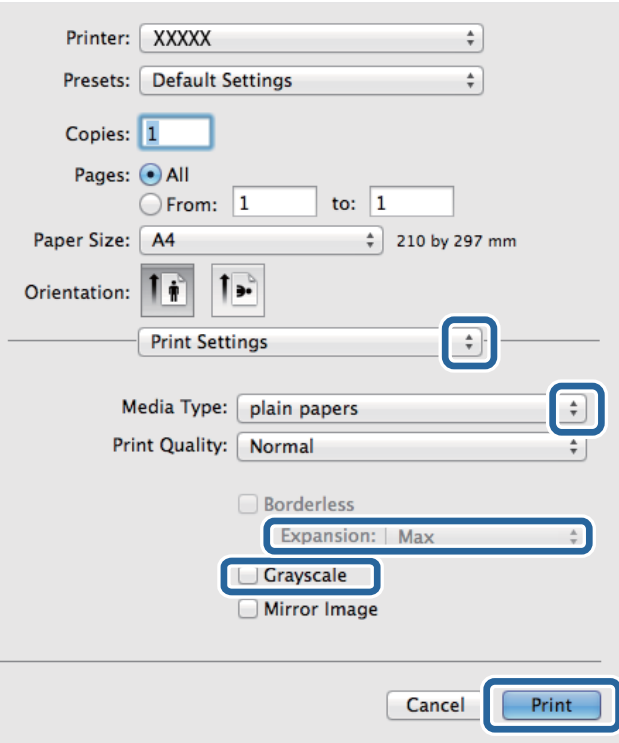

### *Забележка:*

При Mac OS X v10.8.x или по-нова версия, ако менюто *Настройки за печат* не е показано, драйверът на принтера Epson не е инсталиран правилно.

Изберете *Системни предпочитания* от меню > *Принтери и скенери* (или *Печат и сканиране*, *Печат и факс*), отстранете и след това отново добавете принтера. Вижте следното, за да добавите принтер.

[http://epson.sn](http://epson.sn/?q=2)

- 6. Задайте следните настройки.
	- ❏ Тип носител: Изберете типа хартия, която сте заредили.
	- ❏ Увеличение: Достъпно при избиране на размер хартия без поле.

При печат без поле данните за печат се разширяват малко спрямо размера на хартията, така че полетата се отпечатват около краищата на хартията. Изберете коефициента на увеличение.

- ❏ Скала на сивото: Изберете, за да отпечатате в черно или нюанси на сивото.
- 7. Щракнете върху **Печат**.

#### **Още по темата**

- & ["Налична хартия и капацитети" на страница 29](#page-28-0)
- & ["Зареждане на хартия в Касета за хартия" на страница 31](#page-30-0)
- & ["Списък с типове хартия" на страница 30](#page-29-0)

### **Двустранен печат**

За да печатате от двете страни на хартията, можете да използвате един от следните методи:

- ❏ Автоматичен двустранен печат
- ❏ Ръчен двустранен печат (само за Windows)

Когато принтерът приключи с печата на едната страна, обърнете хартията за печат и от другата.

Освен това, можете да отпечатате и брошура, която ще направите като сгънете разпечатката. (само за Windows)

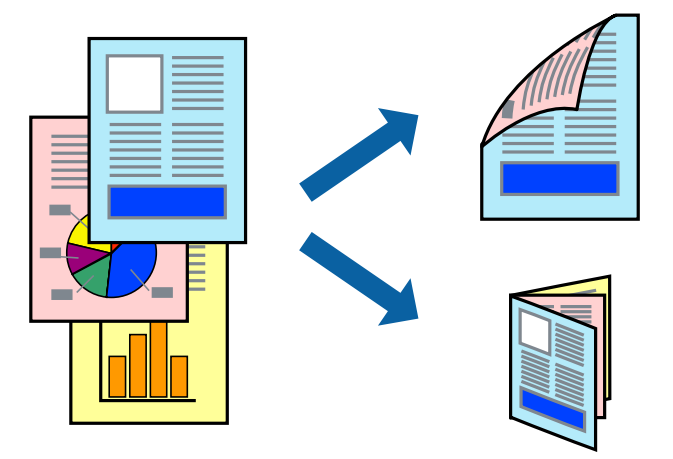

### *Забележка:*

- ❏ Тази функция не е налична при печат без поле.
- ❏ Ако не използвате хартия, която е подходяща за двустранен печат, качеството може да се влоши, а освен това могат да бъдат предизвикани и засядания на хартия в принтера.
- ❏ В зависимост от хартията и данните мастилото може да проникне до другата страна на хартията.

#### **Още по темата**

& ["Налична хартия и капацитети" на страница 29](#page-28-0)

### **Двустранен печат - Windows**

#### *Забележка:*

- ❏ Ръчното двустранно печатане е налично, само когато *EPSON Status Monitor 3* е разрешен. Ако *EPSON Status Monitor 3* е забранен, влезте в драйвера на принтера, щракнете върху *Разширени настройки* в раздела *Поддръжка*, след което изберете *Разрешава EPSON Status Monitor 3*.
- ❏ Ръчното двустранно печатане може да не е достъпно, когато използвате принтера в мрежа или като споделен принтер.
- 1. Заредете хартия в принтера.
- 2. Отворете файла, който желаете да отпечатате.
- 3. Влезте в прозореца на драйвера на принтера.
- 4. Изберете **Авт. (Подв. дълга страна)**, **Авт. (Подв. къса страна)**, **Ръч. (Подв. дълга страна)**, or **Ръч. (Подв. къса страна)** от **2-странно отпечатване** в раздел **Главно**.
- 5. Щракнете върху **Настройки**, направете подходящите настройки, след което щракнете върху **OK**.

### *Забележка:*

За печат на сгънати брошури изберете *Брошура*.

6. Щракнете върху **Наситеност на печат**, изберете типа документ от **Изберете тип документ**, след което щракнете върху **OK**.

Драйверът на принтера автоматично задава опции **Регулировки** за този тип документ.

*Забележка:*

- ❏ Печатането може да се извършва бавно в зависимост от комбинацията от опции, които са избрани за *Изберете тип документ* в прозореца *Регулиране наситеността на печата*, както и за *Качество* в раздел *Главно*.
- ❏ Настройката *Регулиране наситеността на печата* не е достъпна за ръчен двустранен печат.
- 7. Задайте другите елементи в разделите **Главно** и **Повече опции** в зависимост от необходимостта, след което щракнете **OK**.
- 8. Натиснете **Печат**.

За ръчен двустранен печат, когато първата страна е напечатана, на компютъра се появява изскачащ прозорец. Следвайте инструкциите на екрана.

### **Още по темата**

- & ["Зареждане на хартия в Касета за хартия" на страница 31](#page-30-0)
- & ["Основни положения в печатането Windows" на страница 37](#page-36-0)

### **Двустранен печат - Mac OS X**

- 1. Заредете хартия в принтера.
- 2. Отворете файла, който желаете да отпечатате.
- 3. Отворете диалоговия прозорец за печат.
- 4. Изберете **Two-sided Printing Settings** от изскачащото меню.
- 5. Изберете свързванията и **Document Type**.

#### *Забележка:*

- ❏ Печатът може да се извършва бавно, в зависимост от настройката *Document Type*.
- ❏ Ако отпечатвате данни с висока плътност като снимки или диаграми, изберете *Text & Graphics* или *Text & Photos като настройка Document Type*. Ако се получат драскотини или образът проникне до обратната страна, регулирайте наситеността на печата и времето за сушене на мастилото като щракнете върху стрелката до *Adjustments*.
- 6. Задайте другите елементи според необходимостта.
- 7. Натиснете **Печат**.

### **Още по темата**

- & ["Зареждане на хартия в Касета за хартия" на страница 31](#page-30-0)
- & ["Основни операции за отпечатване Mac OS X" на страница 38](#page-37-0)

### **Печат на няколко страници върху един лист**

Можете да отпечатате две или четири страници с данни върху един лист хартия.

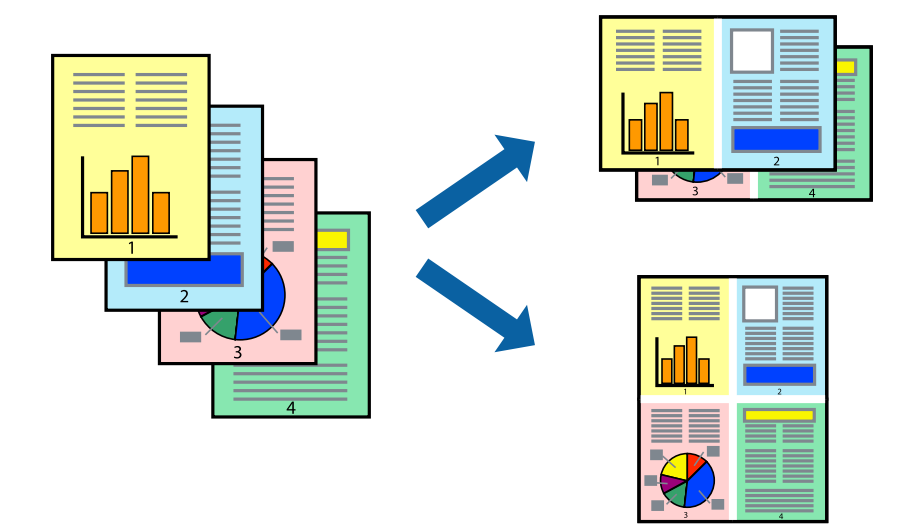

### **Печат на няколко страници върху един лист - Windows**

#### *Забележка:*

Тази функция не е налична при печат без поле.

- 1. Заредете хартия в принтера.
- 2. Отворете файла, който желаете да отпечатате.
- 3. Влезте в прозореца на драйвера на принтера.
- 4. Изберете **2 на страница** или **4 на страница** като настройка **Многостраничен** в раздел **Главно**.
- 5. Щракнете върху **Ред на страниците**, задайте подходящите настройки, след което натиснете **OK**, за да затворите прозореца.
- 6. Задайте другите елементи в разделите **Главно** и **Повече опции** в зависимост от необходимостта, след което щракнете **OK**.
- 7. Натиснете **Печат**.

#### **Още по темата**

- & ["Зареждане на хартия в Касета за хартия" на страница 31](#page-30-0)
- & ["Основни положения в печатането Windows" на страница 37](#page-36-0)

### **Печат на няколко страници върху един лист - Mac OS X**

- 1. Заредете хартия в принтера.
- 2. Отворете файла, който желаете да отпечатате.
- 3. Получете достъп до диалоговия прозорец за печат.
- 4. Изберете **Оформление** от изскачащото меню.
- 5. Задайте броя на страниците в **Pages per Sheet**, **Layout Direction** (ред на страниците) и **Borders**.
- 6. Задайте другите елементи според необходимостта.
- 7. Натиснете **Печат**.

### **Още по темата**

- & ["Зареждане на хартия в Касета за хартия" на страница 31](#page-30-0)
- $\rightarrow$  ["Основни операции за отпечатване Mac OS X" на страница 38](#page-37-0)

### **Отпечатване в съответствие с размера на хартията**

Можете да печатате в съответствие с размера на заредената в принтера хартия.

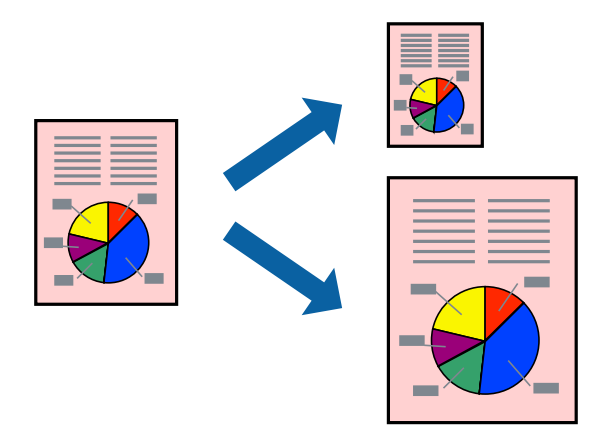

### **Отпечатване в съответствие с размера на хартията - Windows**

#### *Забележка:*

Тази функция не е налична при печат без поле.

- 1. Заредете хартия в принтера.
- 2. Отворете файла, който желаете да отпечатате.
- 3. Влезте в прозореца на драйвера на принтера.
- 4. Направете следните настройки в раздела **Повече опции**.
	- ❏ Размер на документ: Изберете размера на хартията, който сте задали в приложението.
	- ❏ Изходна хартия: Изберете размера на хартията, който сте заредили в принтера.

**Преоразмеряване до страница** се избира автоматично.

#### *Забележка:*

Ако желаете да отпечатате изображение с намален размер в средата на страницата, изберете *Център*.

- 5. Задайте другите елементи в разделите **Главно** и **Повече опции** в зависимост от необходимостта, след което щракнете **OK**.
- 6. Натиснете **Печат**.

### **Още по темата**

- & ["Зареждане на хартия в Касета за хартия" на страница 31](#page-30-0)
- & ["Основни положения в печатането Windows" на страница 37](#page-36-0)

### **Отпечатване в съответствие с размера на хартията - Mac OS X**

- 1. Заредете хартия в принтера.
- 2. Отворете файла, който желаете да отпечатате.
- 3. Получете достъп до диалоговия прозорец за печат.
- 4. Изберете размера на хартията, който задавате в приложението като настройка **Р-р на хартията**.
- 5. Изберете **Подготовка на хартията** от изскачащото меню.
- 6. Изберете **Мащаб според размера на хартията**.
- 7. Изберете размер на хартията, която сте заредили в принтера като настройка **Целеви размер на хартията**.
- 8. Задайте другите елементи според необходимостта.
- 9. Натиснете **Печат**.

### **Още по темата**

- & ["Зареждане на хартия в Касета за хартия" на страница 31](#page-30-0)
- $\rightarrow$  ["Основни операции за отпечатване Mac OS X" на страница 38](#page-37-0)

### **Печат на множество файлове заедно (само за Windows)**

**Систематизатор на задачи Lite** ви позволява да комбинирате няколко файла, създадени от различни приложения и да ги отпечатате като единично задание за печат. Можете да определите настройките за печат (като оформление, ред за печат и ориентация) за комбинираните файлове.

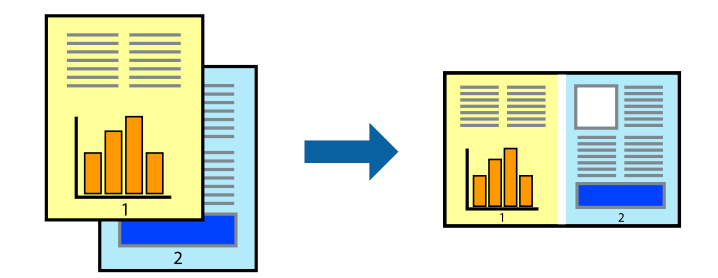

- 1. Заредете хартия в принтера.
- 2. Отворете файла, който желаете да отпечатате.
- 3. Отворете прозореца на драйвера на принтера.
- 4. Изберете **Систематизатор на задачи Lite** в раздела **Главно**.

- 5. Щракнете върху **OK**, за да затворите прозореца на драйвера на принтера.
- 6. Щракнете върху **Печат**.

Прозорецът **Систематизатор на задачи Lite** се показва и заданието за печат се добавя към **Печатен проект**.

7. След като прозорецът **Систематизатор на задачи Lite** се отвори, отворете файла, който желаете да комбинирате с текущия файл, след което повторете стъпките от 3 до 6.

### *Забележка:*

- ❏ Ако затворите прозореца *Систематизатор на задачи Lite*, незапазеният *Печатен проект* се изтрива. За да отпечатате по-късно, изберете *Запази* от менюто *Файл*.
- ❏ За да отворите *Печатен проект*, запаметен в *Систематизатор на задачи Lite*, щракнете върху *Систематизатор на задачи Lite* в раздела *Поддръжка* на драйвера на принтера. След това изберете *Отвори* от меню *Файл*, за да изберете файла. Разширението на запаметените файлове е "ecl".
- 8. Изберете менютата **Оформление** и **Редактирай** в **Систематизатор на задачи Lite**, за да редактирате **Печатен проект**, както е необходимо. За подробности вижте помощните указания на Систематизатор на задачи Lite.
- 9. Изберете **Печат** от меню **Файл**.

### **Още по темата**

- & ["Зареждане на хартия в Касета за хартия" на страница 31](#page-30-0)
- & ["Основни положения в печатането Windows" на страница 37](#page-36-0)

## **Отпечатване на едно изображение върху множество листове за създаване на плакат (само за Windows)**

Тази функция ви дава възможност да отпечатате едно изображение върху множество листове хартия. Можете да създадете голям плакат, като ги залепите.

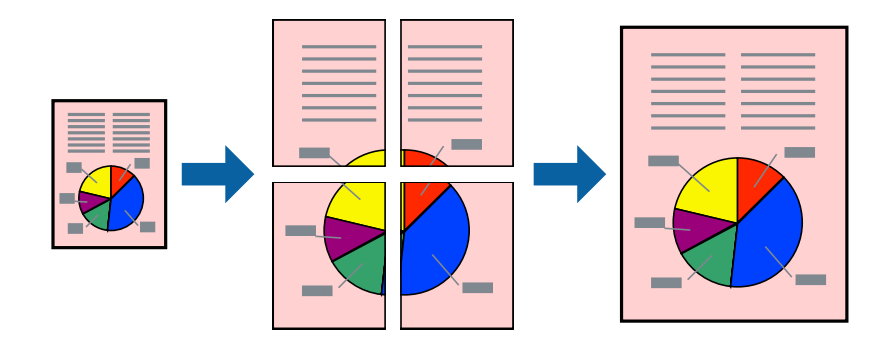

### *Забележка:*

Тази функция не е налична при печат без поле.

- 1. Заредете хартия в принтера.
- 2. Отворете файла, който желаете да отпечатате.
- 3. Отворете прозореца на драйвера на принтера.
- 4. Изберете **2x1 Постер**, **2x2 Постер**, **3x3 Постер** или **4x4 Постер** от **Многостраничен** в раздел **Главно**.
- 5. Щракнете върху **Настройки**, направете подходящите настройки, след което щракнете върху **OK**. *Забележка:*

*Отпечатай пасери* ви позволява да отпечатате водачи за отрязване.

- 6. Задайте другите елементи в разделите **Главно** и **Повече опции** в зависимост от необходимостта, след което щракнете върху **OK**.
- 7. Щракнете върху **Печат**.

### **Още по темата**

- & ["Зареждане на хартия в Касета за хартия" на страница 31](#page-30-0)
- & ["Основни положения в печатането Windows" на страница 37](#page-36-0)

### **Създаване на плакати с използване на Знаци за подравняване при застъпване**

Пример за създаване на плакат с избирането на **2x2 Постер** и **Знаци за подравняване при застъпване** е избрано в **Отпечатай пасери**.

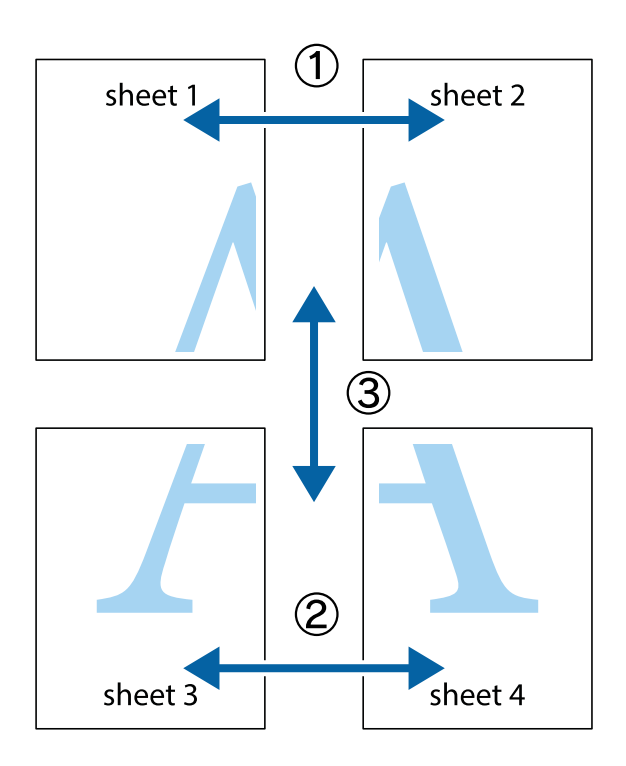

1. Подгответе Sheet 1 и Sheet 2. Отрежете полетата на Sheet 1 по вертикалната синя линия през центъра на горното и долното кръстче.

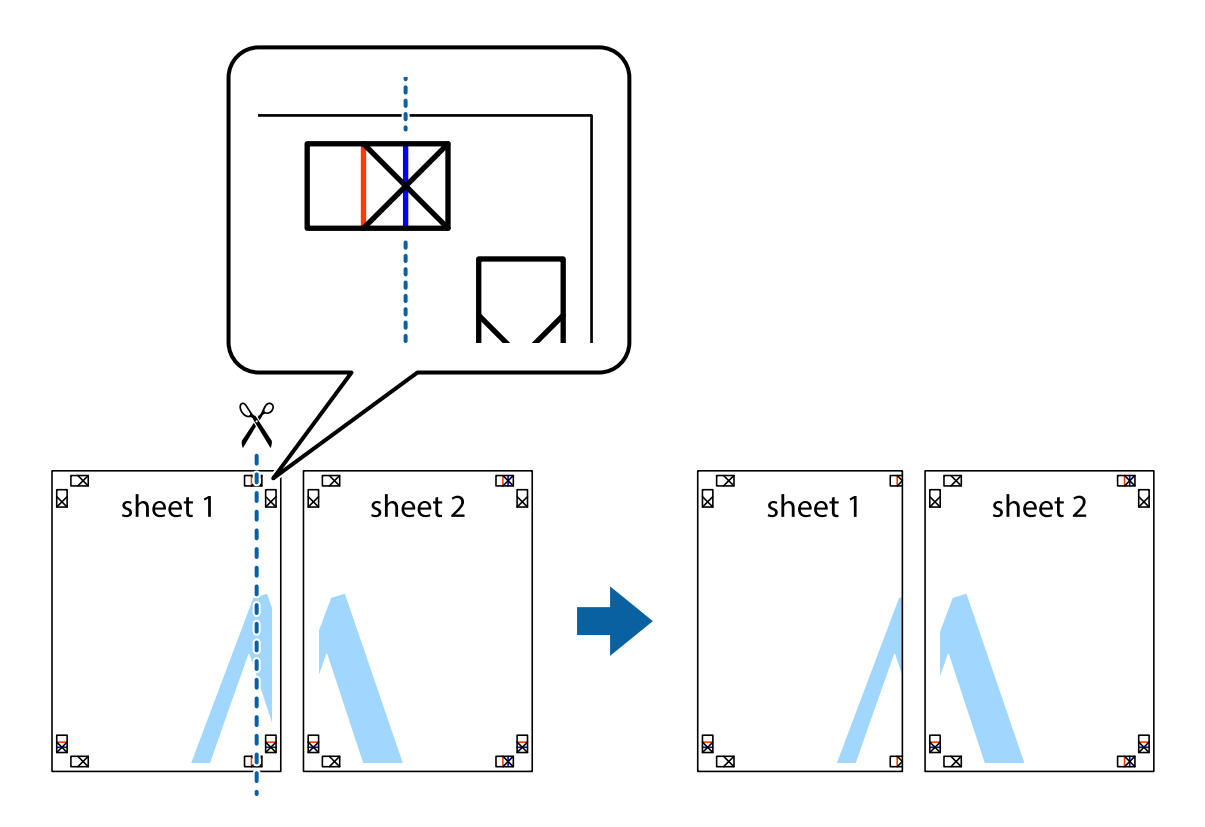

2. Поставете ръба на Sheet 1 на върха на Sheet 2 и подравнете кръстчетата им, след което временно залепете двата листа от задните им страни.

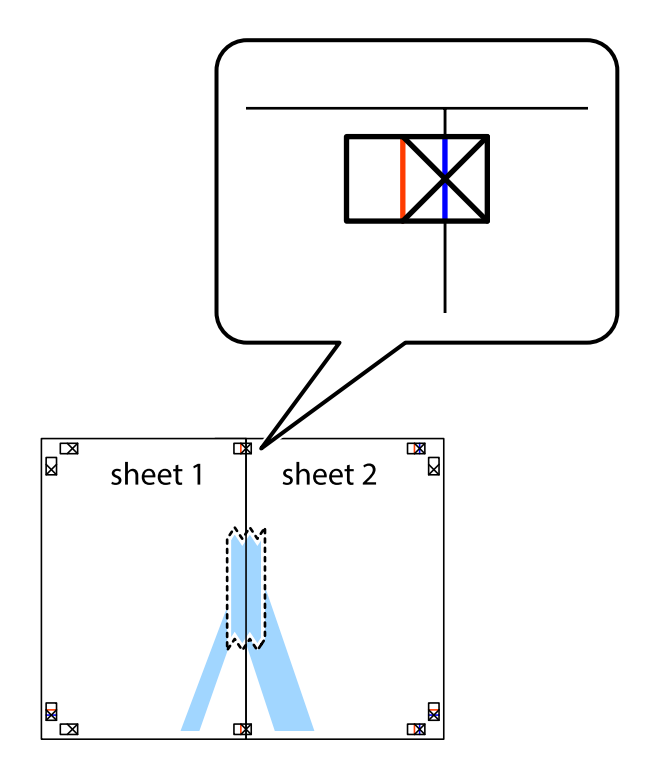

3. Срежете залепените листи на две по вертикалната червена линия през маркерите за подравняване (този път по линията от лявата страна на кръстчетата).

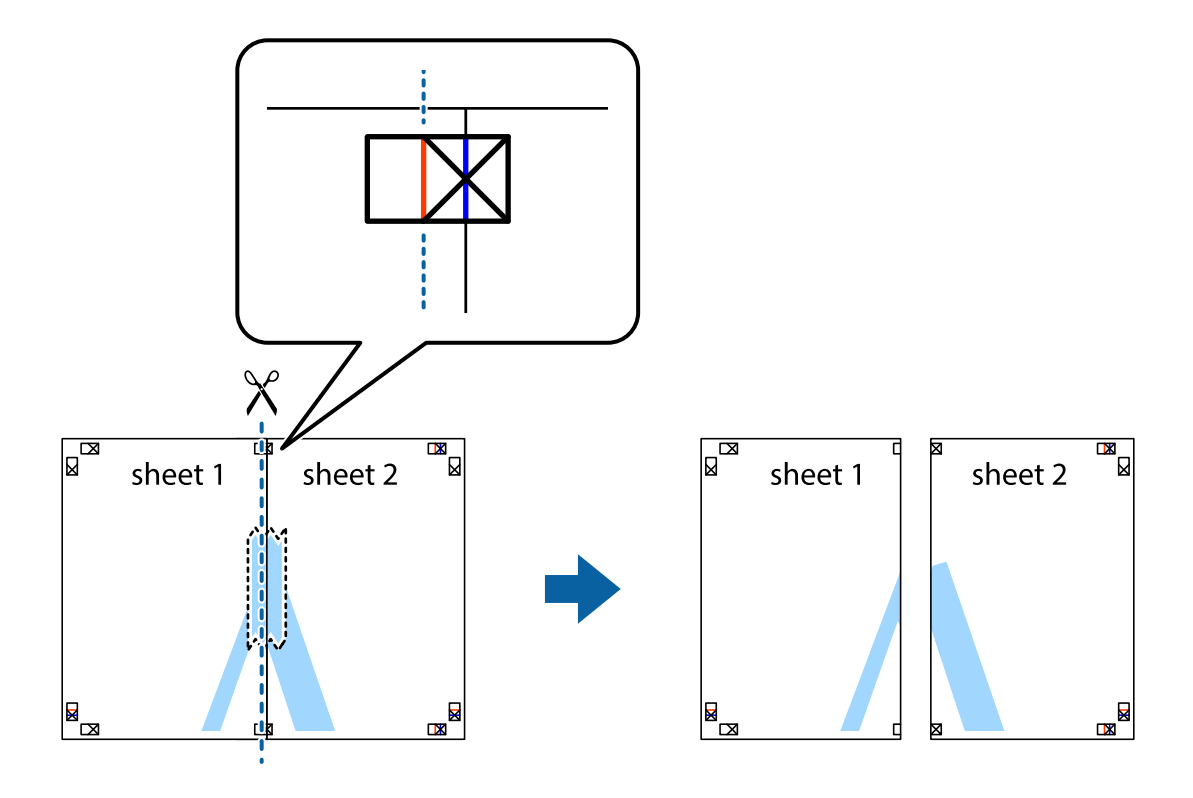

4. Залепете листите от задните им страни.

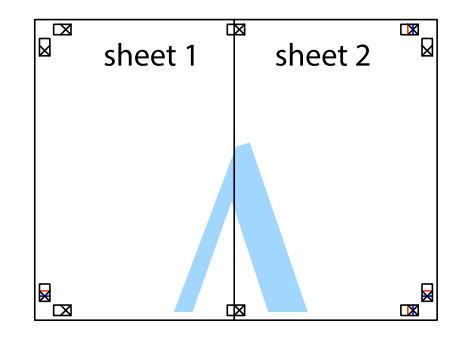

5. Повторете стъпките от 1 до 4 за да залепите Sheet 3 и Sheet 4.

6. Отрежете полетата на Sheet 1 и Sheet 2 по хоризонталната синя линия през центъра на лявото и дясното кръстче.

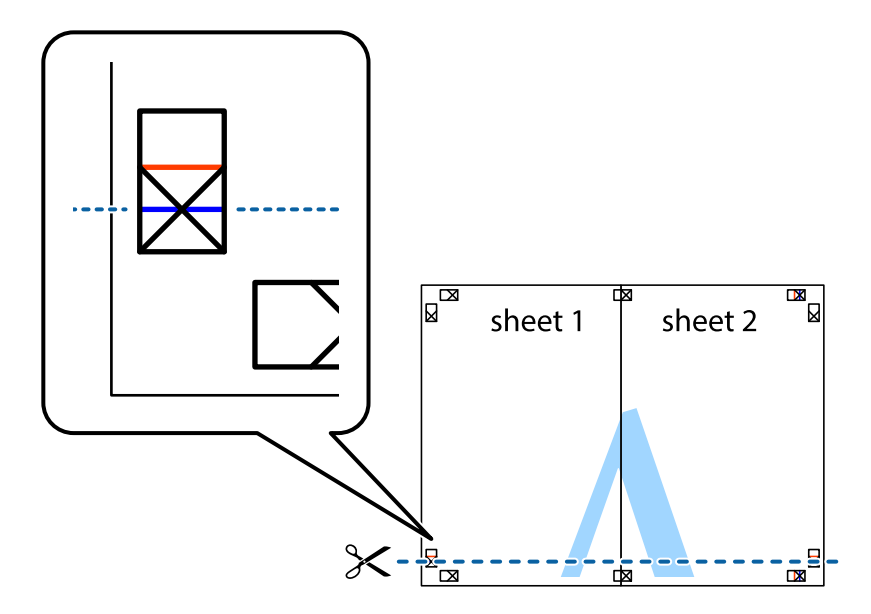

7. Поставете ръба на Sheet 1 и Sheet 2 на върха на Sheet 3 и Sheet 4 и подравнете кръстчетата им, след което временно ги залепете от задните им страни.

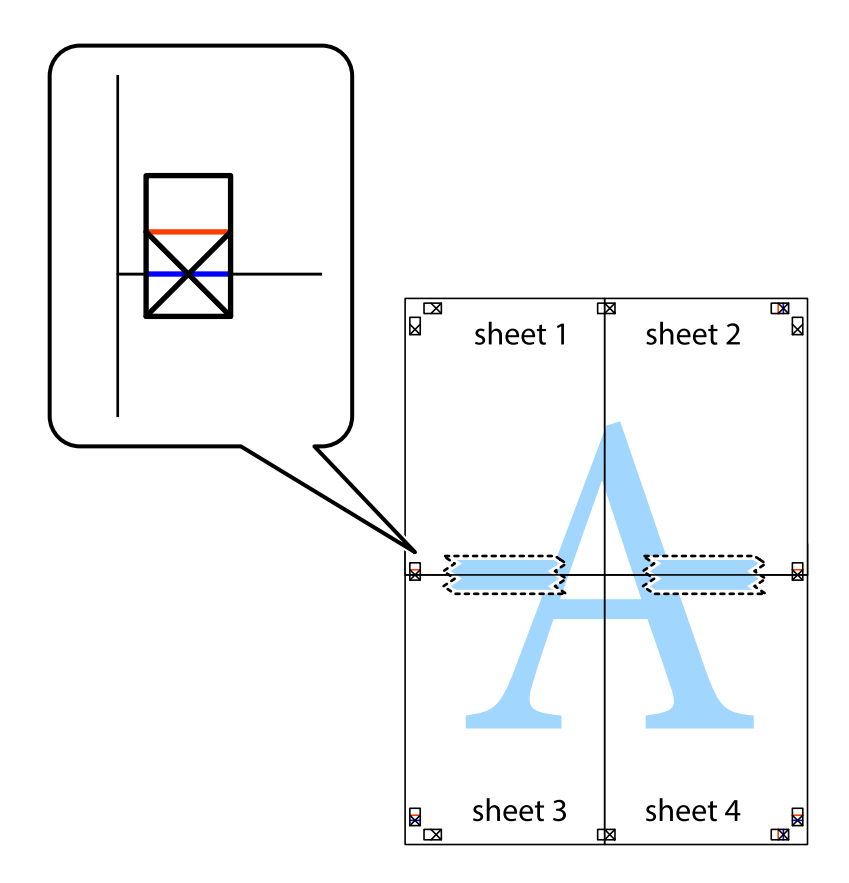

8. Срежете залепените листи на две по хоризонталната червена линия през маркерите за подравняване (този път по линията над кръстчетата).

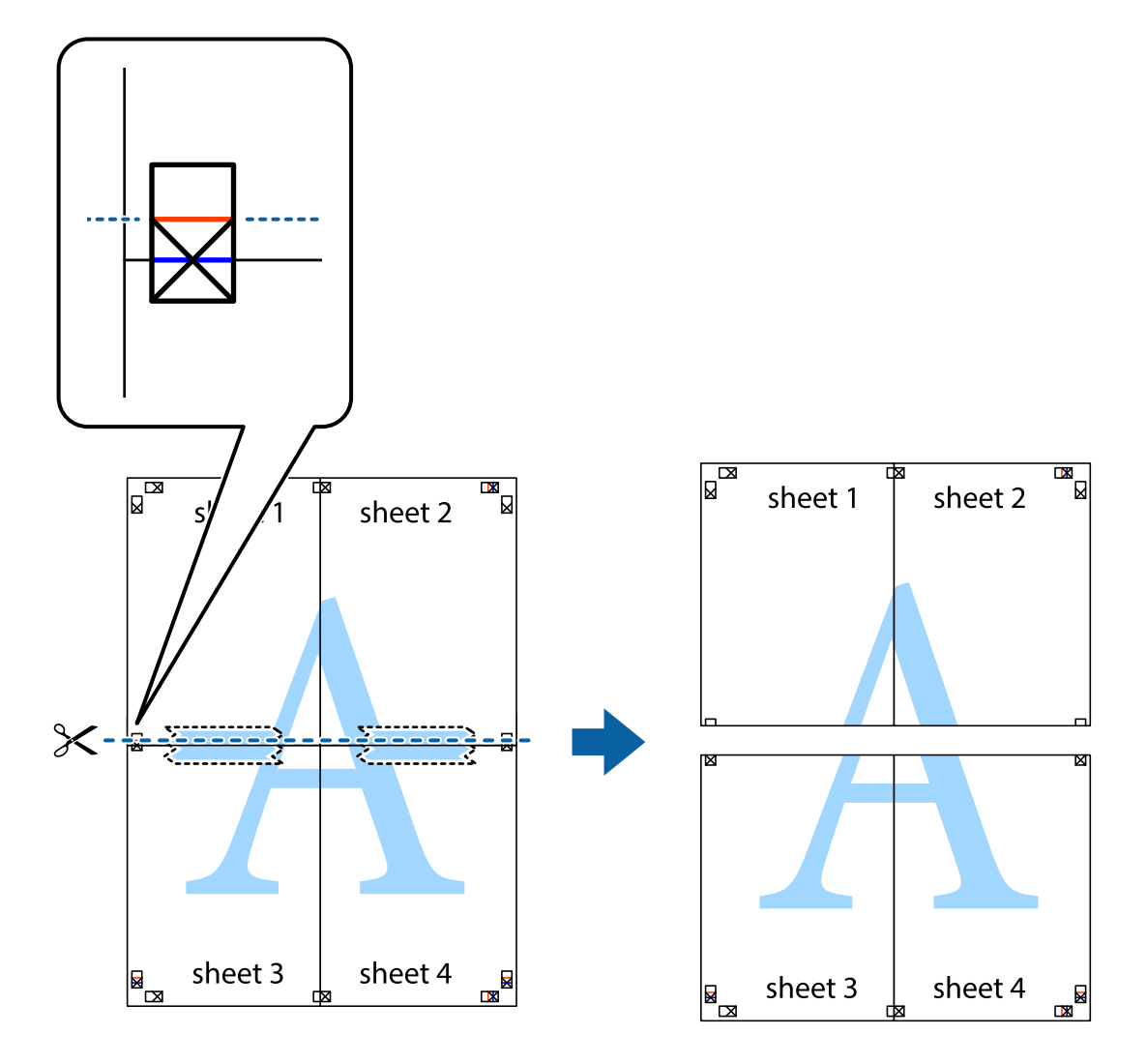

9. Залепете листите от задните им страни.

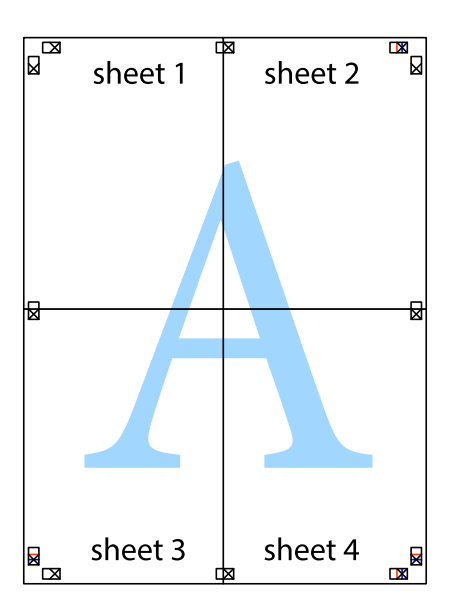

10. Отрежете остатъците от външната страна на полето.

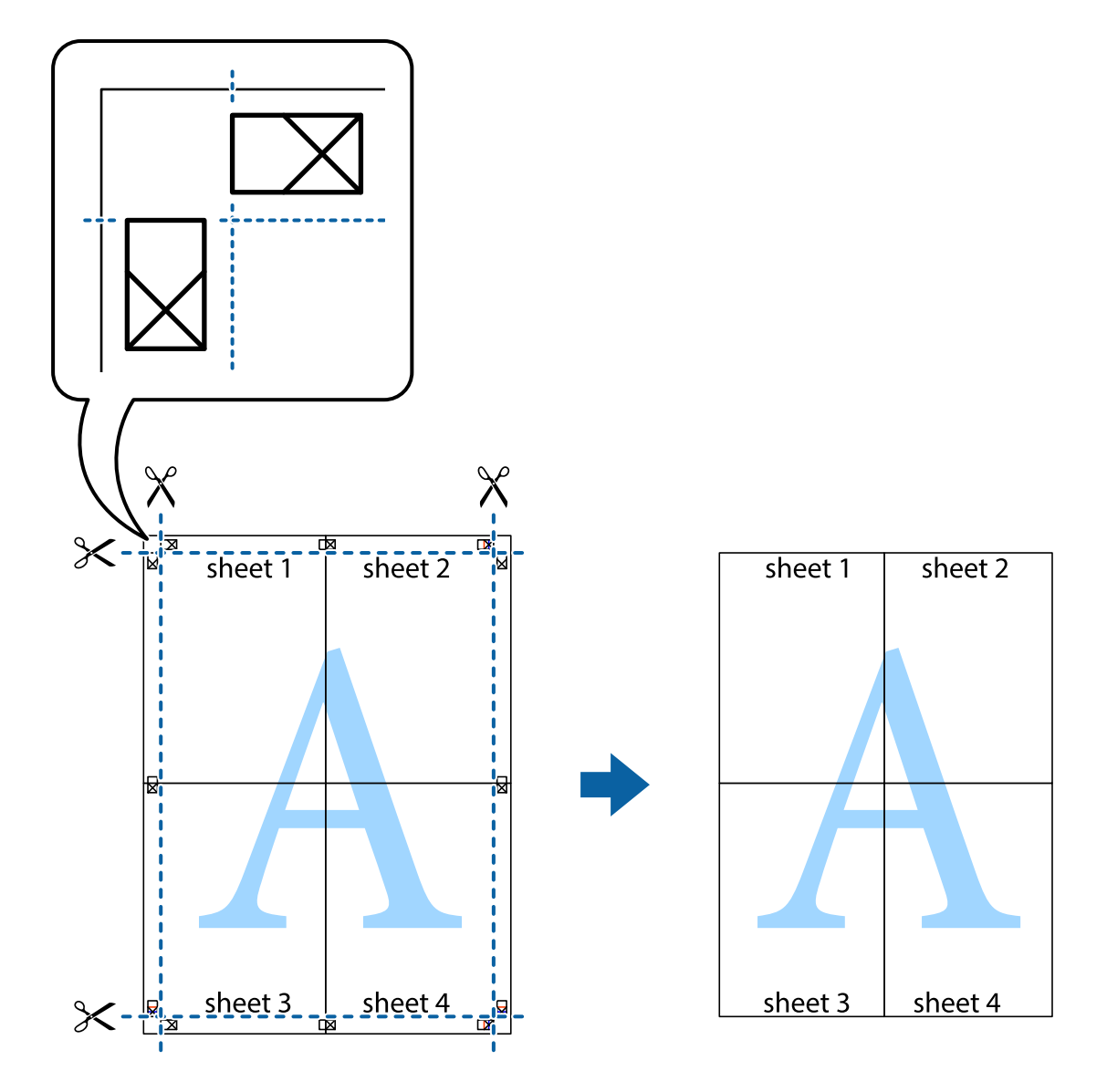

### **Печат с използване на разширени функции**

Този раздел представя разнообразие от функции за допълнително оформление и печат, които са налични на драйвера на принтера.

### **Още по темата**

- & ["Windows драйвер на принтера" на страница 105](#page-104-0)
- $\rightarrow$  ["Mac OS X драйвер на принтера" на страница 107](#page-106-0)

### **Добавяне на предварителни настройки за печат за лесен печат**

Ако създадете свои собствени предварителни настройки за печат, които често използвате в драйвера на принтера, можете да печатате лесно, избирайки ги от списъка.

### **Windows**

За да добавите свои собствени предварителни настройки, задайте елементи като **Размер на документ** и **Тип хартия** в раздел **Главно** или в раздел **Повече опции**, след което щракнете върху **Добави/Отстрани предварително зададени** в **Предв. настройки за печат**.

### *Забележка:*

За да изтриете добавена предварителна настройка, щракнете върху *Добави/Отстрани предварително зададени*, изберете името на предварителната настройка, която искате да изтриете от списъка, и след това я изтрийте.

### **Mac OS X**

Получете достъп до диалоговия прозорец за печат. За да добавите свои собствени предварителни настройки, задайте елементи като **Р-р на хартията** и **Тип носител**, след което запаметете текущите настройки като предварителна настройка в настройката **Предварителни настройки**.

### *Забележка:*

За да изтриете добавена предварителна настройка, щракнете върху *Предварителни настройки* > *Покажи предварителни настройки*, изберете името на предварителната настройка, която искате да изтриете от списъка, и след това я изтрийте.

### **Печат на намален или уголемен документ**

Можете да намалите или уголемите размера на документ с определен процент.

### **Windows**

### *Забележка:*

Тази функция не е налична при печат без поле.

Задайте **Размер на документ** в раздел **Повече опции**. Изберете **Намалява/Увеличава документ**, **Увеличение до**, след което въведете процент.

### **Mac OS X**

#### *Забележка:*

Операциите се различават в зависимост от приложението. Вижте помощните указания на приложението за подробности.

Изберете **Настройка на страниците** или **Печат** от меню **Файл**. Изберете принтер във **Формат за**, задайте Размер на хартията, след което въведете процент в **Мащаб**. Затворете прозореца и след това отпечатайте, като следвате основните инструкции за печат.

### **Регулиране на цвета при печатане**

Можете да регулирате цветовете, използвани в заданието за печат.

**PhotoEnhance** прави образите по-резки и цветовете по-ярки посредством автоматично регулиране на контраста, наситеността и яркостта на първоначалните образи.

#### *Забележка:*

- ❏ Тези корекции не се прилагат към оригиналните данни.
- ❏ *PhotoEnhance* регулира цветовете чрез анализиране на местоположението на обекта. Ето защо, ако сте променили местоположението на обекта чрез намаляване, уголемяване, изрязване или завъртане на изображението, цветът може неочаквано да се промени. Изборът на настройка без полета също променя местоположението на предмета, което довежда до промяна в цвета. Ако изображението не е фокусирано, може би тонът е неестествен. Ако цветът се промени или стане неестествен, отпечатвайте в режим, различен от *PhotoEnhance*.

#### **Windows**

Изберете метод на корекция на цвета от **Цветова корекция** в раздела **Повече опции**.

Ако изберете **Автоматичен**, цветовете автоматично се регулират така, че да отговарят на настройките за тип хартия и качество на печат. Ако изберете **Потребителски** и щракнете върху **Разширени**, можете да зададете свои собствени настройки.

### **Mac OS X**

Получете достъп до диалоговия прозорец за печат. Изберете **Съответствие на цветовете** от изскачащото меню, след което изберете **EPSON Color Controls**. Изберете **Color Options** от изскачащото меню, след което изберете една от наличните опции. Щракнете върху стрелката до **Разширени настройки** и направете подходящите настройки.

### **Отпечатване на шарки, защитени срещу копиране (само за Windows)**

Можете да отпечатвате документи с невидими букви, като например "Копие". Когато документът се фотокопира, тези букви се появяват, така че копията могат да бъдат различени от оригинала. Също така можете да добавите ваши собствени шарки.

#### *Забележка:*

Тази функция е налична единствено при задаване на следните настройки.

- ❏ Тип хартия: обикновени хартии
- ❏ Качество: Стандартен
- ❏ Автоматичен двустранен печат: Деактивирана
- ❏ Печат без поле: Деактивирана
- ❏ Цветова корекция: Автоматичен

Щракнете върху **Функции на воден знак** в раздел **Повече опции**, след което изберете шарка против копиране. Щракнете върху **Настройки** за промяна на детайли като размера и плътността.

### **Печатане на воден знак (само за Windows)**

Можете да отпечатате воден знак като "Поверително" на разпечатките си. Също така можете да добавите ваш собствен воден знак.

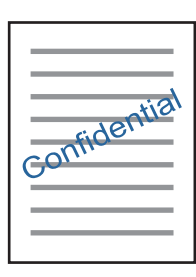

#### *Забележка:*

Тази функция не е налична с печат без поле.

Щракнете върху **Функции на воден знак** в раздел **Повече опции** и изберете воден знак. Щракнете върху **Настройки** за промяна на детайли като плътността и позицията на водния знак.

### **Отпечатване на колонтитули (само за Windows)**

Можете да отпечатвате информация като потребителско име и дата на печат като горен или долен колонтитул.

Щракнете върху **Функции на воден знак** в раздел **Повече опции**, след което изберете **Горен/долен колонтитул**. Щракнете върху **Настройки** и изберете необходимите елементи от списъка на падащото меню.

### **Отпечатване на снимки с помощта на Epson Easy Photo Print**

Epson Easy Photo Print ви позволява лесно да оформяте и отпечатвате снимки върху различни видове хартия. Вижте помощните указания на приложението за подробности.

### *Забележка:*

- ❏ Чрез отпечатване върху оригинална фотохартия Epson, качеството на мастилото е възможно най-добро и разпечатките са ярки и ясни.
- ❏ За да извършите печат без поле с помощта на приложение, достъпно в търговската мрежа, задайте следните настройки.
	- ❏ Създайте данни на изображението, които да пасват напълно на размера на хартията и, ако в приложението, което използвате, има настройка на поле, задайте за полето 0 mm.
	- ❏ Активирайте настройката за печат без поле в драйвера на принтера.

### **Още по темата**

- & ["Налична хартия и капацитети" на страница 29](#page-28-0)
- & ["Зареждане на хартия в Касета за хартия" на страница 31](#page-30-0)
- & ["Epson Easy Photo Print" на страница 110](#page-109-0)

# **Отпечатване от смарт устройства**

## **Употреба на Epson iPrint**

Epson iPrint е приложение, с което можете да печатате снимки, документи и уеб страници от смарт устройство като смартфон или таблет. Можете да използвате локален печат, печат от смарт устройство, което е свързано към същата безжична мрежа като принтера, или отдалечен печат, като печатате от отдалечено местоположение през интернет. За да използвате отдалечен печат, регистрирайте принтера в услугата Epson Connect.

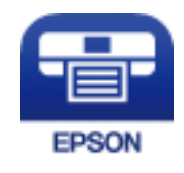

### **Още по темата**

 $\rightarrow$  ["Услуга Epson Connect" на страница 103](#page-102-0)

### **Инсталиране на Epson iPrint**

Можете да инсталирате Epson iPrint на вашето смарт устройство от следния URL адрес или QR код. <http://ipr.to/c>

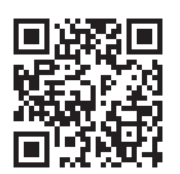

### **Печат с помощта на Epson iPrint**

Стартирайте Epson iPrint от смарт устройството и изберете опцията, която искате да използвате от началния екран.

Следващите екрани подлежат на промяна без предизвестие.

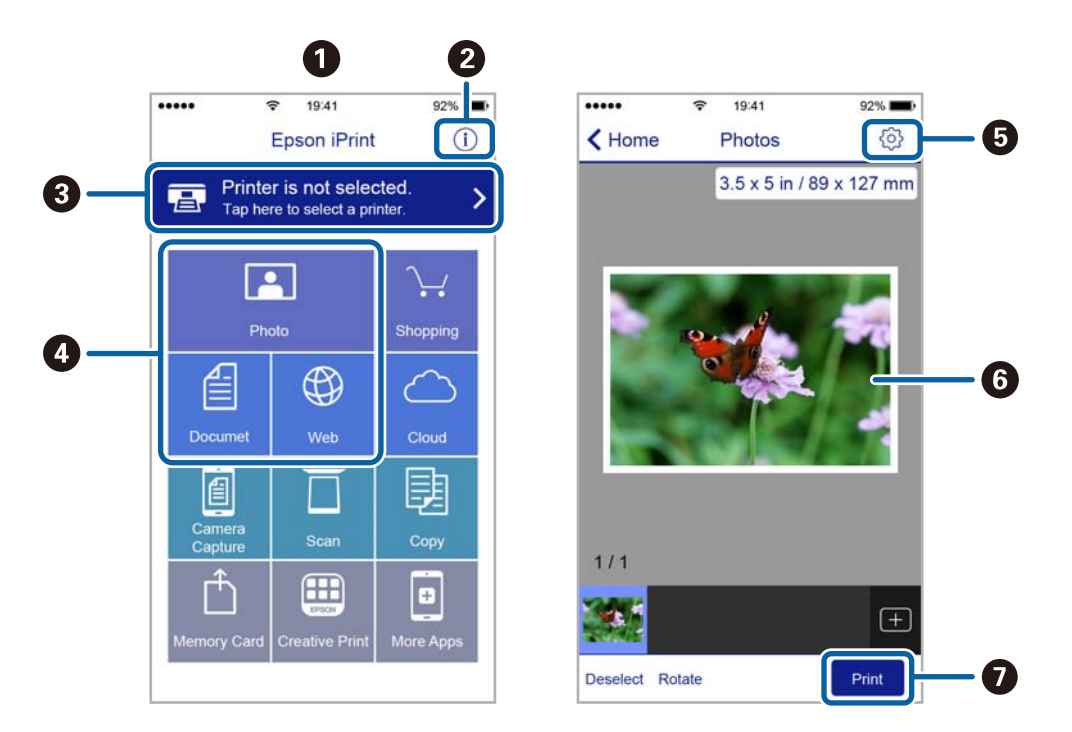

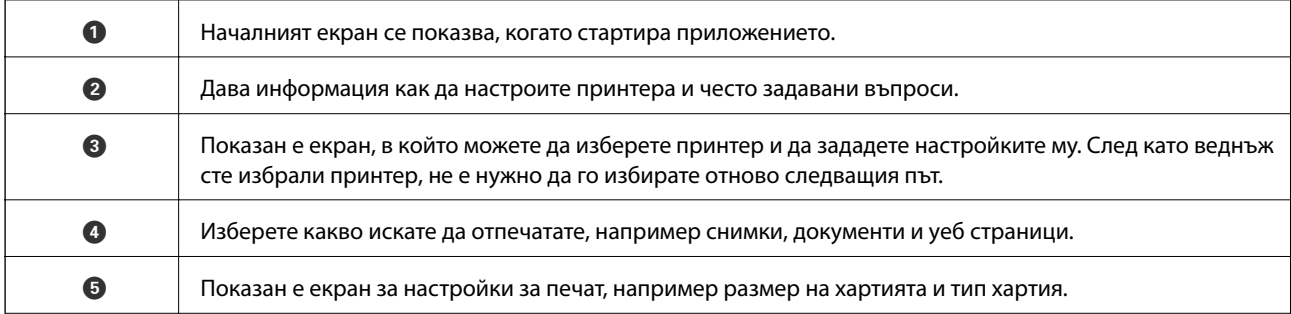

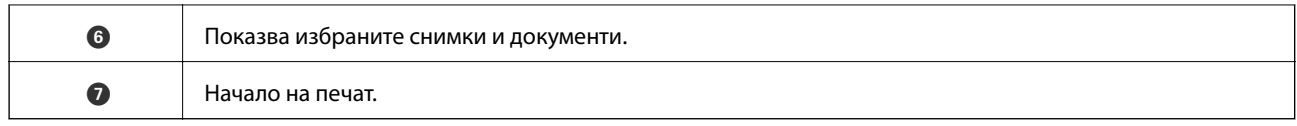

### *Забележка:*

За да печатате от менюто на документа с помощта на iPhone, iPad и iPod touch iOS, стартирайте Epson iPrint след като сте прехвърлили документа за отпечатване с функцията за споделяне на файлове в iTunes.

# **Употреба на AirPrint**

AirPrint позволява незабавен безжичен печат от iPhone, iPad и iPod touch с най-новата версия на iOS и Mac с най-новата версия на OS X.

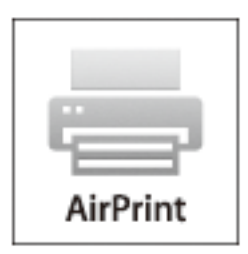

- 1. Заредете хартия.
- 2. Настройте продукта за безжичен печат. Вижте връзката по-долу.

### [http://epson.sn](http://epson.sn/?q=2)

- 3. Свържете вашето устройство Apple към същата безжична мрежа, която се използва от вашия продукт.
- 4. Печатайте от вашето устройство към продукта.

#### *Забележка:*

За повече информация вижте страницата AirPrint в уеб сайта на Apple.

### **Още по темата**

& ["Зареждане на хартия в Касета за хартия" на страница 31](#page-30-0)

# **Отмяна на отпечатване**

### *Забележка:*

- ❏ При Windows не можете да отмените задание за печат от компютъра, след като изпращането му до принтера е завършено. В този случай откажете заданието за печат от контролния панел на принтера.
- ❏ При печат на няколко страници от Mac OS X не можете да отмените всички заявки, използвайки контролния панел. В този случай откажете заявката за печат от компютъра.
- $\Box$  Ако сте изпратили задание за печат от Mac OS X v10.6.8 през мрежата, може да не успеете да го отмените от компютъра. В този случай откажете заданието за печат от контролния панел на принтера.

# **Отмяна на печатането — бутон на принтера**

Натиснете бутон  $\oslash$ , за да отмените задание в процес на печат.

# **Отмяна на печатането - Windows**

- 1. Влезте в прозореца на драйвера на принтера.
- 2. Изберете раздел **Поддръжка**.
- 3. Щракнете върху **Опашка за печат**.
- 4. Щракнете с десен бутон на мишката върху заявката, която желаете да откажете, след което изберете **Отмяна**.

### **Още по темата**

& ["Windows драйвер на принтера" на страница 105](#page-104-0)

# **Отмяна на печатането - Mac OS X**

- 1. Щракнете върху иконата на принтера в **Докинг**.
- 2. Изберете заявката, който желаете да отмените.
- 3. Отменете заявката.
	- ❏ Mac OS X v10.8.x или по-нова версия

Щракнете непосредствено до индикатора за напредъка.

❏ Mac OS X v10.6.8 до v10.7.x

Натиснете **Изтрий**.

# **Копиране**

- 1. Заредете хартия в принтера.
- 2. Поставете оригиналите.
- 3. Влезте в **Копиране** от началния екран.
- 4. Натиснете бутоните  $\blacktriangle$  и  $\nabla$ , за да въведете броя копия.
- 5. Натиснете бутон OK.
- 6. Изберете **Оформление** и подходящото оформление.
- 7. Натиснете бутона  $\nabla$  и направете необходимите промени.
- 8. Натиснете бутон  $\Phi$ .

### **Още по темата**

- & ["Зареждане на хартия в Касета за хартия" на страница 31](#page-30-0)
- & ["Поставяне на оригинали" на страница 34](#page-33-0)
- & "Режим **Копиране**[" на страница 17](#page-16-0)

# **Сканиране**

## **Сканиране с помощта на панела за управление**

### **Сканиране в Облак**

Можете да изпращате сканирани изображения към облачни услуги с помощта на Epson Connect.

За подробности вижте уеб портала Epson Connect.

<https://www.epsonconnect.com/>

[http://www.epsonconnect.eu](http://www.epsonconnect.eu/) (само за Европа)

### **Още по темата**

& "Режим **Сканиране**[" на страница 19](#page-18-0)

### **Сканиране към компютър**

### c*Важно:*

Уверете се, че сте инсталирали EPSON Scan и Epson Event Manager на компютъра, преди да използвате тази функция.

- 1. Поставете оригиналите.
- 2. Влезте в **Сканиране** от началния екран.
- 3. Изберете **Компютър**.
- 4. Изберете компютъра, в който искате да запаметите сканираните изображения.

### *Забележка:*

- ❏ Можете да промените често използваните настройки за сканиране, като например вид на документа, папка за запаметяване или формат на запаметяване, като използвате Epson Event Manager.
- $□$  До 20 компютъра могат да се показват на контролния панел на принтера, когато принтерът е свързан към мрежа.
- ❏ Когато компютърът, в който искате да запаметите сканираните изображения, бъде разпознат в мрежата, първоначалните 15 знака от името на компютъра се извеждат на контролния панел. Ако сте задали име на сканиране на мрежата в Epson Event Manager, то се показва на контролния панел.
- 5. Натиснете бутона OK, след което изберете формат на файла.
- 6. Натиснете бутон  $\Phi$ .

### **Още по темата**

- & ["Поставяне на оригинали" на страница 34](#page-33-0)
- & ["Epson Event Manager" на страница 109](#page-108-0)

### & "Режим **Сканиране**[" на страница 19](#page-18-0)

### **Сканиране към компютър (WSD)**

#### *Забележка:*

- ❏ Тази функция е достъпна единствено за компютри с Windows 10/Windows 8.1/Windows 8/Windows 7/Windows Vista.
- ❏ Ако използвате Windows 7/Windows Vista, трябва предварително да конфигурирате компютъра си с помощта на тази функция. За повече подробности вижте Мрежово ръководство.
- 1. Поставете оригиналите.

#### *Забележка:*

Ако желаете да сканирате няколко оригинала, поставете ги върху ADF.

- 2. Влезте в **Сканиране** от началния екран.
- 3. Изберете **Компютър (WSD)**.
- 4. Изберете компютър.
- 5. Натиснете бутона  $\Phi$ .

#### **Още по темата**

& ["Поставяне на оригинали" на страница 34](#page-33-0)

# **Сканиране от компютър**

Сканирайте, като използвате драйвера за скенер "EPSON Scan". Вижте помощта в EPSON Scan за обяснения на всеки елемент за настройка.

### **Сканиране в Режим за офис**

Можете да сканирате бързо много текстови документи.

1. Поставете оригиналите.

### *Забележка:*

Ако използвате ADF, заредете само първата страница на оригинала, който искате да прегледате.

2. Стартирайте EPSON Scan.

3. Изберете **Режим за офис** от списъка **Режим**.

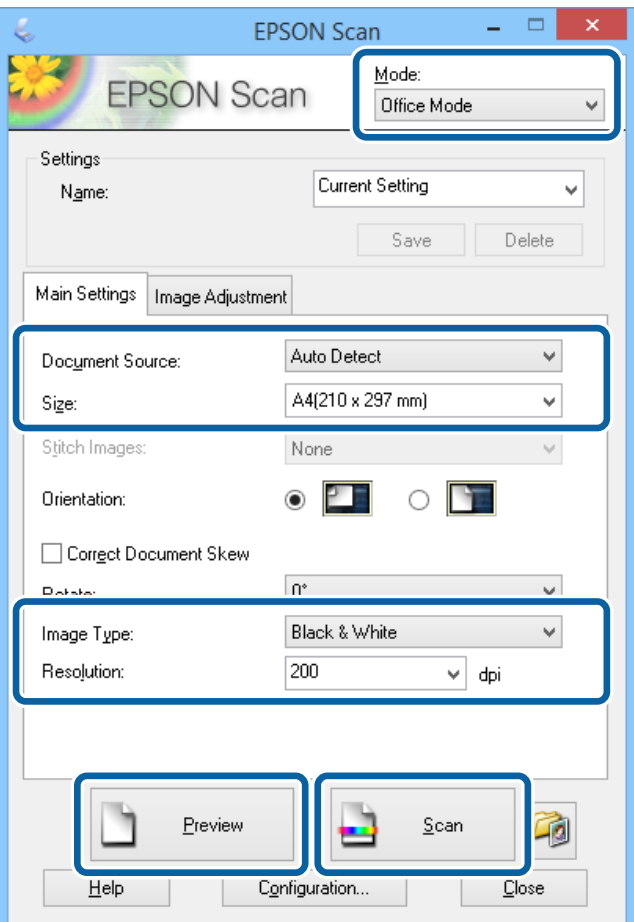

- 4. Задайте следните настройки в раздела **Основни настройки**.
	- ❏ Източник на документа: Изберете източника на документи, в който сте поставили оригинала.
	- ❏ Размер: Изберете размера на оригинала.
	- ❏ Тип изображение: Изберете вида на изображението, което искате да сканирате.
	- ❏ Разделителна способност: Изберете разделителната способност на изображението, което искате да сканирате.
- 5. Щракнете върху **Предварителен преглед**.

Отваря се прозорец за предварителен преглед.

#### *Забележка:*

Ако използвате ADF, заредете целия оригинал, включително снимката, която сте прегледали.

6. Потвърдете визуализацията и направете настройки в раздел **Корекция изображение**, в зависимост от необходимостта.

### *Забележка:*

Можете да коригирате изображението, както и да правите подобрения в текста.

7. Щракнете върху **Сканиране**.

### **Сканиране**

8. Задайте подходящите настройки в прозореца **Настройки за запазване на файла**, след което щракнете върху **OK**.

Сканираното изображение е съхранено в посочената папка.

#### *Забележка:*

Когато изберете PDF като настройка за *Формат на изображение*, можете да зададете парола за да защитите файла. Щракнете върху *Опции*, изберете раздел *Безопасност*, след което направете настройките.

### **Още по темата**

- & ["Поставяне на оригинали" на страница 34](#page-33-0)
- & ["EPSON Scan \(драйвер на скенера\)" на страница 108](#page-107-0)

# **Сканиране в Професионален режим**

Можете да сканирате изображения, докато настройвате качеството и цвета. Този режим е препоръчителен за напреднали потребители.

1. Поставете оригиналите.

*Забележка:* Ако използвате ADF, заредете само първата страница на оригинала, който искате да прегледате.

2. Стартирайте EPSON Scan.

3. Изберете **Професионален режим** от списъка **Режим**.

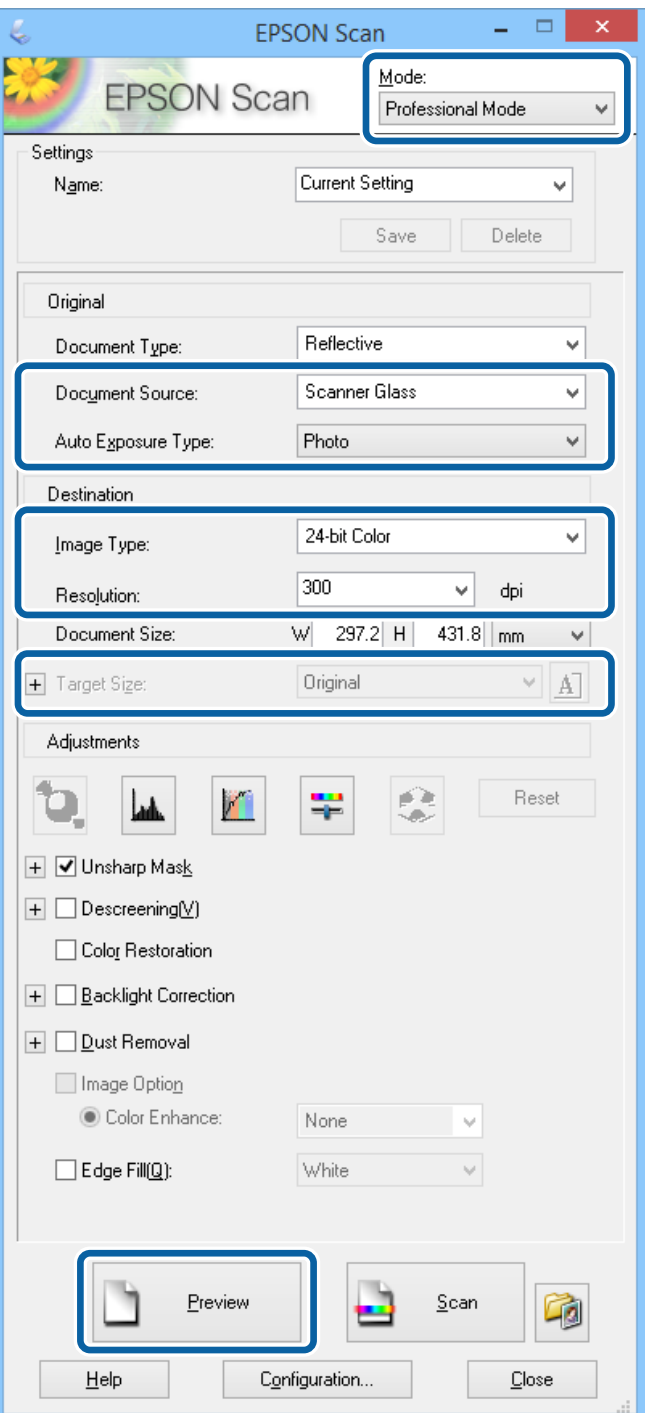

- 4. Задайте следните настройки.
	- ❏ Източник на документа: Изберете източника на документи, в който сте поставили оригинала.
	- ❏ Тип автоматична експозиция: Изберете вида експозиция, който подхожда на оригинала.
	- ❏ Тип изображение: Изберете вида на изображението, което искате да сканирате.
	- ❏ Разделителна способност: Изберете разделителната способност на изображението, което искате да сканирате.

### **Сканиране**

- ❏ Размер на целта: Изберете размера на изходното изображение, което искате да използвате при сканирате.
- 5. Щракнете върху **Предварителен преглед**.

Отваря се прозорец за предварителен преглед.

#### *Забележка:*

Ако използвате ADF, заредете целия оригинал, включително снимката, която сте прегледали.

6. Проверете предварителния преглед и в случай на нужда коригирайте изображението.

#### *Забележка:*

Можете да правите различни корекции, като подобрение на цвета, остротата и контраста.

- 7. Щракнете върху **Сканиране**.
- 8. Задайте подходящите настройки в прозореца **Настройки за запазване на файла**, след което щракнете върху **OK**.

Сканираното изображение е съхранено в посочената папка.

### *Забележка:*

Когато изберете PDF като настройка за *Формат на изображение*, можете да зададете парола за да защитите файла. Щракнете върху *Опции*, изберете раздел *Безопасност*, след което направете настройките.

### **Още по темата**

- & ["Поставяне на оригинали" на страница 34](#page-33-0)
- & ["EPSON Scan \(драйвер на скенера\)" на страница 108](#page-107-0)

# **Сканиране от смарт устройства**

Epson iPrint е приложение, с което можете да сканирате снимки и документи от смарт устройство, например смартфон или таблет, свързано към същата безжична мрежа като принтера. Можете да запаметите сканираните данни на смарт устройство или в облачни услуги, да ги изпратите по имейл или да ги отпечатате.

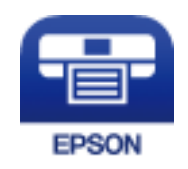

### **Инсталиране на Epson iPrint**

Можете да инсталирате Epson iPrint на вашето смарт устройство от следния URL адрес или QR код.

### **Сканиране**

<http://ipr.to/c>

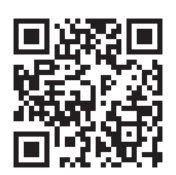

### **Сканиране с помощта на Epson iPrint**

Стартирайте Epson iPrint от смарт устройството и изберете опцията, която искате да използвате от началния екран.

Следващите екрани подлежат на промяна без предизвестие.

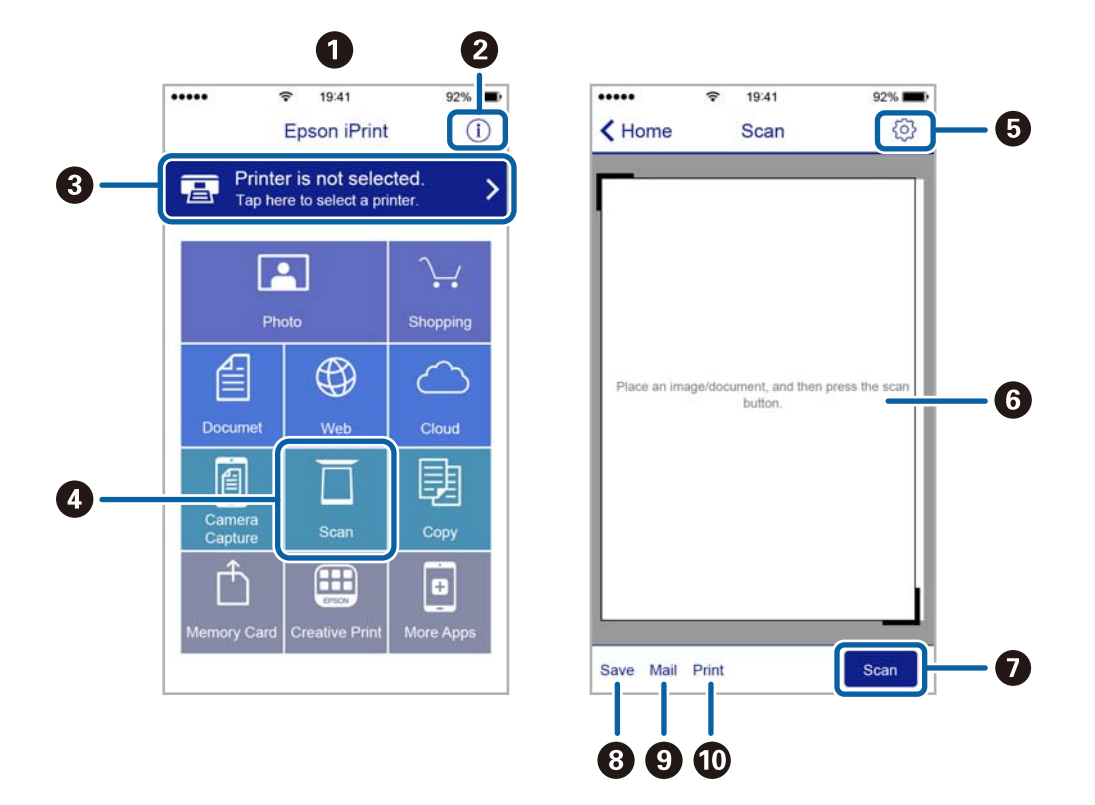

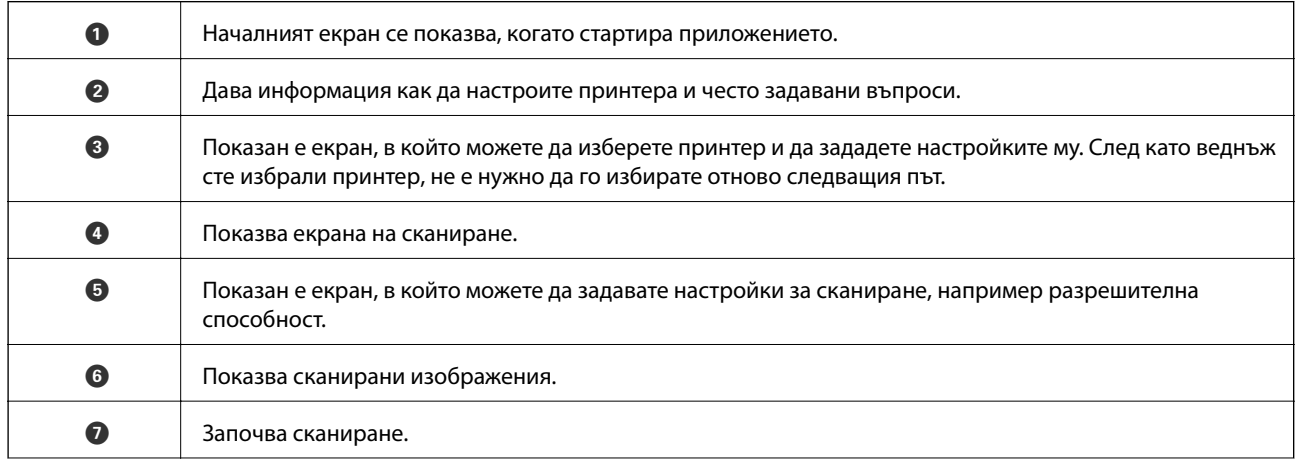

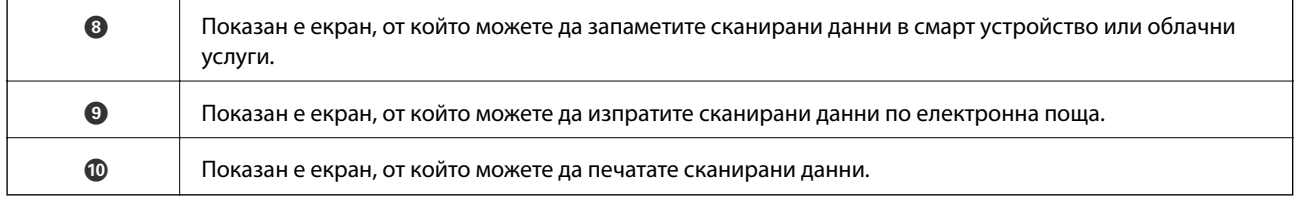

# **Изпращане на факс**

# **Настройване на факс**

### **Свързване към телефонна линия**

### **Съвместими телефонни линии**

Можете да използвате принтера със стандартните аналогови телефонни линии (PSTN = Обществена телефонна мрежа) и телефонни системи УТЦ (Учрежденска телефонна централа).

Съществува вероятност да не можете да използвате принтера със следните телефонни линии или системи:

- ❏ VoIP телефонна линия като DSL или оптична цифрова услуга
- ❏ Цифрова телефонна линия (ISDN)
- ❏ Някои телефонни системи УТЦ
- ❏ При свързване на адаптери (като терминални адаптери, VoIP адаптери, сплитери или DSL рутер) между телефонната розетка и принтера

### **Свързване на принтера към телефонна линия**

Свържете принтера към телефонен контакт с телефонен кабел RJ-11 (6P2C). За свързване на телефона към принтера използвайте друг телефонен кабел RJ-11 (6P2C).

В зависимост от района телефонният кабел може да бъде доставен с принтера. В случай че има включен кабел, използвайте го.

Може да се наложи да свържете телефонния кабел към адаптера, предоставен за вашата страна или регион.

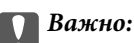

Махайте капачето от порта EXT., единствено когато свързвате телефона към принтера. Не махайте капачето ако не свързвате телефона.

Препоръчваме използването на предпазител против токови удари за райони с чести гръмотевични бури и мълнии.

### *Свързване към стандартна телефонна линия (PSTN) или телефонна централа*

Свържете телефонен кабел от телефонната розетка или порта на телефонната централа към LINE порт на гърба на принтера.

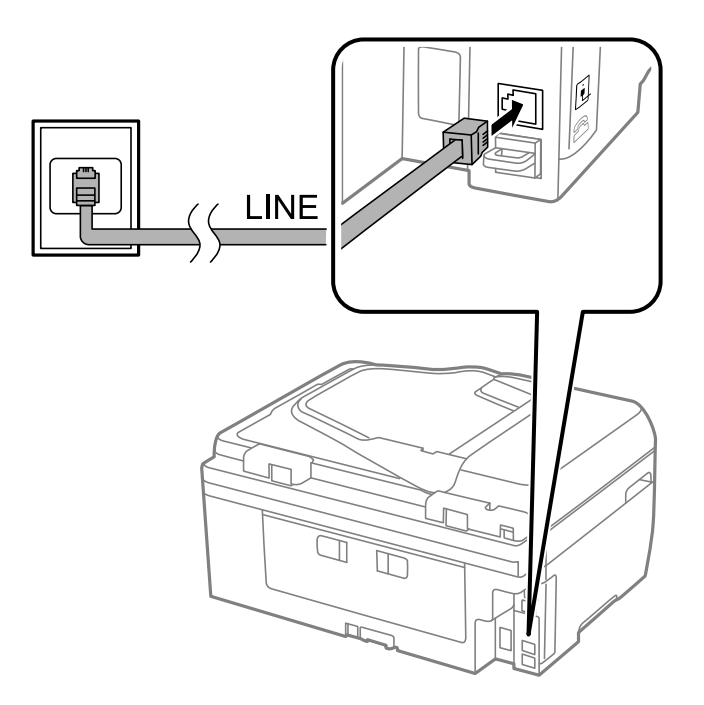

### **Още по темата**

& ["Настройки за УТЦ \(учрежденска телефонна централа\)" на страница 73](#page-72-0)

### *Свързване към DSL или ISDN*

Свържете телефонен кабел от DSL модем или терминален адаптер за ISDN към LINE порт на гърба на принтера. За повече подробности вижте документацията, предоставена с модема или адаптера.

### **Изпращане на факс**

#### *Забележка:*

В случай че DSL модемът ви не е снабден с вграден DSL филтър, свържете отделен такъв.

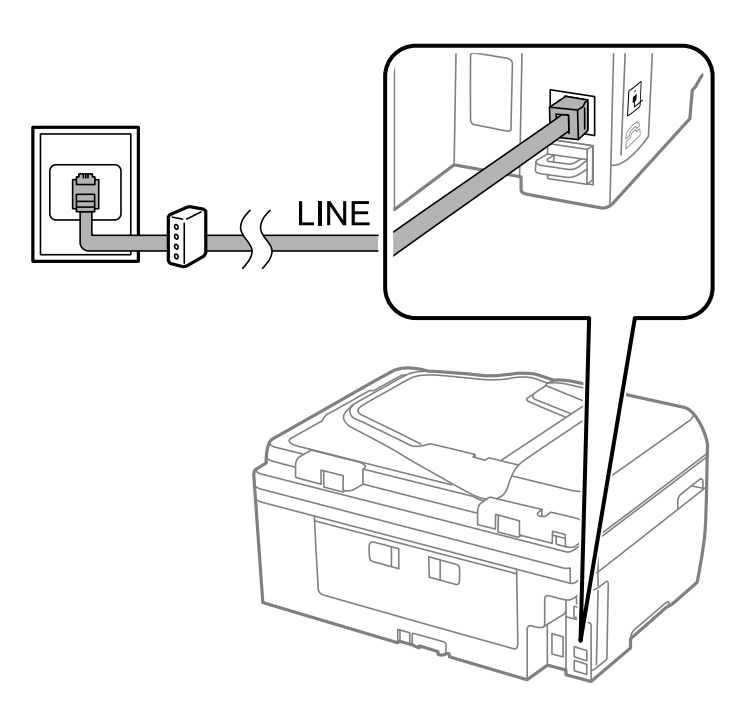

### **Свързване на телефонно устройство към принтера**

При използване на принтера и телефона с една телефонна линия, свържете телефона към принтера.

### *Забележка:*

- ❏ Ако телефонното устройство има функция факс, трябва да я деактивирайте преди да ги свържете. За повече подробности вижте документацията, предоставена с телефонното устройство.
- ❏ Задайте *Позвънявания до отговор* преди получаване на факсове на по-голям брой от този за телефонния секретар.
- 1. Отстранете капачето от порт EXT. на гърба на принтера.

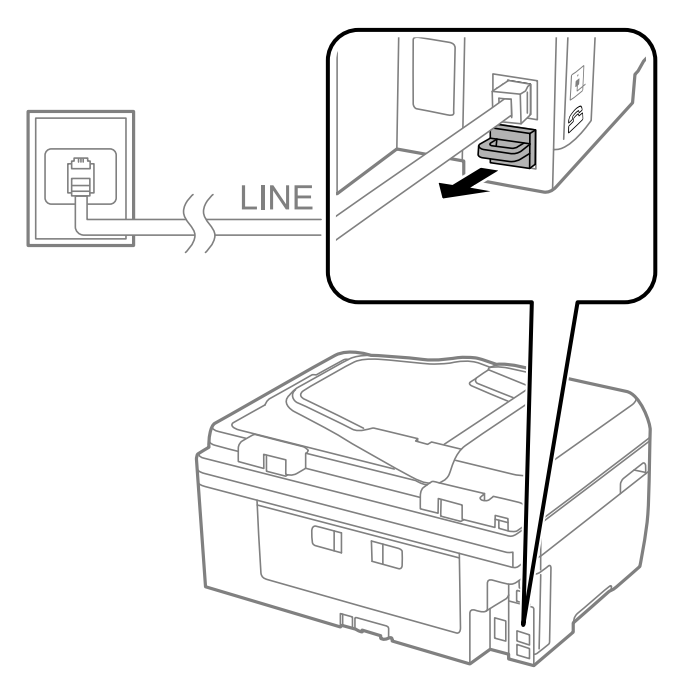

2. Свържете телефонното устройство и порт EXT. с телефонен кабел.

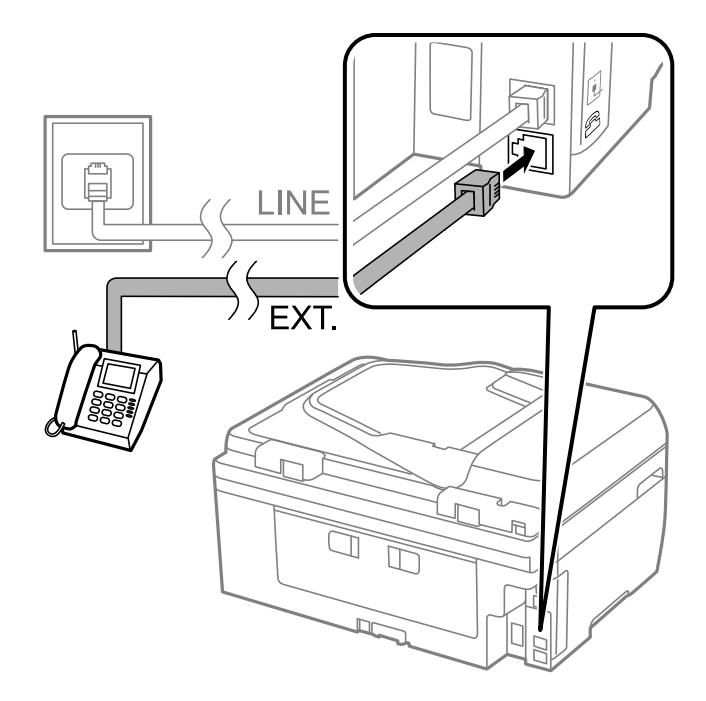

### c*Важно:*

Когато използвате само една телефонна линия се уверете, че сте свързали телефонното устройство към порт EXT. на принтера. Ако разделите телефонната линия за да свържете телефонното устройство и принтера отделно, те няма да работят нормално.

3. Вдигнете слушалката на свързаното телефонно устройство и потвърдете, че съобщение с молба да изберете дали да се изпраща или получава факс е показано на течнокристалния екран.

В случай че съобщението не се изписва, проверете дали кабелът е свързан добре за порт EXT..

### **Още по темата**

& ["Настройки за телефонен секретар" на страница 79](#page-78-0)

## **Основни настройки на факса**

Първоначално направете основните настройки на факса, като **Режим на получаване**, използвайки **Съветник за настройки на факс**, след което конфигурирайте и останалите настройки според необходимостта.

**Съветник за настройки на факс** се показва автоматично, когато принтерът се включи за първи път. След като веднъж сте направили настройките, не е нужно да ги правите пак, освен ако средата на свързване не е променена.

### **Основни настройки на факса с помощта на Съветник за настройки на факс**

Направете основните настройки, следвайки инструкциите на екрана.

1. Свържете принтера към телефонната линия.

### c*Важно:*

Уверете, че сте свързали принтера към телефонната линия, преди да стартирате съветника, защото в неговия край се задейства автоматична проверка на връзката на факса.

- 2. Влезте в **Инсталиране** от началния екран.
- 3. Изберете **Настройки на факс** > **Съветник за настройки на факс** и след това натиснете бутона u.

Съветникът се стартира.

4. В екрана за въвеждане на заглавния ред на факса въведете име на подател (например името на вашата компания).

### *Забележка:*

Името на подателя и номера на факса ви се появяват в горния колонтитул на изходящите факсове.

- 5. На екрана за въвеждане на телефонен номер, въведете вашия номер на факс.
- 6. Изберете дали използвате DRD настройка.
	- ❏ Ако сте абонирани за услугата за разграничително позвъняване на вашата телефонна компания:

Натиснете бутона  $\blacktriangle$ , изберете начина на звънене за входящи факсове, след което отидете на стъпка 9. **Режим на получаване** автоматично се задава на **Автоматично**.

 $□$  Ако не е нужно да зададете тази опция: Натиснете бутона  $\Psi$  и преминете към следващата стъпка.

*Забележка:*

- ❏ Услугите за разграничително позвъняване, предлагани от много телефонни компании (имената на услугата се различават при различните компании), ви позволяват да имате няколко телефонни номера на една телефонна линия. Към всеки номер е свързана различна мелодия на звънене. Можете да използвате един номер за гласови повиквания, а друг за факс повиквания. Изберете мелодия на звънене за факс повикванията в *DRD*.
- ❏ В зависимост от областта в която се намирате, *Включено* и *Изключено* се показват като *DRD* опции. Изберете *Включено* за да използвате функцията за разграничително позвъняване.
- 7. Изберете дали използвате телефонното си устройство, свързано към принтера.
	- ❏ Когато е свързано: Натиснете бутона u и преминете към следващата стъпка.
	- ❏ Когато не е свързано: Натиснете бутона d и преминете към стъпка 9. **Режим на получаване**<sup>е</sup> настроен на **Автоматично**.
- 8. Изберете дали искате да получавате факсове автоматично.
	- ❏ За автоматично получаване: Натиснете бутон u. **Режим на получаване** е настроен на **Автоматично**.
	- ❏ За ръчно получаване: Натиснете бутон d. **Режим на получаване** е настроен на **Ръчно**.
- 9. В екран **Потвърдете настройките** натиснете бутона ОК. Натиснете бутоните **А** и  $\blacktriangledown$ , за да проверите настройките, които сте задали, и след това натиснете бутона OK.

За коригиране или промяна на настройките, натиснете бутон  $\mathcal{S}$ .
10. Избере Старт и когато се появи подкана да отпечатате резултата от проверката, натиснете бутона  $\mathcal{D}$ .

Отпечатва се доклад за резултата от проверката, показваща състоянието на връзката.

### *Забележка:*

- ❏ При наличие на отчетени грешки, следвайте инструкциите в доклада за да ги отстраните.
- ❏ Ако бъдете подканени да изберете типа на линията, изберете типа линия. Когато свързвате принтера към телефонна централа или към терминален адаптер, изберете *PBX*.
- $\Box$  Ако екранът показва, че не е открит тон за набиране, натиснете бутона  $\blacktriangle$ , за да деактивирате функцията за откриване на тон за набиране.

Имайте предвид, че деактивирането на функцията за откриване на тон за набиране може да доведе до пропускане на първата цифра от номера на факса при набиране и съответно изпращане на факс на грешен номер.

11. Когато отново се покаже **Старт**, натиснете бутона d. Изберете **Готово**, за да напуснете съветника.

### **Още по темата**

- & ["Свързване на принтера към телефонна линия" на страница 68](#page-67-0)
- & ["Задаване на режим за получаване" на страница 78](#page-77-0)
- & "Настройки за УТЦ (учрежденска телефонна централа)" на страница 73
- & "**[Настройки на факс](#page-23-0)**" на страница 24

### **Самостоятелно конфигуриране на основни факс настройки**

Можете да конфигурирате настройките на факса без помощта на съветника като изберете индивидуално всяко меню за настройване. Настройките, конфигурирани с помощта на съветника също могат да бъдат променяни. За по-подробна информация вижте списъка с менюта в настройките на факса.

### **Още по темата**

& "**[Настройки на факс](#page-23-0)**" на страница 24

### *Настройки за УТЦ (учрежденска телефонна централа)*

Направете следните настройки при употребата на принтера в офиси, които използват разширения и изискват външни кодове за достъп, като например 0 и 9, за получаване на достъп до външна линия.

- 1. Влезте в **Инсталиране** от началния екран.
- 2. Изберете **Настройки на факс** > **Основни настройки** > **Тип на линията**.
- 3. Изберете **PBX**.
- 4. Изберете **Употреба** като код за достъп.
- 5. В екрана **Код за достъп** въведете кода за външен достъп, използван за вашата телефонна система, след което натиснете бутона OK.

Кодът за достъп е съхранен в принтера. При изпращане на факс към външен факс номер, въведете # (диез) вместо истинския код за достъп.

### <span id="page-73-0"></span>*Забележка:*

Когато в началото на номер на факс бъде въведен # (диез), принтерът заменя # със съхранения код за достъп при набиране. Използването на # помага за избягване на проблеми с връзката при свързване с външна линия.

## **Регистриране на контакти за факс**

Регистрирането на често използваните факс номера в списък с контакти улеснява изпращането на факсове. Можете да групирате записите, за да изпращате факс до множество получатели едновременно. Могат да се регистрират до 60 записа (груповият запис се брои като един запис).

## **Регистриране на контакти**

- 1. Натиснете бутона в режим **Факс**.
- 2. Натиснете бутона , след което изберете **Добавяне на запис**.
- 3. Изберете номера на записа, който желаете да регистрирате.
- 4. Въведете име и факс номер.

### *Забележка:*

При въвеждане на номер на факс, въведете външен код за достъп в началото на номера, в случай че вашата телефонна система е PBX и ви е необходим код, за да получите достъп до външна линия. Ако кодът за достъп е бил зададен в настройката за *Тип на линията*, въведете диез (#) вместо действителния код за достъп. За да добавите пауза (продължаваща три секунди) по време на набиране, въведете тире, като натиснете бутона  $\mathscr{L}$ .

5. Изберете скорост на факс. Натиснете бутона за промяна.

### *Забележка:*

Факс скоростта, зададена в *Инсталиране* > *Настройки на факс* > *Основни настройки* > *Скорост на факс*, се използва по подразбиране. Ако при получателя често възниква комуникационна грешка или ако получателят е в чужбина, препоръчваме за тази настройка да зададете *Бавно (9 600bps)*.

6. Натиснете бутона OK, за да регистрирате контакт.

### *Забележка:*

За да редактирате или изтриете запис, изберете целевия запис, натиснете бутона  $\blacktriangleright$  и след това изберете *Редактиране* или *Изтриване*.

## **Регистриране на групирани контакти**

Добавянето на контакти към група ви позволява да изпратите факс до множество места на доставяне едновременно.

- 1. Натиснете бутона в режим **Факс**.
- 2. Натиснете , след което изберете **Добавяне на група**.
- 3. Изберете номера на записа, който желаете да регистрирате.
- 4. Въведете име и след това натиснете бутона OK.
- 5. Натиснете бутона  $*$ , за да изберете контактите, които желаете да регистрирате в групата.

### *Забележка:*

❏ Можете да регистрирате до 30 контакта.

- $\Box$  За да отмените избора, натиснете бутона  $*$  отново.
- 6. Натиснете бутона OK, за да регистрирате контактите като група.

### *Забележка:*

За да редактирате или изтриете групиран контакт, изберете целевия групиран контакт, натиснете бутона  $\blacktriangleright$ ,след което изберете **Редактиране** или **Изтриване**.

## **Регистриране на контакти в компютър**

С помощта на FAX Utility можете да създадете списък с контакти на вашия компютър и да го импортирате на принтера. За подробности вижте помощните указания на FAX Utility.

### **Още по темата**

& ["Помощна програма Факс" на страница 109](#page-108-0)

## **Архивиране на контакти с помощта на компютър**

С помощта на FAX Utility, можете да архивирате данните, съхранени на принтера, в компютъра си. За подробности вижте помощните указания на FAX Utility.

Данните за контакти могат да бъдат изгубени при повреда на принтера. Препоръчваме ви да правите резервно копие на данните при всяко актуализиране. Epson не носи отговорност за загуба на данни, за архивиране или възстановяване на данни и/или настройки дори по време на гаранционния период.

### **Още по темата**

& ["Помощна програма Факс" на страница 109](#page-108-0)

## **Изпращане на факсове**

## **Основни операции при изпращане на факс**

Изпращане на цветни или монохромни факсове (Ч&Б).

### *Забележка:*

Ако факс номерът дава заето или има някакъв проблем, принтерът автоматично набира отново след една минута.

### <span id="page-75-0"></span>**Изпращане на факсове с помощта на контролния панел**

1. Поставете оригиналите.

### *Забележка:*

Можете да изпращате до 100 страници в едно предаване, но в зависимост от свободната памет е възможно да не успеете да изпратите факсове дори и с по-малко от 100 страници.

- 2. Влезте в **Факс** от началния екран.
- 3. Посочете получателя.
	- ❏ Ръчно въвеждане: въведете номера с помощта на цифровата клавиатура, а след това натиснете бутона OK.
	- $□$  Избор от списъка с контакти: натиснете бутона  $□$  и изберете получателя.
	- $□$  Избор на последния набран номер: натиснете бутона  $\mathscr{L}$ .

### *Забележка:*

- ❏ Можете да изпратите един и същ монохромен факс до максимум 30 получатели. Цветните факсове могат да бъдат изпращани само до един получател.
- $□$  За да добавите пауза (продължаваща три секунди), въведете тире като натиснете  $\mathscr{C}_{\leq}$ .
- ❏ Ако зададете код за външен достъп в *Тип на линията*, въведете "#" (диез) вместо истинския код в началото на номера на факса.
- $□$  Ако натиснете бутона  $\geq$ и последният факс е бил изпратен към групов запис, се извежда последно регистрираният в групата запис.
- ❏ За да изтриете получателя, който сте избрали, натиснете бутона r и след това изберете *Изтриване на контакти*.
- 4. Натиснете бутона OK, след което задайте настройки, като например резолюция и метод на изпращане, както е необходимо.
- 5. Натиснете бутона  $\Phi$ .

### *Забележка:*

- $\Box$  За да отмените изпращането, натиснете бутон  $\oslash$ .
- ❏ Изпращането на цветен факс отнема по-дълго време, защото принтерът извършва едновременно сканиране и изпращане. Когато изпращате монохромен факс, това може да отнеме по-дълго време в зависимост от типа на оригинала, като например снимка или текст, както и в зависимост от настройката за разделителна способност.

### **Още по темата**

- & ["Поставяне на оригинали" на страница 34](#page-33-0)
- & "Режим **Факс**[" на страница 19](#page-18-0)
- & ["Регистриране на контакти за факс" на страница 74](#page-73-0)

### **Изпращане на факсове с набиране от външно телефонно устройство**

Можете да изпратите факс чрез набиране, използвайки свързания телефон, когато искате да говорите по телефона преди да изпратите факса, или когато факс апаратът на получателя не премине към режим факс автоматично.

### **Изпращане на факс**

1. Поставете оригиналите.

### *Забележка:*

Можете да изпратите до 100 страници в рамките на едно предаване;

- 2. Вдигнете слушалката на свързания телефон.
- 3. Изберете **Изпращане** на контролния панел на принтера, а след това наберете номера на факса на получателя, като използвате телефона.
- 4. Натиснете бутона OK, след което задайте настройки, като например резолюция и метод на изпращане, както е необходимо.
- 5. След като чуете факс сигнал, натиснете бутон  $\Diamond$  и затворете слушалката.

### *Забележка:*

- ❏ Набирането на номер посредством свързан телефон отнема повече време за изпращането на факс, защото принтера изпълнява сканиране и изпращане едновременно. Докато изпращате факса не можете да използвате другите функции.
- ❏ В зависимост от съдържанието на оригинала и избраната разделителна способност времето за изпращане на факс варира.

### **Още по темата**

- & ["Поставяне на оригинали" на страница 34](#page-33-0)
- & "Режим **Факс**[" на страница 19](#page-18-0)

## **Различни начини за изпращане на факс**

### **Изпращане на факсове в определено време (Изпрати факс по-късно)**

Можете да зададете изпращане на факс в определено време. Когато времето за изпращане е предварително зададено, могат да бъдат изпращани единствено монохромни факсове.

- 1. Поставете оригиналите.
- 2. Влезте в **Факс** от началния екран.
- 3. Посочете получателя.
- 4. Натиснете бутона OK, след което изберете **Изпрати факс по-късно**.
- 5. Изберете **Включено** и след това натиснете бутона OK.
- 6. Въведете време за изпращане на факс, след което натиснете бутона OK.
- 7. Задайте настройки, като например резолюция и плътност, както е необходимо.

<span id="page-77-0"></span>8. Натиснете бутон  $\Phi$ .

### *Забележка:*

Докато факсът не бъде изпратен в определеното време, не можете да изпращате други факсове. За да отмените изпращането на факс, натиснете бутона  $\Theta$  в началния екран на режим факс и след това натиснете бутона $\blacktriangle$ .

### **Още по темата**

- & ["Изпращане на факсове с помощта на контролния панел" на страница 76](#page-75-0)
- & ["Поставяне на оригинали" на страница 34](#page-33-0)
- & "Режим **Факс**[" на страница 19](#page-18-0)

## **Изпращане на множество страници от един монохромен документ (Директно изпращане)**

При изпращане на монохромен факс, сканираният документ временно се съхранява в паметта на принтера. Изпращането на много страници може да причини изчерпване на паметта на принтера и прекратяване на операцията. Можете да избегнете това, като активирате функцията **Директно изпращане**, но имайте предвид, че изпращането по този начин отнема по-дълго време, защото принтерът извършва едновременно сканиране и изпращане. Можете да използвате тази функция, когато има само един получател.

От началния екран изберете **Факс** и след това натиснете бутона OK. Задайте за **Директно изпращане** настройка **Включено**.

## **Изпращане на факс от компютър**

Можете да изпращате факсове от компютър, използвайки FAX Utility и PC-FAX драйвер. За инструкции за експлоатация вижте помощта на FAX Utility и PC-FAX драйвер.

### **Още по темата**

- & ["PC-FAX драйвер \(драйвер на факса\)" на страница 109](#page-108-0)
- & ["Помощна програма Факс" на страница 109](#page-108-0)

# **Получаване на факсове**

## **Задаване на режим за получаване**

Можете да зададете **Режим на получаване** с помощта на **Съветник за настройки на факс**. Когато задавате тази функция за факс за пръв път, ви препоръчваме да използвате **Съветник за настройки на факс**. Ако желаете да промените настройките за **Режим на получаване** самостоятелно, следвайте стъпките, описани по-долу.

- 1. Влезте в **Инсталиране** от началния екран.
- 2. Изберете **Настройки на факс** > **Настройки за получаване** > **Режим на получаване**.
- <span id="page-78-0"></span>3. Изберете начин на получаване.
	- ❏ Автоматично: Препоръчва се за големи потребители на факс услуги. Принтерът автоматично получава факс след определен брой позвънявания, предварително зададени от вас.

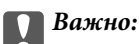

Когато не сте свързали телефон към принтера, изберете режим *Автоматично*.

❏ Ръчно: Препоръчва се за потребители, които не използват често факс услуги, или такива, които желаят да получават факс след отговаряне на повикване посредством свързания телефон. При получаване на факс вдигнете слушалката, след което извършете необходимите манипулации с принтера.

### *Забележка:*

Ако активирате функцията *Дистанционно получаване*, можете да стартирате получаване на факс чрез свързания телефон.

### **Още по темата**

- & ["Основни настройки на факса с помощта на Съветник за настройки на факс" на страница 71](#page-70-0)
- & "Ръчно получаване на факс" на страница 79
- & ["Получаване на факсове с помощта на свързан телефон \(Дистанционно получаване\)" на страница 80](#page-79-0)

### **Настройки за телефонен секретар**

За да използвате телефонен секретар, е необходимо да направите някои настройки.

- ❏ Задайте **Режим на получаване** на принтера на **Автоматично**.
- ❏ Задайте настройката на принтера **Позвънявания до отговор** на по-голям брой позвънявания от този на телефонния секретар. В противен случай, телефонният секретар няма да може да получава гласови повиквания за да записва гласови съобщения. За повече подробности относно настройването вижте наръчниците, предоставени ви заедно с телефонния секретар.

Настройката **Позвънявания до отговор** може да не бъде показана в зависимост от региона.

### **Още по темата**

& "**[Настройки на факс](#page-23-0)**" на страница 24

## **Различни начини за получаване на факс**

### **Ръчно получаване на факс**

След като свържете телефон и зададете настройката на принтера **Режим на получаване** на **Ръчно**, последвайте стъпките по-долу за да получавате факсове.

- 1. Когато телефонът позвъни, вдигнете слушалката.
- 2. Когато чуете факс сигнал, изберете **Получаване** на контролния панел на принтера.

### *Забележка:*

Ако активирате функцията *Дистанционно получаване*, можете да стартирате получаване на факс чрез свързания телефон.

<span id="page-79-0"></span>3. Натиснете бутон  $\Phi$  и затворете слушалката.

### **Още по темата**

- & "Получаване на факсове с помощта на свързан телефон (Дистанционно получаване)" на страница 80
- & ["Записване на получени факсове на компютър" на страница 81](#page-80-0)

## **Получаване на факсове с помощта на свързан телефон (Дистанционно получаване)**

За да получите факс ръчно, трябва да извършите определени манипулации върху принтера, след като вдигнете слушалката на телефона. Чрез функцията **Дистанционно получаване** можете да стартирате получаването на факс само по телефона.

Функцията **Дистанционно получаване** е налична за телефони, които поддържат тонално набиране.

### **Още по темата**

& ["Ръчно получаване на факс" на страница 79](#page-78-0)

### *Настройване на Дистанционно получаване*

- 1. Влезте в **Инсталиране** от началния екран.
- 2. Изберете **Настройки на факс** > **Настройки за получаване** > **Дистанционно получаване**.
- 3. След като функцията **Дистанционно получаване** бъде активирана, въведете двуцифрен код (0 до 9, символите \* и # също могат да бъдат въвеждани).
- 4. Натиснете бутон OK.

### *Употреба на Дистанционно получаване*

- 1. Когато телефонът позвъни, вдигнете слушалката.
- 2. След като чуете факс сигнал, въведете кода за старт като използвате телефона.
- 3. След потвърждение, че принтерът е започнал приемането на факс, можете да затворите слушалката.

## **Получаване на факс по заявка (Факс по заявка)**

Можете да получите факс, съхранен в друга факс машина чрез набиране на номера на факса. Използвайте тази функция, за да получите документ от информационно обслужване за факс. Въпреки това, ако информационното обслужване за факс има функция за аудио указания, които трябва да следвате, за да получите документ, не можете да използвате тази функция.

### *Забележка:*

За да получите документ от информационното обслужване за факс, което използва аудио указания, просто наберете номера на факса с помощта на свързания телефон и работете с телефона и принтера, като следвате аудио указанията.

1. Влезте в **Факс** от началния екран.

- <span id="page-80-0"></span>2. Натиснете бутона OK, след което активирайте **Факс по заявка**.
- 3. Въведете номер на факс.
- 4. Натиснете бутон  $\Phi$ .

### **Още по темата**

& ["Изпращане на факсове с набиране от външно телефонно устройство" на страница 76](#page-75-0)

## **Записване на получени факсове на компютър**

Можете да конвертирате получените документи в PDF формат и да ги запишете на компютър, свързан към принтера. Можете също така да зададете автоматично отпечатване на документи, докато те се запаметяват в компютъра.

Първо, трябва да използвате FAX Utility, за да конфигурирате настройката. Инсталирайте FAX Utility на компютъра.

### c*Важно:*

- ❏ Задайте за режим на получаване на принтера *Автоматично*.
- ❏ Опитайте се да забраните влизане на компютъра в спящ режим. Ако компютърът е оставен в спящ режим или е изключен, принтерът временно записва получените документи и това може да доведе до грешка запълнена памет, която блокира изпращането и получаването на факсове.
- 1. Стартирайте FAX Utility на компютъра, свързан към принтера.
- 2. Отворете екрана с настройки на FAX Utility.
	- ❏ Windows

Изберете **Fax Settings for Printer** > **Received Fax Output Settings**.

❏ **Mac OS X**

Щракнете върху **Fax Receive Monitor**, изберете принтера и щракнете върху **Received Fax Output Settings.**.

- 3. Щракнете върху **Save faxes on this computer** и посочете папката за запис на получените документи.
- 4. Направете други необходими настройки и изпратете настройката към принтера.

### *Забележка:*

За информация относно елементите за настройка и процедурата, вижте помощните указания на FAX Utility.

- 5. От командния панел на принтера въведете **Инсталиране**.
- 6. Изберете **Настройки на факс** > **Изходни настройки** > **Изходен факс**.

7. Показва се текущата настройка. Проверете дали принтерът е настроен да записва факсове на компютъра. Ако искате автоматично да отпечатвате получените документи докато се записват на компютъра, изберете **Запис след това печат**.

### *Забележка:*

За да спрете записването на получените документи на компютъра задайте за *Изходен факс Печат* на принтера. Можете да използвате FAX Utility, за да промените настройката, като промяна от FAX Utility не се разрешава, докато има факсове, незаписани на компютъра.

### **Още по темата**

- & ["Помощна програма Факс" на страница 109](#page-108-0)
- & "Режим **Инсталиране**[" на страница 20](#page-19-0)

# **Други факс функции**

## **Отпечатване на факс отчет и списък**

### **Ръчно отпечатване на факс отчет**

- 1. Влезте в **Факс** от началния екран.
- 2. Натиснете бутона OK, след което изберете **Доклад на факс**.
- 3. Изберете отчетът, който желаете да бъде отпечатан, след което следвайте инструкциите на екрана.

### *Забележка:*

Можете да промените формата на отчета. От начален екран изберете *Инсталиране* > *Настройки на факс* > *Изходни настройки*, след което изберете *Прикрепи изображение към отчет* или *Формат на отчета*.

### **Още по темата**

- & "Режим **Факс**[" на страница 19](#page-18-0)
- & "**[Настройки на факс](#page-23-0)**" на страница 24

### **Настройка за автоматично отпечатване на факс отчетите**

Можете да зададете настройка за автоматично отпечатване на факс отчетите.

### **Отчет за предаване**

От начален екран изберете **Инсталиране** > **Настройки на факс** > **Потрeбител. настр. по подр.** > **Отчет за предаване**, след което изберете **Печат** или **Грешка при печат**.

### *Забележка:*

За да промените настройките, когато изпращате факс, натиснете бутона OK в екрана за факс, след което изберете *Отчет за предаване*.

### **Хронология на факса**

От начален екран изберете **Инсталиране** > **Настройки на факс** > **Изходни настройки** > **Автоматичен печат на хронология на факсовете**, след което изберете **Включено (на всеки 30)** или **Включено (време)**.

### **Още по темата**

- & "Режим **Факс**[" на страница 19](#page-18-0)
- & "**[Настройки на факс](#page-23-0)**" на страница 24

## **Повторен печат на получени факсове**

Можете да отпечатвате повторно получени документи, които вече сте отпечатали. Всички получени документи, съхранени в паметта на принтера, се отпечатват в обратен хронологичен ред. Въпреки това, ако принтерът остане без свободна памет, документи, които вече са били отпечатани, автоматично се изтриват, като се започва от най-стария документ.

- 1. Влезте в **Факс** от началния екран.
- 2. Натиснете бутона OK, след което изберете **Повторно отпечатване на факсове**.

### 3. Натиснете бутон  $\Phi$ .

### *Забележка:*

След повторно отпечатване на документите натиснете бутона  $\Theta$ , за да спрете отпечатването.

# <span id="page-83-0"></span>**Подмяна на касетите с мастило**

## **Проверка на нивото на мастилото**

Можете да проверите приблизителните нива на мастилото от контролния панел или на компютъра.

## **Проверка на нивата на мастилото – команден панел**

- 1. Влезте в **Инсталиране** от началния екран.
- 2. Изберете **Нива на мастилото**.

## **Проверка на нивата на мастилото – Windows**

- 1. Отворете прозореца на драйвера на принтера.
- 2. Щракнете върху **Нива на мастилото** в раздела **Главно**.

### *Забележка:*

Ако опцията *EPSON Status Monitor 3* е забранена, нивата на мастило няма да бъдат показани. Щракнете върху *Разширени настройки* в раздел *Поддръжка* и изберете *Разрешава EPSON Status Monitor 3*.

### **Още по темата**

& ["Windows драйвер на принтера" на страница 105](#page-104-0)

## **Проверка на нивата на мастилото – Mac OS X**

- 1. Изберете **System Preferences** от меню > **Printers & Scanners** (или **Print & Scan**, **Print & Fax**), след което изберете принтера.
- 2. Щракнете върху **Options & Supplies** > **Utility** > **Open Printer Utility**.
- 3. Щракнете върху **EPSON Status Monitor**.

## **Кодове на касетите за мастило**

Epson препоръчва употребата на оригинални касети за мастило Epson. Epson не може да гарантира качеството или надеждността на неоригинално мастило. Употребата на неоригинално мастило може да причини повреда, която не се покрива от гаранциите на Epson, и при определени обстоятелства може да причини нестабилна работа на принтера. Може да не се извежда информация за нивото на неоригинално мастило.

По-долу са показани кодовете за оригинални касети с мастило Epson.

### **Подмяна на касетите с мастило**

<span id="page-84-0"></span>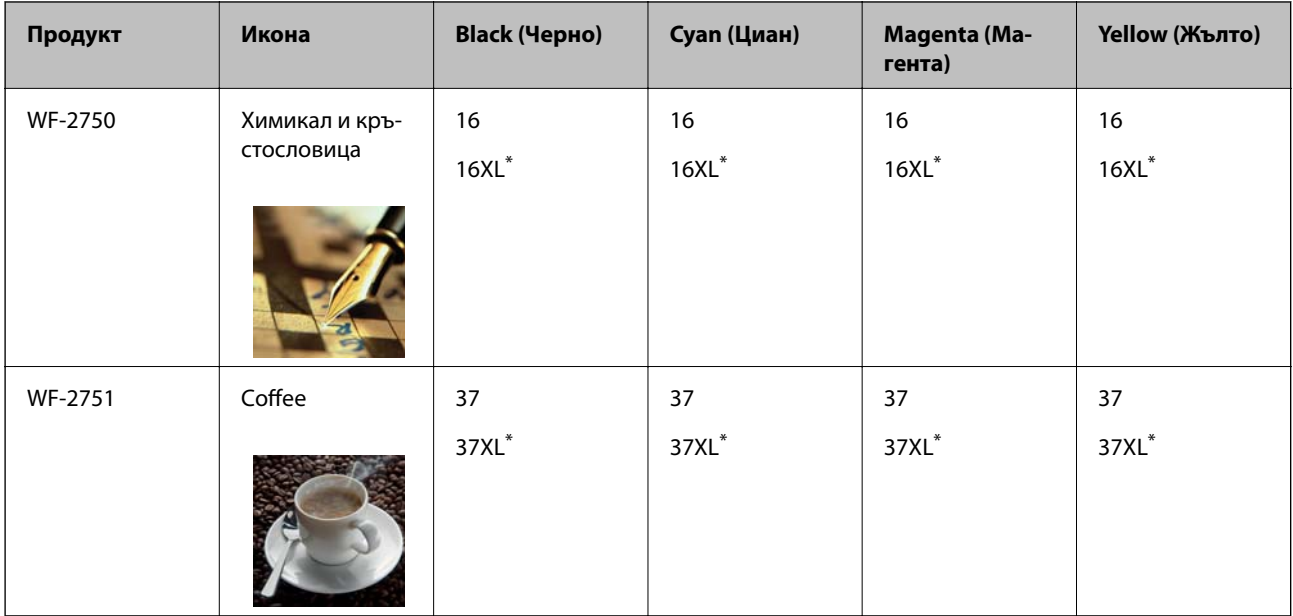

"XL" показва голяма касета.

### *Забележка:*

❏ Не всички касети са налични във всички региони.

❏ За потребители в Европа, посетете следния уеб сайт за информация относно производителността на касетата с мастило на Epson.

<http://www.epson.eu/pageyield>

### За Австралия и Нова Зеландия

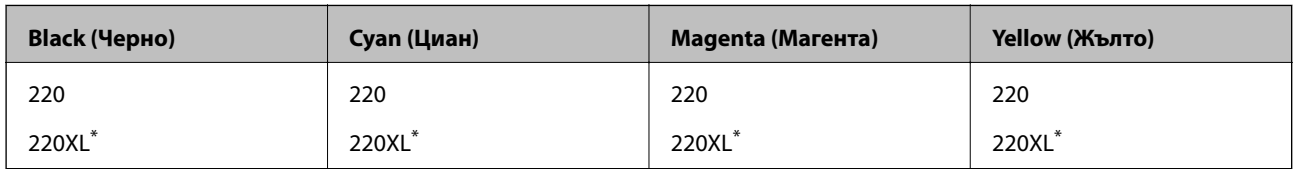

"XL" показва голяма касета.

### *Забележка:*

Не всички касети са налични във всички региони.

# **Предпазни мерки при работа с касетите с мастило**

Прочетете следните инструкции, преди да сменяте касетите с мастило.

### **Предпазни мерки при манипулиране**

- ❏ Съхранявайте касетите за мастило при стайна температура и не ги дръжте изложени на пряка слънчева светлина.
- ❏ Epson препоръчва да използвате касетата за мастило преди датата, отпечатана върху нейната опаковка.
- ❏ За най-добри резултати изразходвайте касетата за мастило в рамките на шест месеца след отварянето на опаковката.
- ❏ За най-добри резултати съхранявайте пакетите на касетите с мастило с долната част надолу.
- ❏ След като внесете касета за мастило от студено място за съхранение, преди да я използвате я оставете да престои и да се затопли до стайна температура за най-малко три часа.
- ❏ Не отваряйте пакета на касетата с мастило, докато не сте готови да я поставите в принтера. Касетата с мастило е във вакуумна опаковка, за да се запази надеждността й. Ако оставите касетата с мастило разопакована дълго време, преди да я използвате, възможно е да не постигнете нормален печат.
- ❏ Внимавайте да не счупите кукичките отстрани на касетата с мастило, когато я вадите от опаковката.
- ❏ Трябва да махнете жълтата лента от касетата, преди да я инсталирате; в противен случай качеството на печат може да се понижи или може да успеете да печатате. Не отстранявайте и не късайте етикета на касетата; това може да доведе до теч.

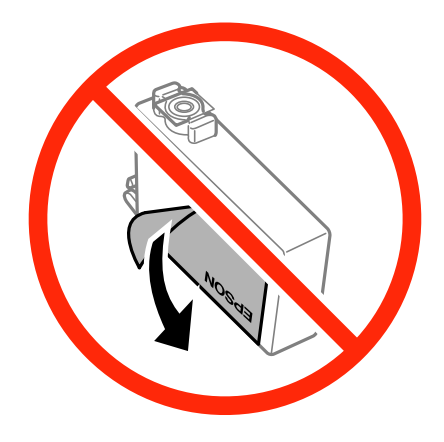

❏ Не отстранявайте прозрачното фолио от дъното на касетата; в противен случай касетата може да стане неизползваема.

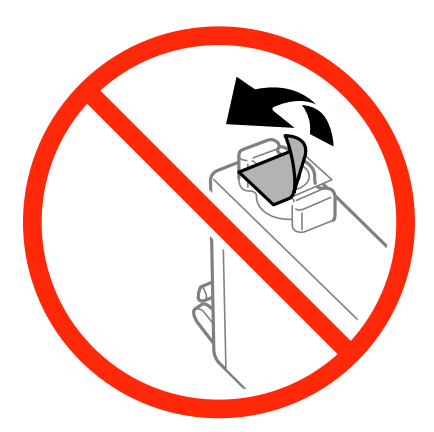

❏ Не докосвайте областите, показани на илюстрацията. Това би попречило на нормалната работа и отпечатването.

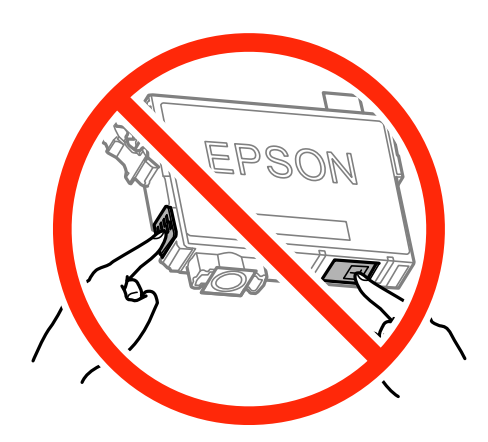

- ❏ Поставете всички касети за мастило; в противен случай не можете да печатате.
- ❏ Не сменяйте касетите с мастило при изключено захранване. Не местете печатащата глава с ръка; в противен случай може да повредите принтера.
- ❏ Не изключвайте принтера по време на зареждане с мастило. Ако зареждането с мастило е непълно, може да не успеете да отпечатате.
- ❏ Не оставяйте принтера с извадени касети с мастило и не изключвайте принтера по време на смяна на касетите. В противен случай останалото в дюзите на печатащата глава мастило ще изсъхне и може да не успеете да отпечатате.
- ❏ Ако трябва да извадите касета с мастило временно, непременно защитете областта на подаване на мастилото от замърсяване и прах. Съхранявайте касетата с мастило в същата среда, както принтера, с отвора за подаване на мастило надолу или настрани. Не съхранявайте касетите с мастило с отвора за подаване на мастило нагоре. Тъй като отворът за подаване на мастило е оборудван с клапа, предназначена да спира освобождаването на излишно мастило, не са необходими собствени капачета или тапи.
- ❏ Извадените касети може да съдържат мастило около отвора за подаване, затова при изваждане на касетите внимавайте да не допуснете попадането му в околната среда.
- ❏ Този принтер използва касети с мастило, оборудвани със зелен чип, който следи информация като оставащо количество мастило за всяка касета. Това означава, че дори ако касетата е отстранена от принтера, преди да е изразходена, все още можете да я използвате, след като я поставите отново в принтера. Въпреки това, когато поставите отново касетата, може да се изразходва известно количество мастило, за да се гарантира ефективността на принтера.
- ❏ За максимална ефективност на мастилото, вадете касета с мастило само когато сте готови да я подмените. Касети с мастило със статус на ниско количество мастило може да са неизползваеми при повторно поставяне.
- ❏ За да се гарантира изключителното качество при разпечатване, както и предпазването на печатащата глава, когато вашият принтер покаже индикация, че касетата е за смяна, в нея остава известно количество резервно мастило. Посоченият капацитет не включва този резерв.
- ❏ Въпреки че касетите за мастило могат да съдържат рециклирани материали, това не оказва влияние върху функционалността или работата на принтера.
- ❏ Спецификациите и външният вид на касетата с мастило са обект на промяна без предварително известие за подобрение.
- ❏ Не разглобявайте и не променяйте касетата за мастило, защото това може да възпрепятства нормалното печатане с нея.
- ❏ Не можете да използвате касетите, доставени с принтера за подмяна.
- ❏ Посоченият брой разпечатки може да варира в зависимост от изображенията, които печатате, типа на използваната хартия, честота на печатане и условията на околната среда, например температурата.

### **Консумация на мастило**

- ❏ За да се поддържа оптимална производителност на печатащата глава, от всички касети с мастило се изразходва известно количество мастило не само по време на печат, но и по време на поддръжка, като например подмяна на касета с мастило и почистване на печатащата глава.
- ❏ Когато печатате едноцветно или в скалата на сивото, вместо черно могат да бъдат използвани цветни мастила, в зависимост от настройките за типа хартия или качеството на печата. Това става при използване на смес от цветни мастила за създаване на черен цвят.
- ❏ Мастилото в касетите, предоставени с вашия принтер, се изразходва частично по време на първоначалната настройка. За да се постигнат разпечатки с високо качество, печатащата глава в принтера трябва да бъде напълно заредена с мастило. Този еднократен процес изразходва известно количество мастило и затова е възможно тези касети да отпечатат по-малко на брой страници в сравнение със следващите такива.

## **Подмяна на касетите за мастило**

### !*Внимание:*

Внимавайте да не притиснете ръката или пръстите си при отварянето и затварянето на скенерното устройство. В противен случай може да се нараните.

### *Забележка:*

Ако смените патроните с мастило докато копирате, оригиналите могат да се преместят. Натиснете бутоните  $\bigcirc$ , за да откажете и смените оригиналите.

- 1. Направете едно от следните неща.
	- ❏ Когато бъдете подканени, сменете патроните с мастило

Проверете кой патрон с мастило трябва да се смени, натиснете бутонаOK, след което натиснете бутона  $\blacktriangle$ .

❏ При смяна на патроните с мастило преди да бъдат изразходени

От началния екран изберете **Инсталиране** > **Поддръжка** > **Смяна на касетата(касетите) с мастило** и след това натиснете бутона  $\mathcal{D}$ .

Ръководство на потребителя

### **Подмяна на касетите с мастило**

2. Внимателно разклатете патрона с мастило четири или пет пъти, след което го извадете от опаковката.

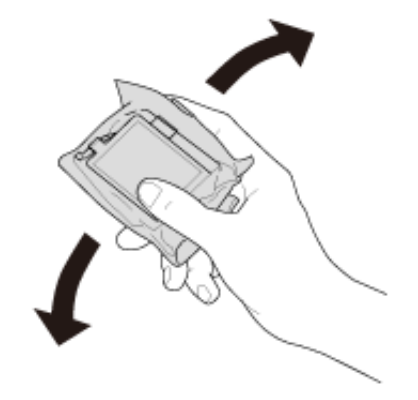

3. Отстранете само жълтото тиксо.

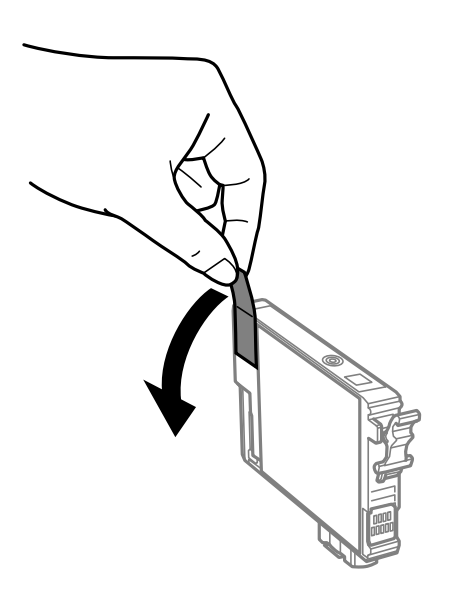

## **P** Важно:

❏ Не докосвайте областите, показани на илюстрацията. Това би попречило на нормалната работа и отпечатването.

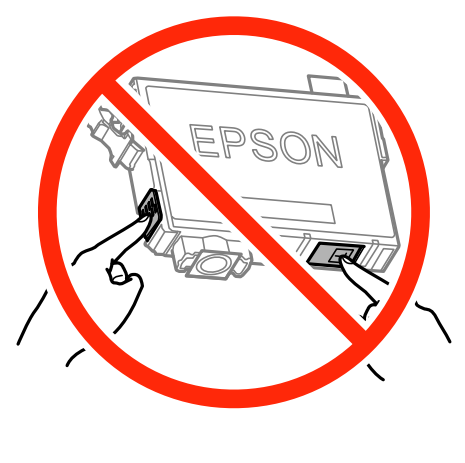

 $\Box$  Не разклащайте касетите след отваряне на опаковката, тъй като могат да протекат.

4. Отворете скенерното устройство при затворен капак за документи.

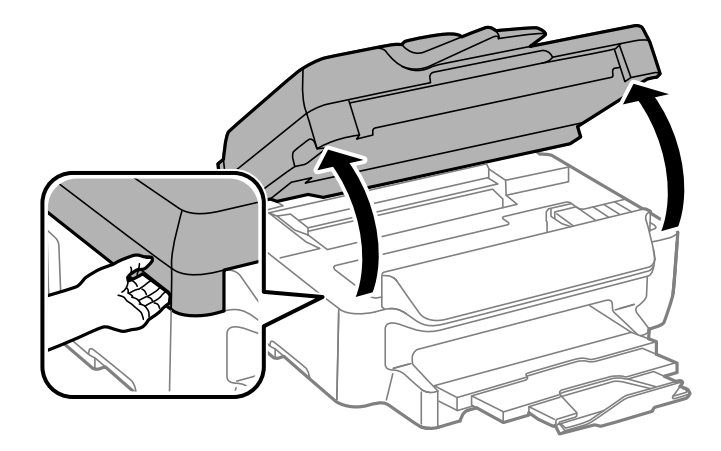

5. Стиснете клемата на патрона с мастило и издърпайте напред. Ако не можете да извадите патрона с мастило, дърпайте силно.

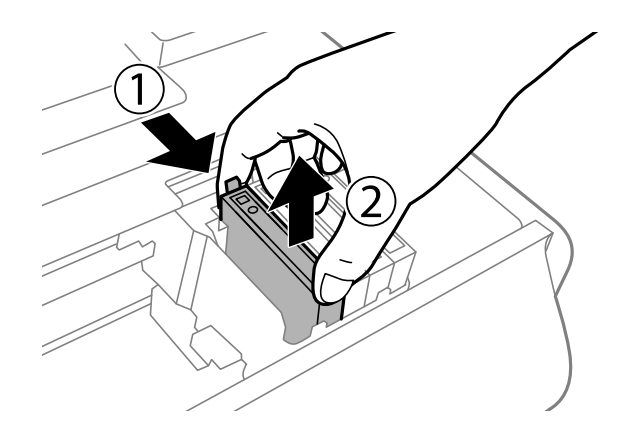

6. Поставете нов патрон с мастило и го натиснете здраво надолу.

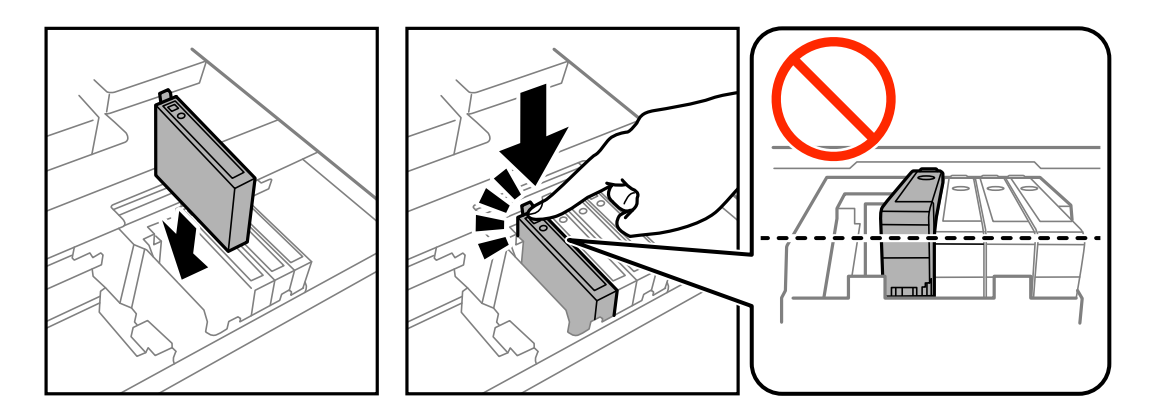

- 7. Затворете скенерното устройство.
- 8. Натиснете бутона  $\Phi$ .

Започва зареждането на мастило.

### <span id="page-90-0"></span>**P** Важно:

Не изключвайте принтера по време на зареждане с мастило. Ако зареждането с мастило е непълно, може да не успеете да отпечатате.

### **Още по темата**

- & ["Кодове на касетите за мастило" на страница 84](#page-83-0)
- & ["Предпазни мерки при работа с касетите с мастило" на страница 85](#page-84-0)

## **Временно печатане с черно мастило**

Когато цветното мастило е изразходено, а все още има останало черно мастило, можете да използвате следните настройки, за да продължите да печатате за кратко време, използвайки само черно мастило.

- ❏ Тип хартия: обикновени хартии, Плик
- ❏ Цвят: **Скала на сивото**
- ❏ Без полета: Не е избран
- ❏ EPSON Status Monitor 3: Разрешен (само за Windows)

Тъй като тази функция е достъпна само за около пет дни, заменете изразходената касета за мастило възможно най-скоро.

### *Забележка:*

- ❏ Ако *EPSON Status Monitor 3* е забранен, влезте в драйвера на принтера, щракнете върху *Разширени настройки* в раздела *Поддръжка*, след което изберете *Разрешава EPSON Status Monitor 3*.
- ❏ Периодът, в който функцията е достъпна варира в зависимост от условията на ползване.

## **Временно печатане с черно мастило - Windows**

1. При показване на следния прозорец отменете отпечатването.

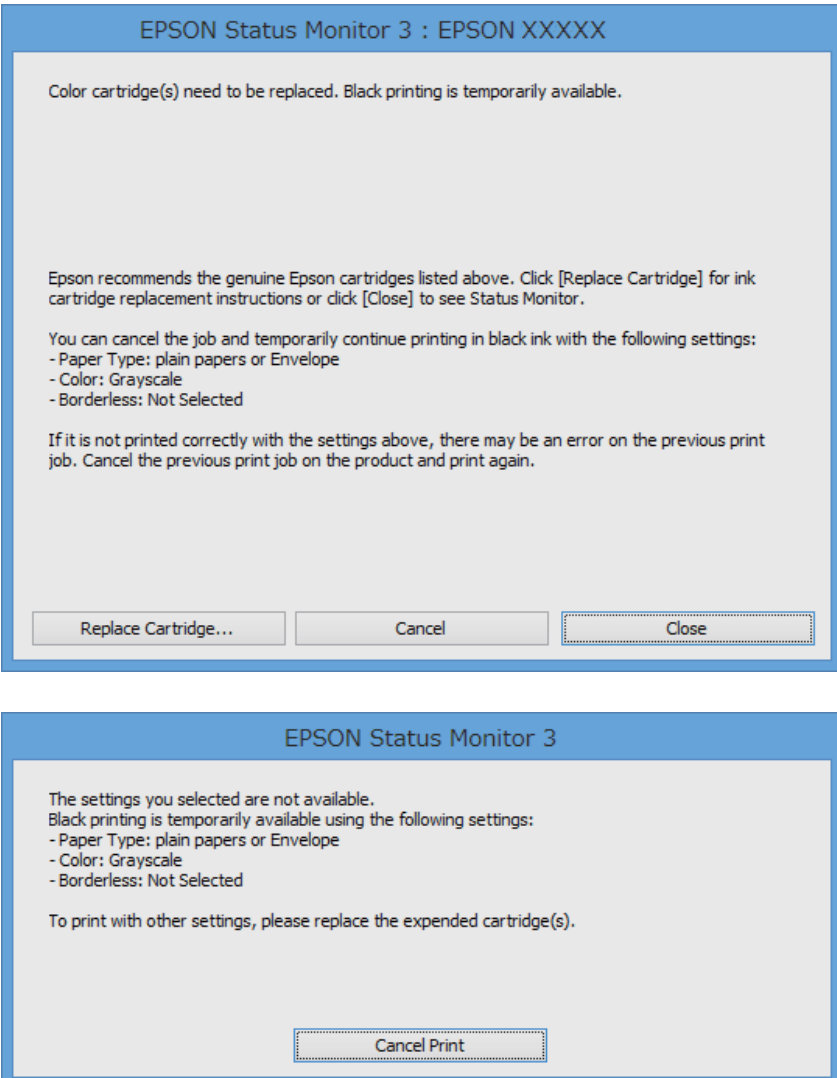

### *Забележка:*

В случай че не можете да отмените печатането от компютъра, направете го от панела за управление на принтера.

- 2. Влезте в прозореца на драйвера на принтера.
- 3. Изчистете **Неограничен** в раздела **Главно**.
- 4. Изберете **обикновени хартии** или **Плик** като настройка **Тип хартия** в раздел **Главно**.
- 5. Изберете **Скала на сивото**.
- 6. Задайте другите елементи в разделите **Главно** и **Повече опции** в зависимост от необходимостта, след което щракнете **OK**.
- 7. Натиснете **Печат**.

8. Щракнете **Отпечатване в черно** в показания прозорец.

### **Още по темата**

- & ["Зареждане на хартия в Касета за хартия" на страница 31](#page-30-0)
- & ["Основни положения в печатането Windows" на страница 37](#page-36-0)

## **Временно печатане с черно мастило - Mac OS X**

### *Забележка:*

За да използвате тази функция в мрежа, свържете се с *Bonjour*.

- 1. Щракнете върху иконата на принтера в **Докинг**.
- 2. Отменете заявката.

### *Забележка:*

В случай че не можете да отмените печатането от компютъра, направете го от панела за управление на принтера.

- 3. Изберете **Системни предпочитания** от меню > **Принтери и скенери** (или **Печат и сканиране**, **Печат и факс**), след което изберете принтера. Щракнете върху **Опции и консумативи** > **Опции** (или **Драйвер**).
- 4. Изберете **On** като настройка за **Permit temporary black printing**.
- 5. Отворете диалоговия прозорец за печат.
- 6. Изберете **Настройки за печат** от изскачащото меню.
- 7. Изберете произволен размер хартия, с изключение на размер без полета в настройката **Р-р на хартията**.
- 8. Изберете **обикновени хартии** или **Плик** като настройка **Тип носител**.
- 9. Изберете **Скала на сивото**.
- 10. Задайте другите елементи според необходимостта.
- 11. Щракнете върху **Печат**.

### **Още по темата**

- & ["Зареждане на хартия в Касета за хартия" на страница 31](#page-30-0)
- & ["Основни операции за отпечатване Mac OS X" на страница 38](#page-37-0)

# **Запазване на черното мастило преди изчерпването му (само за Windows)**

Когато черното мастило започне да се изчерпва, а същевременно има останало достатъчно цветно мастило, можете да използвате смес от цветни мастила, за да създадете черно. Можете да продължите да печатате по този начин, докато се подготвяте да подмените касетата с черно мастило.

Тази функция е достъпна единствено, когато изберете следните настройки на драйвера на принтера.

- ❏ Тип хартия: **обикновени хартии**
- ❏ Качество: **Стандартен**
- ❏ EPSON Status Monitor 3: Разрешен

### *Забележка:*

- ❏ Ако *EPSON Status Monitor 3* е забранен, влезте в драйвера на принтера, щракнете върху *Разширени настройки* в раздела *Поддръжка*, след което изберете *Разрешава EPSON Status Monitor 3*.
- ❏ Съставното черно изглежда малко по-различно от чистото черно. Освен това скоростта на печат намалява.
- ❏ Черното мастило се изразходва и за поддържане на качеството на печатащата глава.

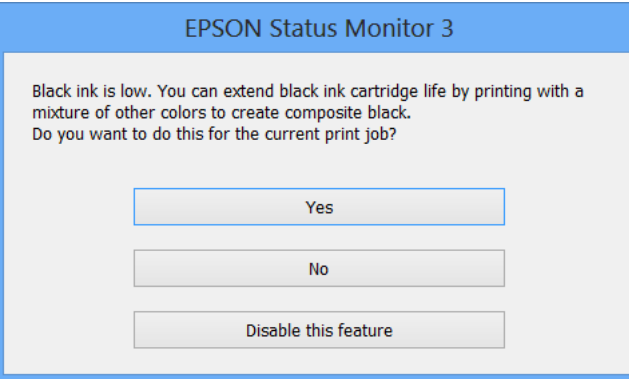

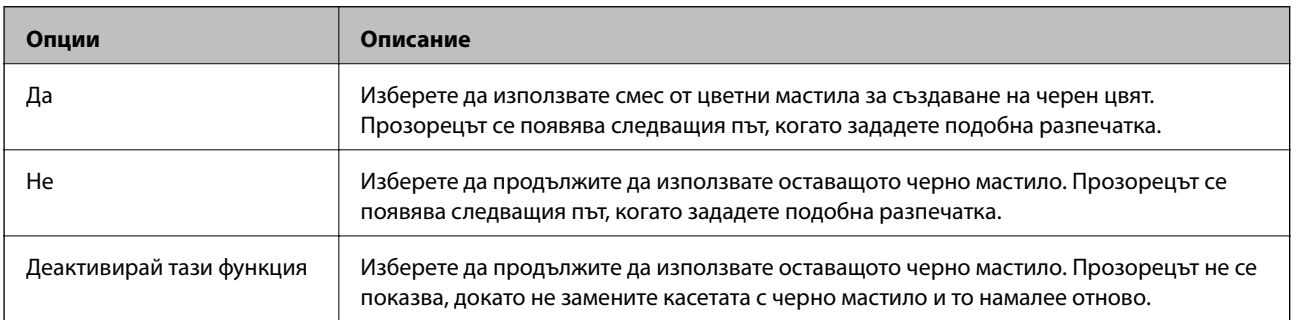

# **Поддръжка на принтера**

## **Проверка и почистване на печатащата глава**

При наличие на запушени дюзи разпечатките стават бледи, появяват се видими ивици или неочаквани цветове. Когато качеството на печат се влоши, използвайте функцията за проверка на дюзите, за да се установи дали не са запушени. В случай че има запушване, почистете печатащата глава.

## **P** Важно:

- ❏ Не отваряйте скенерното устройство и не изключвайте принтера по време на почистване на главата. Ако почистването на главата е непълно, може да не успеете да отпечатате.
- ❏ Почистването на печатащата глава изразходва известно количество мастило. Поради тази причина почиствайте главата единствено след като качеството се влоши.
- ❏ Когато мастилото е на привършване, може да не успеете да почистите печатащата глава. Първо подменете касетата с мастило.
- ❏ Ако качеството на печат не се подобри след четирикратно повтаряне на проверката на дюзите и почистване на главата, изчакайте поне шест часа без да печатате, след което пуснете нова проверка на дюзите и почистете главата отново в случай на необходимост. Препоръчваме да изключите принтера. Ако качеството на печат все още не е подобрено, се свържете с отдела за поддръжка на Epson.
- ❏ За да предпазите печатащата глава от изсъхване, не изключвайте захранващия кабел на принтера, докато захранването е включено.

## **Проверка и почистване на печатащата глава – контролен панел**

- 1. Заредете обикновена хартия с формат A4 в принтера.
- 2. Влезте в **Инсталиране** от началния екран.
- 3. Изберете **Поддръжка** > **Проверка дюзи печат. глава**.
- 4. Следвайте инструкциите на екрана, за да отпечатате модел за проверка на дюзите.
- 5. Прегледайте отпечатания модел. Ако има прекъснати линии или липсващи сегменти, както е показано в модела "NG", дюзите на печатащата глава може да са запушени. Преминете към следващата стъпка. Ако не виждате прекъснати линии или липсващи сегменти, както е при модела по-долу "OK", дюзите не са запушени. Затворете функцията за проверка на дюзите.

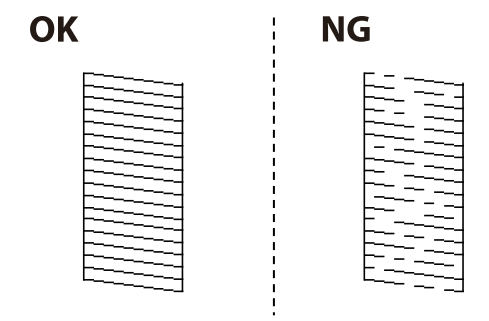

#### *Забележка:*

Тестовият модел може да се различава в зависимост от моделите.

- 6. Следвайте инструкциите на екрана, за да почистите печатащата глава.
- 7. Когато почистването приключи, отпечатайте отново модела за проверка на дюзите. Повтаряйте почистването и отпечатването на модел за проверка, докато всички линии се отпечатат напълно.

### **Още по темата**

& ["Зареждане на хартия в Касета за хартия" на страница 31](#page-30-0)

## **Проверка и почистване на печатащата глава - Windows**

- 1. Заредете обикновена хартия с формат А4 в принтера.
- 2. Влезте в прозореца на драйвера на принтера.
- 3. Щракнете върху **Проверка на дюзите** в раздела **Поддръжка**.
- 4. Следвайте инструкциите на екрана.

### **Още по темата**

- & ["Зареждане на хартия в Касета за хартия" на страница 31](#page-30-0)
- & ["Windows драйвер на принтера" на страница 105](#page-104-0)

## **Проверка и почистване на печатащата глава - Mac OS X**

- 1. Заредете обикновена хартия с формат А4 в принтера.
- 2. Изберете **System Preferences** от меню > **Printers & Scanners** (или **Print & Scan**, **Print & Fax**), след което изберете принтера.
- 3. Щракнете върху **Options & Supplies** > **Utility** > **Open Printer Utility**.
- 4. Щракнете върху **Проверка на дюзите**.
- 5. Следвайте инструкциите на екрана.

### **Още по темата**

& ["Зареждане на хартия в Касета за хартия" на страница 31](#page-30-0)

## **Подравняване на печатащата глава**

Ако забележите разминаване на вертикални линии или размазани изображения, подравнете печатащата глава.

### **Подравняване на печатащата глава – контролен панел**

- 1. Заредете обикновена хартия с формат A4 в принтера.
- 2. Влезте в **Инсталиране** от началния екран.
- 3. Изберете **Поддръжка** > **Подр. на печатащата глава**.
- 4. Изберете **Вертикално подравняване** или **Хоризонтално подравн.**, след което следвайте инструкциите на екрана за отпечатване на модел за подравняване.
	- ❏ Вертикално подравняване: Изберете тази функция ако разпечатките изглеждат размазани или вертикалните линии са неподравнени.
	- ❏ Хоризонтално подравн.: Изберете ако виждате хоризонтални ленти на равни интервали.
- 5. Следвайте инструкциите на екрана, за да подравните печатащата глава.
	- ❏ Вертикално подравняване: Открийте и въведете номера за най-плътния модел във всяка група.

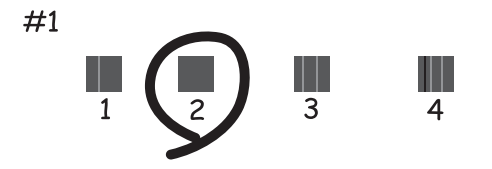

❏ Хоризонтално подравн.: Открийте и въведете номера за най-малко отделения и застъпващ се модел.

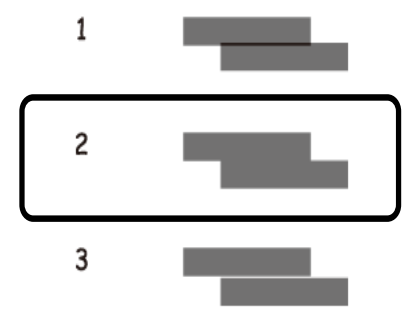

#### *Забележка:*

Тестовият модел може да се различава в зависимост от моделите.

### **Още по темата**

& ["Зареждане на хартия в Касета за хартия" на страница 31](#page-30-0)

### **Подравняване на печатащата глава - Windows**

1. Заредете обикновена хартия с формат А4 в принтера.

- 2. Влезте в прозореца на драйвера на принтера.
- 3. Щракнете върху **Подравняване на печатащата глава** в раздела **Поддръжка**.
- 4. Следвайте инструкциите на екрана.

### **Още по темата**

- & ["Зареждане на хартия в Касета за хартия" на страница 31](#page-30-0)
- & ["Windows драйвер на принтера" на страница 105](#page-104-0)

## **Подравняване на печатащата глава - Mac OS X**

- 1. Заредете обикновена хартия с формат А4 в принтера.
- 2. Изберете **System Preferences** от меню > **Printers & Scanners** (или **Print & Scan**, **Print & Fax**), след което изберете принтера.
- 3. Щракнете върху **Options & Supplies** > **Utility** > **Open Printer Utility**.
- 4. Щракнете върху **Print Head Alignment**.
- 5. Следвайте инструкциите на екрана.

### **Още по темата**

& ["Зареждане на хартия в Касета за хартия" на страница 31](#page-30-0)

# **Почистване на пътя на хартията, за да няма размазване**

Когато разпечатките са размазани или на черти, почистете валяка вътре. Не можете да използвате листа за почистване, предоставен с хартията.

### **P** Важно:

Не използвайте тънка хартия при почистване вътрешността на принтера. Дюзите на печатащата глава може да се запушат с власинки.

- 1. Заредете обикновена хартия с формат A4 в принтера.
- 2. Влезте в **Инсталиране** от началния екран.
- 3. Изберете **Поддръжка** > **Почиств. водачи на хартия**.
- 4. Следвайте инструкциите на екрана, за да почистите пътя на хартията.

### *Забележка:*

Повторете тази процедура, докато по хартията вече не се размазва мастило.

### **Още по темата**

& ["Зареждане на хартия в Касета за хартия" на страница 31](#page-30-0)

# **Почистване на ADF**

Когато копираните или сканираните изображения от ADF са размазани или оригиналите не се подават в ADF правилно, почистете ADF.

## **P** Важно:

Никога не използвайте алкохол или разтворител, за да почиствате принтера. Тези химични вещества може да повредят принтера.

### 1. Отворете капака на ADF.

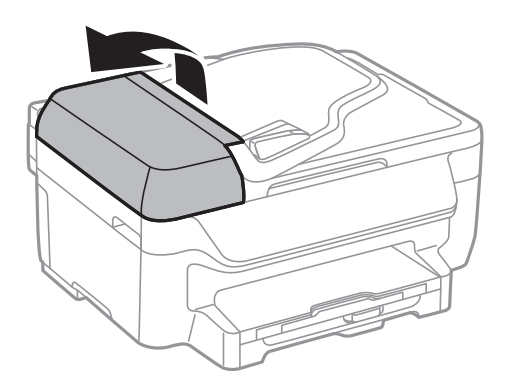

2. Използвайте мека, суха, чиста кърпа, за да почистите барабана и вътрешността на ADF.

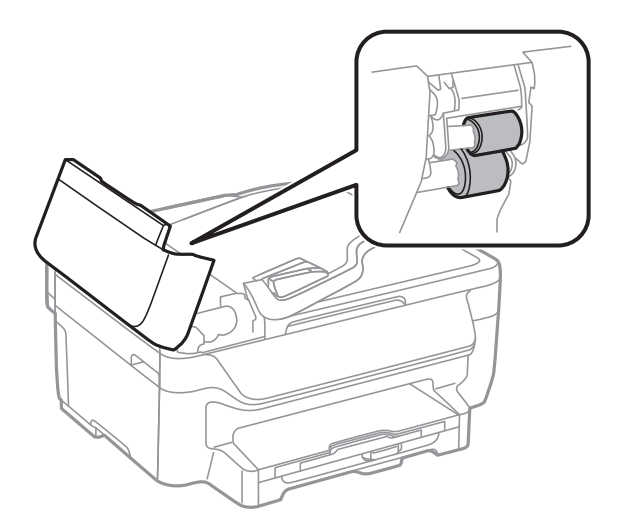

Ръководство на потребителя

3. Отворете капака за документи.

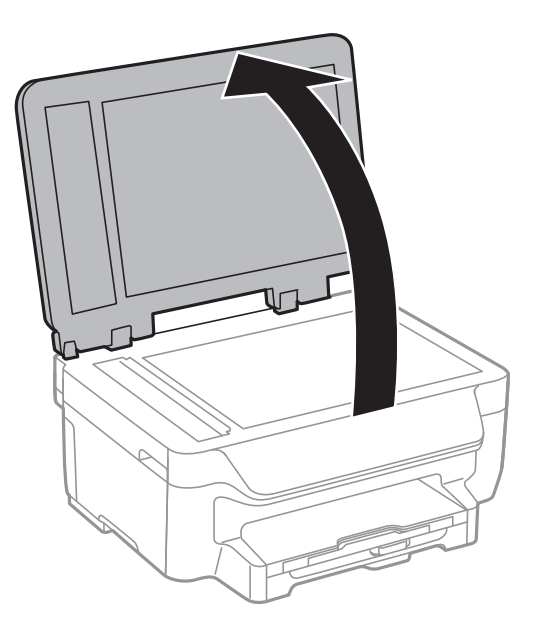

4. Почистете частта, която е показана на илюстрацията.

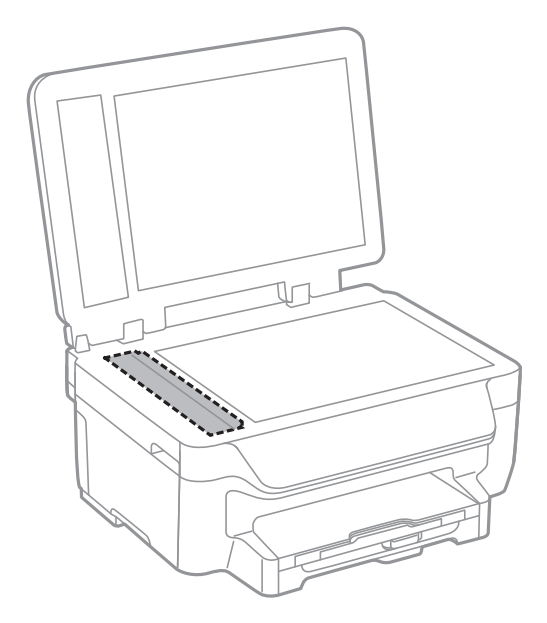

### *Забележка:*

- ❏ Ако стъклената повърхност е замърсена с грес или друг труднопочистващ се материал, използвайте малко препарат за почистване на стъкло и мека кърпа, за да го отстраните. Избършете изцяло остатъчната течност.
- ❏ Не натискайте стъклената повърхност прекалено силно.
- ❏ Внимавайте да не издраскате или повредите повърхността на стъклото. Повредената стъклена повърхност може да намали качеството на сканиране.

# **Почистване на Стъкло на скенера**

Когато копията или сканираните изображения са размазани или надраскани, почистете стъкло на скенера.

### c*Важно:*

Никога не използвайте алкохол или разтворител, за да почиствате принтера. Тези химични вещества може да повредят принтера.

1. Отворете капака за документи.

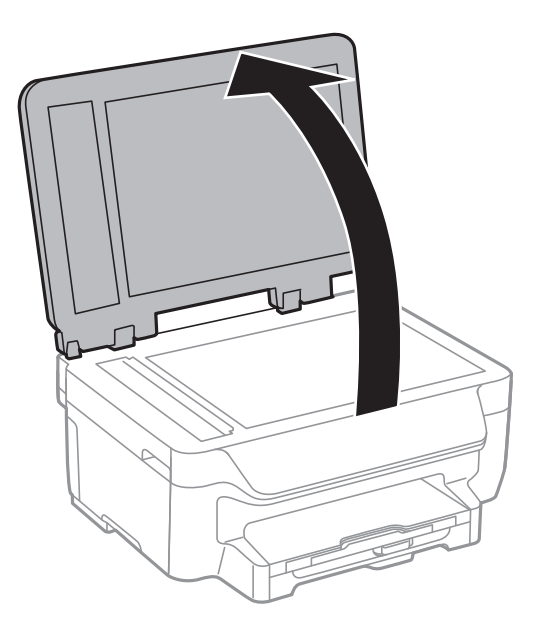

2. Използвайте мека, суха, чиста кърпа, за да почистите повърхността на стъкло на скенера.

### *Забележка:*

- ❏ Ако стъклената повърхност е замърсена с грес или друг труднопочистващ се материал, използвайте малко препарат за почистване на стъкло и мека кърпа, за да го отстраните. Избършете изцяло остатъчната течност.
- ❏ Не натискайте стъклената повърхност прекалено силно.
- ❏ Внимавайте да не издраскате или повредите повърхността на стъклото. Повредената стъклена повърхност може да намали качеството на сканиране.

## **Пестене на енергия**

Принтерът влиза в режим на сън или се изключва автоматично, ако не се извършват операции за определен период от време. Можете да настроите времето, което да изтече, преди да се приложи управление на захранването. Всяко увеличение ще се отрази на енергийната ефективност на принтера. Моля, помислете за околната среда преди всяка промяна, която правите.

## **Икономия на енергия - контролен панел**

- 1. Влезте в **Инсталиране** от началния екран.
- 2. Изберете **Общи настройки**.
- 3. Направете едно от следните неща.
	- ❏ Изберете **Таймер за сън** или **Настр. за изкл.** > **Изкл. при неакт.**, след което конфигурирайте настройки.
	- ❏ Изберете **Таймер за сън** или **Таймер за изключване** и задайте необходимите настройки.

### *Забележка:*

Вашият продукт може да има тази функция или функцията *Настр. за изкл.* или *Таймер за изключване* в зависимост от мястото на покупка.

# **Информация за мрежови услуги и софтуер**

Този раздел представя мрежовите услуги и софтуeрните продукти за вашия принтер, от уеб сайта на Epson и доставения диск.

# **Услуга Epson Connect**

С помощта на наличната в интернет услуга Epson Connect можете да отпечатвате от вашия смартфон, таблет или лаптоп по всяко време и практически от всяка една точка.

Следните функции са налични в интернет.

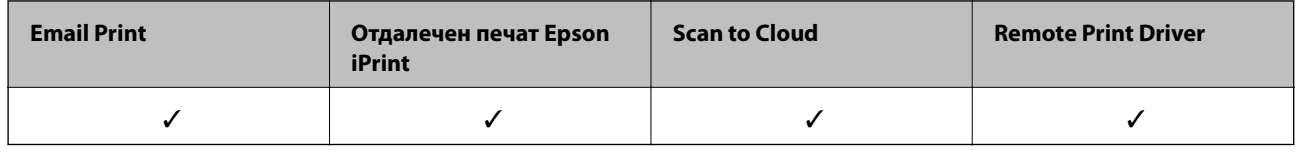

За подробности вижте уеб портала Epson Connect.

<https://www.epsonconnect.com/>

[http://www.epsonconnect.eu](http://www.epsonconnect.eu/) (само за Европа)

# **Web Config**

Web Config е приложение, което работи в уеб браузър, като Internet Explorer и Safari, на компютър или смарт устройство. Можете да проверите състоянието на принтера или да промените настройките на мрежата и принтера. За да използвате Web Config, свържете принтера и компютъра или устройството към същата мрежа.

### *Забележка:*

Поддържат се следните браузъри.

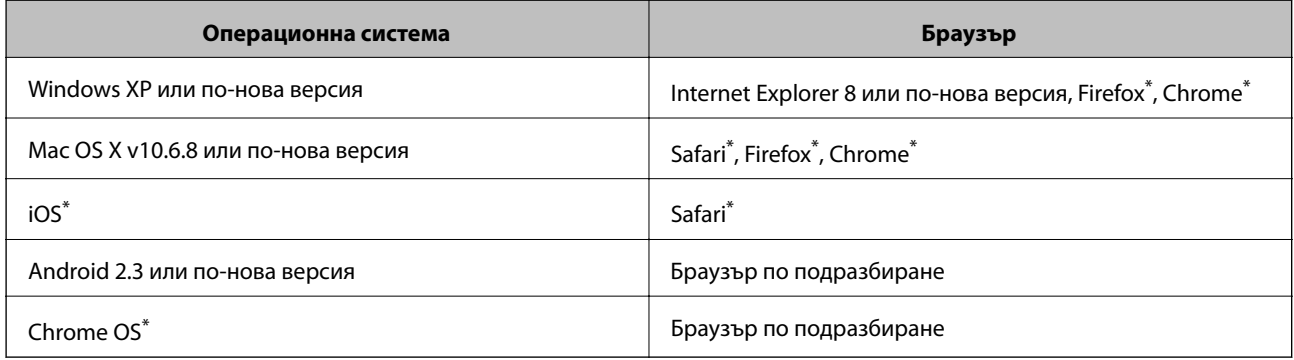

\* Използвайте най-новата версия.

## **Работа с Web Config в уеб браузър**

1. Проверете IP адреса на принтера.

Изберете **Инсталиране** > **Мрежови настройки** > **Мрежов статус** > **Wired LAN/Wi-Fi Status** или **Състояние на Wi-Fi** от началния екран, след което проверете IP адреса на принтера.

2. Стартирайте уеб браузър от компютър или смарт устройство, а след това въведете IP адреса на принтера.

Формат:

IPv4: http://IP адреса на принтера/

IPv6: http://[IP адреса на принтера]/

Примери:

IPv4: http://192.168.100.201/

IPv6: http://[2001:db8::1000:1]/

### *Забележка:*

С помощта на смарт устройството можете да стартирате Web Config от екрана за поддръжка на Epson iPrint.

### **Още по темата**

 $\blacktriangleright$  ["Печат с помощта на Epson iPrint" на страница 56](#page-55-0)

## **Работа с Web Config на Windows**

Когато свързвате компютър към принтер с помощта на WSD, следвайте стъпките по-долу, за да стартирате Web Config.

- 1. Влезте в екрана за устройства и принтери в Windows.
	- ❏ Windows 10

Щракнете с десния бутон върху бутона Старт или го натиснете и задръжте, след което изберете **Контролен панел** > **Преглед на устройства и принтери** в **Хардуер и звук**.

❏ Windows 8.1/Windows 8/Windows Server 2012 R2/Windows Server 2012

Изберете **Работен плот** > **Настройки** > **Контролен панел** > **Преглед на устройства и принтери** в **Хардуер и звук** (или **Хардуер**).

❏ Windows 7/Windows Server 2008 R2

Щракнете върху бутон Старт и изберете **Контролен панел** > **Преглед на устройства и принтери** в **Хардуер и звук**.

❏ Windows Vista/Windows Server 2008

Щракнете върху бутон Старт и изберете **Контролен панел** > **Принтери** в **Хардуер и звук**.

- 2. Щракнете с десния бутон върху принтера и изберете **Свойства**.
- 3. Изберете раздела **Уеб услуга** и щракнете върху URL адреса.

## <span id="page-104-0"></span>**Работа с Web Config на Mac OS X**

- 1. Изберете **System Preferences** от меню > **Printers & Scanners** (или **Print & Scan**, **Print & Fax**), след което изберете принтера.
- 2. Щракнете върху **Options & Supplies**> **Show Printer Webpage**.

## **Windows драйвер на принтера**

Драйверът управлява принтера според командите за печат от приложението. Задаването на настройки чрез драйвера на принтера осигурява най-добри резултати при печат. Можете също така да проверявате статуса на принтера или да го поддържате в най-добро експлоатационно състояние, използвайки помощната програма на драйвера на принтера.

### *Забележка:*

Можете да промените езика на драйвера на принтера. Изберете желания език от настройката *Език* в раздела *Поддръжка*.

### **Достъп до драйвера на принтера от приложения**

За да зададете настройки, които се отнасят само за приложението, което използвате, осъществете достъп от това приложение.

Изберете **Печат** или **Настройка на печат** от меню **Файл**. Изберете вашия принтер и щракнете върху **Предпочитания** или **Свойства**.

### *Забележка:*

Операциите се различават в зависимост от приложението. Вижте помощните указания на приложението за подробности.

### **Достъп до драйвера на принтера от контролния панел**

За да зададете настройки, които да се прилагат във всички приложения, влезте от контролния панел.

❏ Windows 10

Щракнете с десния бутон върху бутона Старт или го натиснете и задръжте, след което изберете **Контролен панел** > **Преглед на устройства и принтери** в **Хардуер и звук**. Щракнете с десния бутон върху принтера или го натиснете и задръжте, след което изберете **Предпочитания за печат**.

❏ Windows 8.1/Windows 8/Windows Server 2012 R2/Windows Server 2012

Изберете **Работен плот** > **Настройки** > **Контролен панел** > **Преглед на устройства и принтери** в **Хардуер и звук**. Щракнете с десния бутон върху принтера или го натиснете и задръжте, след което изберете **Предпочитания за печат**.

❏ Windows 7/Windows Server 2008 R2

Щракнете върху бутон Старт и изберете **Контролен панел** > **Преглед на устройства и принтери** в **Хардуер и звук**. Щракнете с десен бутон върху вашия принтер и изберете **Предпочитания за печат**.

❏ Windows Vista/Windows Server 2008

Щракнете върху бутон Старт и изберете **Контролен панел** > **Принтери** в **Хардуер и звук**. Щракнете с десен бутон върху вашия принтер и изберете **Избор на предпочитания за печат**.

❏ Windows XP/Windows Server 2003 R2/Windows Server 2003

Щракнете върху бутон Старт и изберете **Контролен панел** > **Принтери и друг хардуер** > **Принтери и факсове**. Щракнете с десен бутон върху вашия принтер и изберете **Предпочитания за печат**.

### **Информация за мрежови услуги и софтуер**

### **Достъп до драйвера на принтера от иконата на принтера в лентата на задачите**

Иконата на принтера в лентата на задачите на работния плот е икона на пряк път, която ви позволява бързо да получите достъп до драйвера на принтера.

Ако щракнете върху иконата на принтера и изберете **Настройки на принтера**, можете да получите достъп до същия прозорец с настройки на принтера като този, показан от контролния панел. Ако щракнете двукратно върху тази икона, можете да проверите състоянието на принтера.

### *Забележка:*

Ако иконата на принтера не е показана в лентата на задачите, осъществете достъп до прозореца на драйвера на принтера, щракнете върху *Предпочитания за проследяване* в раздела *Поддръжка* и след това изберете *Регистрирайте иконата за бърз достъп в лентата със задачите*.

### **Стартиране на помощната програма**

Отворете прозореца на драйвера на принтера. Изберете раздел **Поддръжка**.

## **Ограничаване на настройки за драйвера на принтера в Windows**

Можете да заключите някои настройки на драйвера на принтера, така че други потребители да не могат да ги променят.

### *Забележка:*

Отворете системата като администратор.

- 1. Отворете раздел **Допълнителни настройки** в свойствата на принтера.
	- ❏ Windows 10

Щракнете с десния бутон върху бутона Старт или го натиснете и задръжте, след което изберете **Контролен панел** > **Преглед на устройства и принтери** в **Хардуер и звук**. Щракнете с десния бутон върху принтера, или го натиснете и задръжте, след което изберете **Свойства на принтера**. Изберете раздел **Допълнителни настройки**.

❏ Windows 8.1/Windows 8/Windows Server 2012R2/Windows Server 2012

Изберете **Работен плот** > **Настройки** > **Контролен панел** > **Преглед на устройства и принтери** в **Хардуер и звук**. Щракнете с десния бутон върху принтера, или го натиснете и задръжте, след което изберете **Свойства на принтера**. Изберете раздел **Допълнителни настройки**.

❏ Windows 7/Windows Server 2008 R2

Щракнете върху бутон Старт и изберете **Контролен панел** > **Преглед на устройства и принтери** в **Хардуер и звук**. Щракнете с десния бутон върху принтера и изберете **Свойства на принтера**. Изберете раздел **Допълнителни настройки**.

❏ Windows Vista/Windows Server 2008

Щракнете върху бутон Старт и изберете **Контролен панел** > **Принтери** в **Хардуер и звук**. Щракнете с десния бутон върху принтера и изберете **Свойства**. Изберете раздел **Допълнителни настройки**.

❏ Windows XP/Windows Server 2003 R2/Windows Server 2003

Щракнете върху бутон Старт и изберете **Контролен панел** > **Принтери и друг хардуер** > **Принтери и факсове**. Щракнете с десния бутон върху принтера и изберете **Свойства**. Изберете раздел **Допълнителни настройки**.

- 2. Щракнете върху **Настройки на драйвера**.
- 3. Изберете функцията, която желаете да ограничите.

За обяснения относно настройките вижте онлайн помощните указания.

4. Щракнете върху **OK**.

## **Операционни настройки за драйвера на принтера в Windows**

Можете да задавате настройки, като активиране на **EPSON Status Monitor 3**.

- 1. Влезте в прозореца на драйвера на принтера.
- 2. Щракнете върху **Разширени настройки** в раздела **Поддръжка**.
- 3. Направете подходящите настройки, след което щракнете върху **OK**.

За обяснения относно настройките вижте онлайн помощта.

### **Още по темата**

 $\rightarrow$  **["Windows драйвер на принтера" на страница 105](#page-104-0)** 

## **Mac OS X драйвер на принтера**

Драйверът на принтера управлява принтера според командите за печат от приложението. Задаването на настройки чрез драйвера на принтера осигурява най-добри резултати при печат. Можете също така да проверявате статуса на принтера или да го поддържате в най-добро експлоатационно състояние, използвайки помощната програма на драйвера на принтера.

### **Достъп до драйвера на принтера от приложенията**

Щракнете върху **Настройка на страниците** или **Печат** в меню **Файл** на Вашето приложение Ако е необходимо, щракнете върху **Покажи детайли** (или ▼), за да разширите прозореца за печат.

### *Забележка:*

В зависимост от използваното приложение *Настройка на страниците* може да не се вижда в меню *Файл* и операциите, показани на екрана за печат, могат да се различават. Вижте помощните указания на приложението за подробности.

### **Стартиране на помощната програма**

Изберете **Системни предпочитания** от меню > **Принтери & скенери** (или **Печат & сканиране**, **Печат & факс**), след което изберете принтера. Щракнете върху **Опции и консумативи** > **Помощна програма** > **Отвори помощната програма на принтера**.

## **Операционни настройки за драйвера на принтера в Mac OS X**

## **Достъп до прозореца с операционни настройки за драйвера на принтера в Mac OS X**

Изберете **System Preferences** от меню > **Printers & Scanners** (или **Print & Scan**, **Print & Fax**), след което изберете принтера. Щракнете върху **Options & Supplies** > **Options** (или **Driver**).

## **Операционни настройки за драйвера на принтера в Mac OS X**

- ❏ Прескочи празна страница: Избягва отпечатването на празни страници.
- ❏ Тих режим: Намалява шума, който прави принтерът, но може да намали и скоростта на печат.
- ❏ Permit temporary black printing:Временно печата само с черно мастило.
- ❏ High Speed Printing: Печата при движение на печатащата глава в двете посоки. Скоростта на печат се увеличава, но качеството може да се влоши.
- ❏ Махни белите полета: При печат без поле функцията премахва ненужните полета.
- ❏ Warning Notifications: Позволява на драйвера на принтера да показва предупредителни съобщения.
- ❏ Establish bidirectional communication: Обикновено трябва да бъде зададено на **On**. Изберете **Off** ако получаването на информация от принтера е невъзможно поради това, че е споделен с компютри с операционна система Windows в мрежа или поради други причини.

#### **Още по темата**

& ["Временно печатане с черно мастило" на страница 91](#page-90-0)

## **EPSON Scan (драйвер на скенера)**

EPSON Scan е приложение за управление на сканирането. Можете да настроите размера, разделителната способност, яркостта, контраста и качеството на сканираното изображение.

#### *Забележка:*

Освен това можете да стартирате EPSON Scan от TWAIN сканираща програма.

### **Стартиране в Windows**

#### *Забележка:*

За системи, работещи с Windows Server, трябва да инсталирате функцията *Персонализиран работен плот*.

❏ Windows 10

Щракнете върху бутона Старт, след което изберете **Всички приложения** > **EPSON** > **EPSON Scan** > **EPSON Scan**.

❏ Windows 8.1/Windows 8/Windows Server 2012 R2/Windows Server 2012

Въведете името на приложението в препратката за търсене, след което изберете показаната икона.

❏ Windows 7/Windows Vista/Windows XP/Windows Server 2008 R2/Windows Server 2008/Windows Server 2003 R2/Windows Server 2003

Щракнете върху бутон старт и изберете **Всички програми** или **Програми** > **EPSON** > **EPSON Scan** > **EPSON Scan**.

### **Стартиране в Mac OS X**

#### *Забележка:*

EPSON Scan не поддържа функцията Mac OS X за бързо превключване на потребителя. Изключете бързото превключване на потребителя

Изберете **Go** > **Applications** > **Epson Software** > **EPSON Scan**.
# **Epson Event Manager**

Epson Event Manager е приложение, което ви позволява да управлявате сканирането от контролния панел и да записвате изображения на компютър. Можете да добавите свои собствени настройки като предварителни настройки, като например вид на документа, папка на записване и формат на изображението. Вижте помощните указания на приложението за подробности.

#### *Забележка:*

Windows Server операционни системи не се поддържат.

### **Стартиране в Windows**

❏ Windows 10

Щракнете върху бутона Старт, след което изберете **Всички приложеия** > **Epson Software** > **Event Manager**.

❏ Windows 8.1/Windows 8

Въведете името на приложението в препратката за търсене, след което изберете показаната икона.

❏ Windows 7/Windows Vista/Windows XP

Щракнете върху бутон Старт, след което изберете **Всички програми** или **Програми** > **Epson Software** > **Event Manager**.

### **Стартиране в Mac OS X**

Изберете **Go** > **Applications** > **Epson Software** > **Event Manager**.

# **PC-FAX драйвер (драйвер на факса)**

PC-FAX драйвер е приложение, позволяващо ви да изпратете документ, създаден в отделно приложение като факс директно от компютъра. PC-FAX драйвер се инсталира при инсталирането на FAX Utility. Вижте помощта на приложението за подробности.

### *Забележка:*

- ❏ Windows Server операционни системи не се поддържат.
- ❏ Функционирането се различава в зависимост от приложението, което сте използвали, за да създадете документа. Вижте помощта на приложението за подробности.

### **Достъп от Windows**

В приложението изберете **Печат** или **Настройка за печат** от меню **Файл**. Изберете вашия принтер (ФАКС), след което щракнете върху **Предпочитания** или **Свойства**.

### **Достъп от Mac OS X**

В приложението изберете **Печат** от меню **Файл**. Изберете вашия принтер (ФАКС) като настройка **Принтер**, след което изберете **Fax Settings** или **Recipient Settings** от изскачащото меню.

# **Помощна програма Факс**

FAX Utility е приложение, позволяващо ви да конфигурирате различни настройки за изпращане на факс от компютър. Можете да създадете или редактирате списъци с контакти, които да бъдат използвани при

#### **Информация за мрежови услуги и софтуер**

изпращане на факс, конфигурация за съхранение на получените факсове в компютъра във формат PDF и т.н. Вижте помощните указания на приложението за подробности.

#### *Забележка:*

❏ Windows Server операционни системи не се поддържат.

❏ Уверете се, че преди да инсталирате FAX Utility сте инсталирали драйвера на принтера.

### **Стартиране в Windows**

❏ Windows 10

Щракнете върху бутона Старт и изберете **Всички приложения** > **Epson Software** > **FAX Utility**.

❏ Windows 8.1/Windows 8

Въведете името на приложението в препратката за търсене, след което изберете показаната икона.

❏ Windows 7/Windows Vista/Windows XP

Щракнете върху бутон Старт, след което изберете **Всички програми** (или **Програми**) > **Epson Software** > **FAX Utility**.

### **Стартиране в Mac OS X**

Изберете **Системни предпочитания** от меню > **Принтери и скенери** (или **Печат и сканиране**, **Печат и факс**), след което изберете принтера (ФАКС). Щракнете върху **Options & Supplies** > **Utility** > **Open Printer Utility**.

# **Epson Easy Photo Print**

Epson Easy Photo Print е приложение, което ви позволява лесно да отпечатвате снимки с различни оформления. Можете да прегледате изображението на снимката и да коригирате изображенията или позицията. Можете също да отпечатвате снимки с рамка. Вижте помощните указания на приложението за подробности.

### *Забележка:*

❏ Windows Server операционни системи не се поддържат.

 $□$  За да използвате това приложение, драйверът на принтера трябва да е инсталиран.

### **Стартиране в Windows**

❏ Windows 10

Щракнете върху бутона Старт, след което изберете **Всички приложения** > **Epson Software** > **Epson Easy Photo Print**.

❏ Windows 8.1/Windows 8

Въведете името на приложението в препратката за търсене, след което изберете показаната икона.

❏ Windows 7/Windows Vista/Windows XP

Щракнете върху бутон Старт, след което изберете **Всички програми** или **Програми** > **Epson Software** > **Epson Easy Photo Print**.

### **Стартиране в Mac OS X**

Изберете **Go** > **Applications** > **Epson Software** > **Epson Easy Photo Print**.

# <span id="page-110-0"></span>**E-Web Print (само за Windows)**

E-Web Print е приложение, което ви позволява лесно да отпечатвате уеб страници с различни оформления. Вижте помощните указания на приложението за подробности. Достъп до помощта имате от меню **E-Web Print** на лентата с инструменти **E-Web Print**.

#### *Забележка:*

- ❏ Windows Server операционни системи не се поддържат.
- ❏ Проверете за поддържаните браузъри и най-новата версия от страницата за изтегляне.

### **Стартиране**

При инсталацията на E-Web Print, той се показва на браузъра ви. Щракнете върху **Print** или **Clip**.

# **EPSON Software Updater**

EPSON Software Updater е приложение, което проверява за нов или актуализиран софтуер в интернет и го инсталира. Също така можете да актуализирате фърмуера и ръководството на принтера.

#### *Забележка:*

Windows Server операционни системи не се поддържат.

### **Стартиране в Windows**

❏ Windows 10

Щракнете върху бутона Старт, след което изберете **Всички приложения** > **Epson Software** > **EPSON Software Updater**.

❏ Windows 8.1/Windows 8

Въведете името на приложението в препратката за търсене, след което изберете показаната икона.

❏ Windows 7/Windows Vista/Windows XP

Щракнете върху бутона Старт, след което изберете **Всички програми** (или **Програми**) > **Epson Software** > **EPSON Software Updater**.

#### *Забележка:*

Можете да стартирате EPSON Software Updater и чрез щракване върху иконата на принтера в лентата на задачите на работния плот и след това избиране на *Актуализиране на софтуера*.

### **Стартиране в Mac OS X**

Изберете **Go** > **Applications** > **Epson Software** > **EPSON Software Updater**.

# **EpsonNet Config**

EpsonNet Config е приложение, позволяващо ви да настроите мрежови интерфейсни адреси и протоколи. За повече подробности вижте ръководството за експлоатация на EpsonNet Config или помощта на приложението.

### <span id="page-111-0"></span>**Стартиране в Windows**

❏ Windows 10

Щракнете върху бутона Старт и изберете **Всички приложения** > **EpsonNet** > **EpsonNet Config V4** > **EpsonNet Config**.

❏ Windows 8.1/Windows 8/Windows Server 2012 R2/Windows Server 2012

Въведете името на приложението в препратката за търсене, след което изберете показаната икона.

❏ Windows 7/Windows Vista/Windows XP/Windows Server 2008 R2/Windows Server 2008/Windows Server 2003 R2/Windows Server 2003

Щракнете върху бутон Старт, след което изберете **Всички програми** (или **Програми**) > **EpsonNet** > **EpsonNet Config V4** > **EpsonNet Config**.

### **Стартиране в Mac OS X**

Изберете **Go** > **Applications** > **Epson Software** > **EpsonNet** > **EpsonNet Config V4** > **EpsonNet Config**.

# **Деинсталиране на приложения**

#### *Забележка:*

Влезте в системата като администратор. Въведете паролата на администратора ако компютърът ви подкани за това.

### **Деинсталиране на приложения – Windows**

- 1. Натиснете бутона  $\mathcal{O}$ , за да изключите принтера.
- 2. Затворете всички активни приложения.
- 3. Отворете **Контролен панел**:
	- ❏ Windows 10

Щракнете с десния бутон върху бутона Старт или го натиснете и задръжте, след което изберете **Контролен панел**.

❏ Windows 8.1/Windows 8/Windows Server 2012 R2/Windows Server 2012

Изберете **Работен плот** > **Настройки** > **Контролен панел**.

❏ Windows 7/Windows Vista/Windows XP/Windows Server 2008 R2/Windows Server 2008/Windows Server 2003 R2/Windows Server 2003

Щракнете върху бутона Старт и изберете **Контролен панел**.

- 4. Отворете **Деинсталиране на програма** (или **Добавяне или премахване на програми**):
	- ❏ Windows 10/Windows 8.1/Windows 8/Windows 7/Windows Vista/Windows Server 2012 R2/Windows Server 2012/Windows Server 2008 R2/Windows Server 2008
		- Изберете **Деинсталиране на програма** в **Програми**.
	- ❏ Windows XP/Windows Server 2003 R2/Windows Server 2003

Щракнете върху **Добавяне или премахване на програми**.

5. Изберете приложението, което желаете да деинсталирате.

- <span id="page-112-0"></span>6. Деинсталирайте приложенията:
	- ❏ Windows 10/Windows 8.1/Windows 8/Windows 7/Windows Vista/Windows Server 2012 R2/Windows Server 2012/Windows Server 2008 R2/Windows Server 2008

Щракнете върху **Деинсталиране/промяна** или **Деинсталиране**.

❏ Windows XP/Windows Server 2003 R2/Windows Server 2003

Щракнете върху **Промяна/премахване** или **Премахване**.

#### *Забележка:*

Ако е показан прозорецът *Управление на потребителските акаунти*, щракнете върху *Продължи*.

7. Следвайте инструкциите на екрана.

### **Деинсталиране на приложения - Mac OS X**

1. Изтеглете Uninstaller, използвайки EPSON Software Updater.

След като вече сте изтеглили Uninstaller, не е нужно да го теглите наново всеки път, когато деинсталирате приложението.

- 2. Натиснете бутона  $\mathcal{O}$ , за да изключите принтера.
- 3. За да деинсталирате драйвера на принтера или драйвера PC-FAX, изберете **Системни предпочитания** от меню > **Принтери & скенери** (или **Печат & сканиране**, **Печат & факс**), след което махнете принтера от списъка с активирани принтери.
- 4. Излезте от всички работещи приложения.
- 5. Изберете **Отиди** > **Приложения** > **Epson Software** > **Uninstaller**.
- 6. Изберете приложението, което желаете да деинсталирате, след което щракнете върху **Uninstall**.

### c*Важно:*

Uninstaller премахва всички драйвери за мастиленоструйни принтери Epson от компютъра. В случай че използвате няколко мастиленоструйни принтери Epson и искате да изтриете само някои от техните драйвери, първоначално изтрийте всички, след което инсталирайте наново тези, които са ви необходими.

#### *Забележка:*

Ако не можете да намерите приложението, което искате да деинсталирате в списъка с приложения, не можете да осъществите деинсталация с помощта на Uninstaller. В такъв случай изберете *Отиди* > *Приложения* > *Epson Software*, изберете приложението, което желаете да деинсталирате и го придвижете до иконата на кошчето.

### **Още по темата**

 $\rightarrow$  ["EPSON Software Updater" на страница 111](#page-110-0)

# **Инсталиране на приложения**

Свържете компютъра към мрежата и инсталирайте най-новата версия на приложенията от уеб сайта.

#### **Информация за мрежови услуги и софтуер**

#### <span id="page-113-0"></span>*Забележка:*

- ❏ Отворете системата като администратор. Въведете паролата на администратора, ако компютърът ви подкани за това.
- ❏ При преинсталиране на приложение, трябва първо да го деинсталирате.
- 1. Затворете всички активни приложения.
- 2. При инсталиране на драйвер на принтер или EPSON Scan, временно прекъснете връзката между принтера и компютъра.

#### *Забележка:*

Не свързвайте принтера и компютъра, докато не бъдете инструктирани да го направите.

3. Инсталирайте приложенията, следвайки инструкциите от уебсайта по-долу.

### [http://epson.sn](http://epson.sn/?q=2)

### *Забележка:*

Ако използвате компютър с Windows и не можете да изтеглите приложенията от уеб сайта, инсталирайте ги от диска със софтуер, доставен заедно с принтера.

### **Още по темата**

& ["Деинсталиране на приложения" на страница 112](#page-111-0)

# **Актуализиране на приложения и фърмуер**

Можете да успеете да изчистите някои проблеми, както и да подобрите или добавите функции чрез актуализиране на приложенията и фърмуера. Уверете се, че използвате последните версии на приложенията и фърмуера.

- 1. Уверете се, че принтерът и компютърът са свързани, както и че компютърът е свързан към интернет.
- 2. Стартирайте EPSON Software Updater и актуализирайте приложенията или фърмуера.

### c*Важно:*

Не изключвайте компютъра или принтера докато протича актуализацията.

#### *Забележка:*

Ако не можете да намерите приложението, което искате да актуализирате в списъка, не можете да осъществите актуализация, използвайки EPSON Software Updater. Проверете за най-новите версии на приложения от вашия местен уебсайт Epson.

<http://www.epson.com>

### **Още по темата**

& ["EPSON Software Updater" на страница 111](#page-110-0)

# <span id="page-114-0"></span>**Решаване на проблеми**

# **Проверка на състоянието на принтера**

Можете да проверявате съобщения за грешки и приблизителните нива на мастилото на течнокристалния екран или на компютъра.

### **Проверяване на съобщения на екрана**

При показване на съобщение за грешка на екрана следвайте инструкциите на екрана или решенията подолу, за да отстраните проблема.

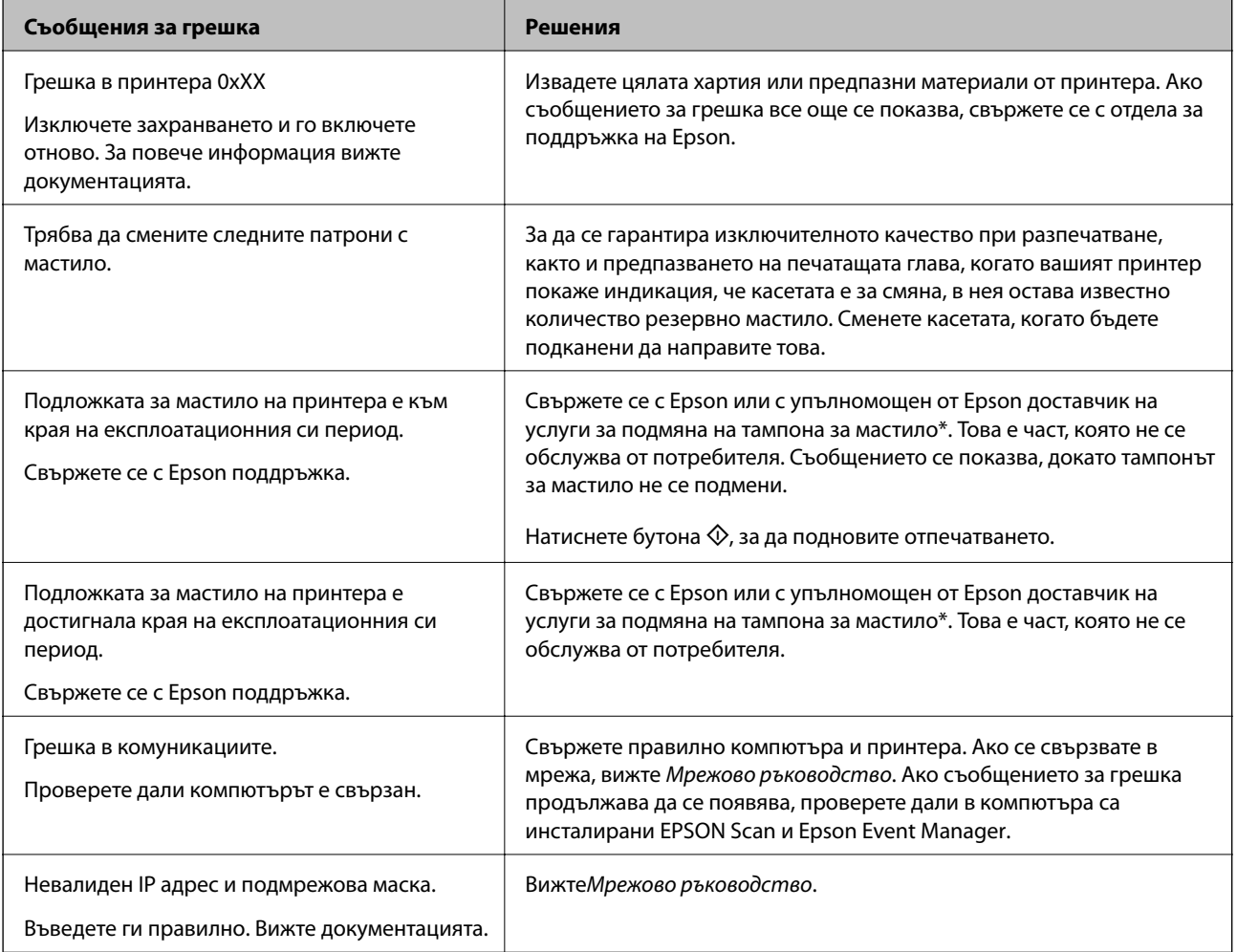

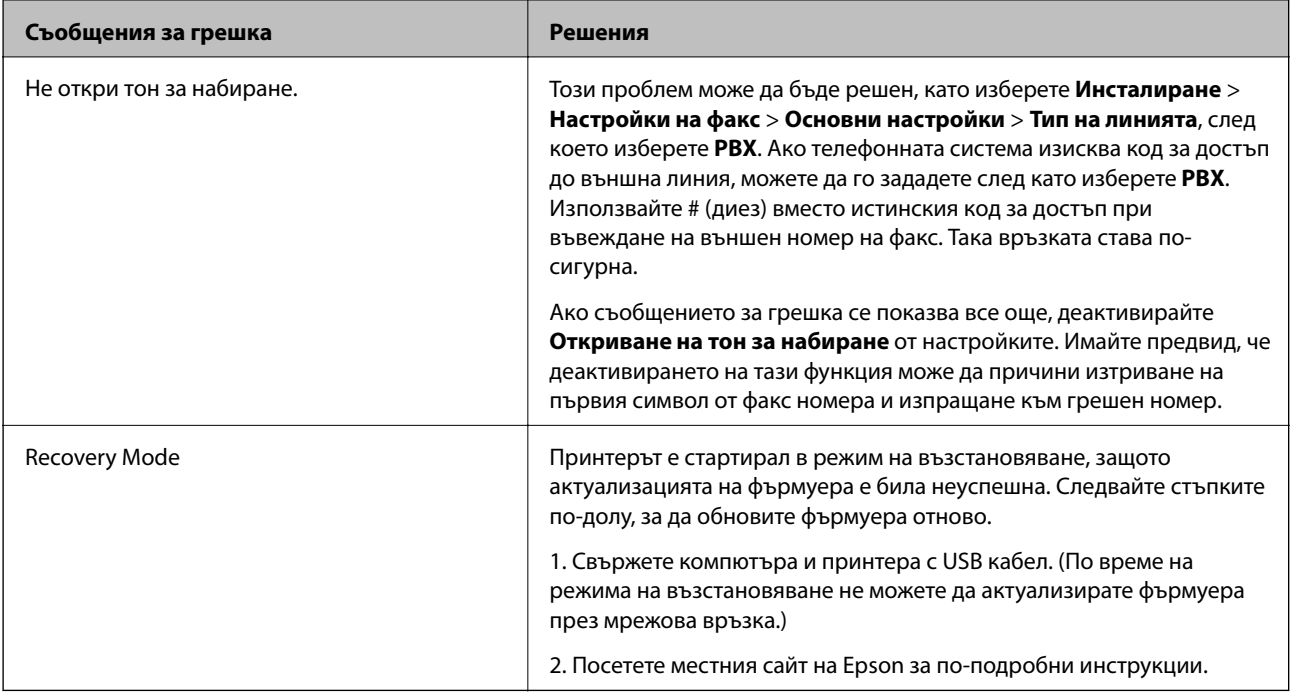

При някои от циклите на печат минимално количество остатъчно мастило може да бъде събрано в тампона за мастило. С цел предотвратяване на изтичане на мастило от тампона, продуктът е проектиран така, че да спре да печата при достигане на лимита на поемния капацитет на тампона. Необходимостта и честотата на това действие зависи от броя на отпечатаните страници, вида на отпечатания материал и броя на циклите на почистване, които е извършил принтера. Необходимостта от подмяна на тампона не означава, че принтерът е престанал да работи съгласно своите спецификации. При нужда от подмяна на тампона ще бъдете известени от принтера. Това действие може да бъде изпълнено единствено от упълномощен доставчик на услуги на Epson. Гаранцията на Epson не покрива цената на тази подмяна.

### **Още по темата**

- & ["Свързване с отдела за поддръжка на Epson" на страница 151](#page-150-0)
- & ["Инсталиране на приложения" на страница 113](#page-112-0)
- & ["Актуализиране на приложения и фърмуер" на страница 114](#page-113-0)

## **Проверка на състоянието на принтера - Windows**

- 1. Влезте в прозореца на драйвера на принтера.
- 2. Щракнете върху **EPSON Status Monitor 3** в раздел **Поддръжка**, след което щракнете **Подробности**.

#### *Забележка:*

Ако *EPSON Status Monitor 3* е забранен, щракнете върху *Разширени настройки* в раздела *Поддръжка*, след което изберете *Разрешава EPSON Status Monitor 3*.

### **Още по темата**

& ["Windows драйвер на принтера" на страница 105](#page-104-0)

## <span id="page-116-0"></span>**Проверка на състоянието на принтера - Mac OS X**

- 1. Изберете **System Preferences** от меню > **Printers & Scanners** (или **Print & Scan**, **Print & Fax**), след което изберете принтера.
- 2. Щракнете върху **Options & Supplies** > **Utility** > **Open Printer Utility**.
- 3. Щракнете върху **EPSON Status Monitor**.

# **Отстраняване на заседнала хартия**

Проверете грешката, показана на контролния панел, и следвайте инструкциите за премахване на заседналата хартия, включително откъснатите парчета. След това изчистете грешката.

### c*Важно:*

Отстранете заседналата хартия внимателно. Енергичното отстраняване на хартията може да доведе до повреда на принтера.

## **Отстраняване на заседнала хартия от вътрешността на принтера**

### !*Внимание:*

- ❏ Внимавайте да не притиснете ръката или пръстите си при отварянето и затварянето на скенерното устройство. В противен случай може да се нараните.
- ❏ Никога не докосвайте бутоните на контролния панел, докато ръката ви е в принтера. Ако принтерът започне да работи, това може да причини нараняване. Внимавайте и не докосвайте издадените части, за да избегнете нараняване.
- 1. Отворете скенерното устройство при затворен капак за документи.

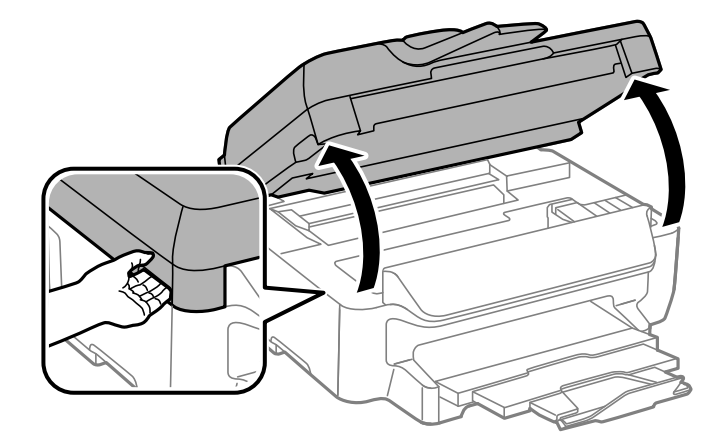

2. Отстранете заседналата хартия.

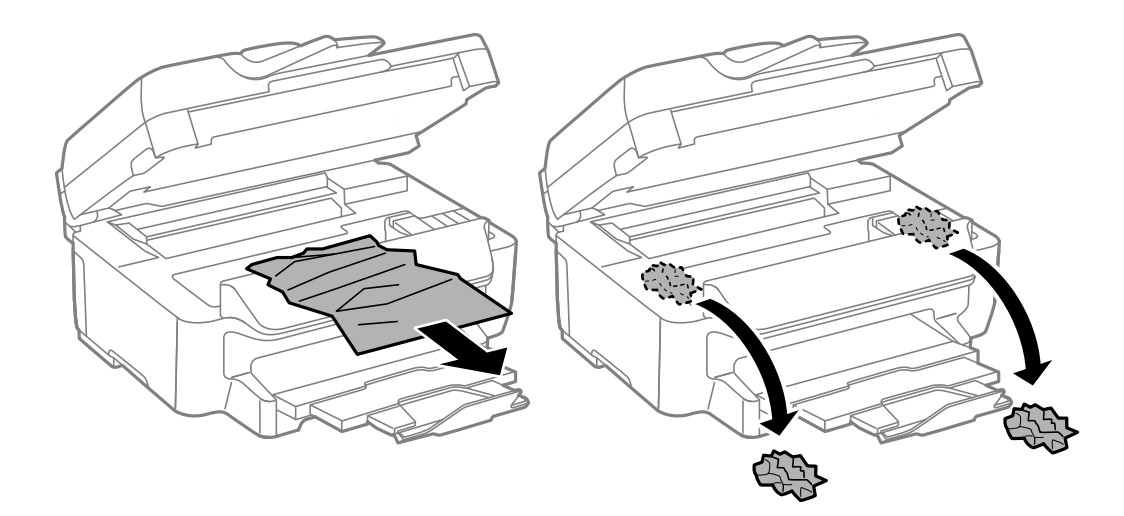

### **P** Важно:

Не докосвайте белия плосък кабел, нито прозрачната част в принтера. Това може да причини повреда.

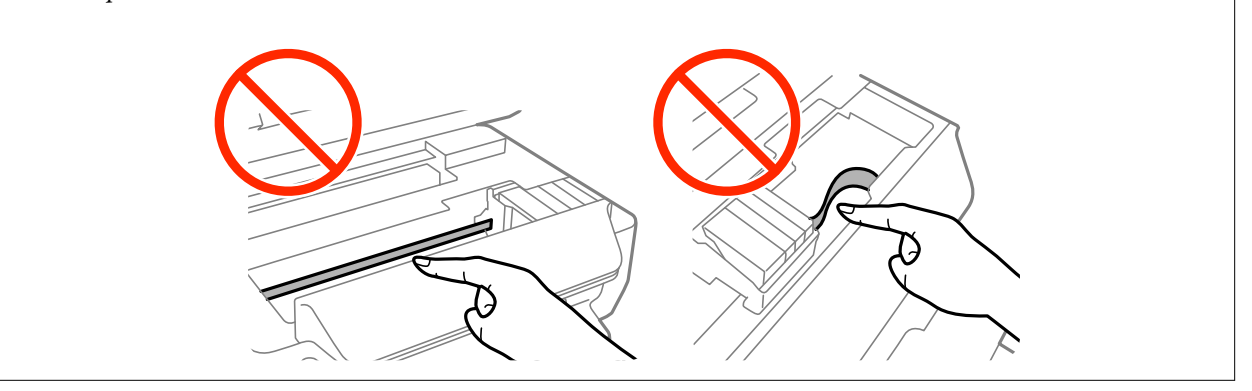

3. Затворете скенерното устройство.

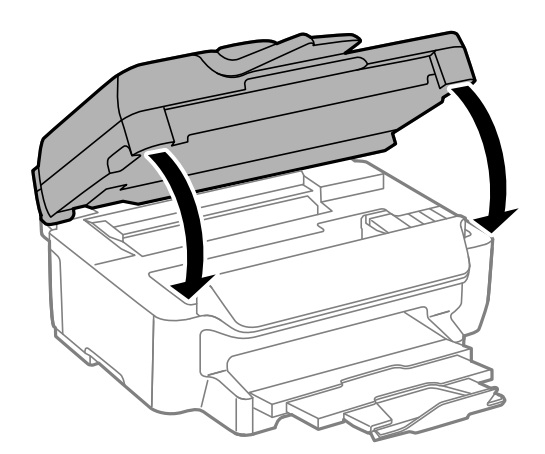

## **Отстраняване на заседнала хартия от Касета за хартия**

1. Затворете изходната тава.

2. Издърпайте касета за хартия.

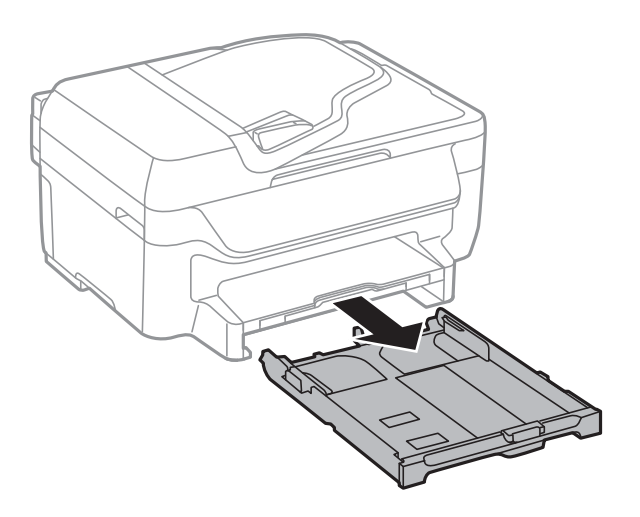

3. Отстранете заседналата хартия.

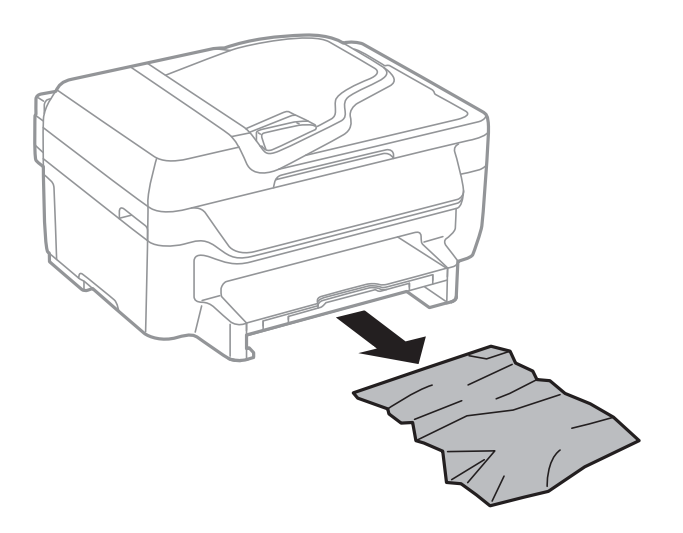

4. Подравнете хартията по ръбовете и плъзнете водачите за хартия към тях.

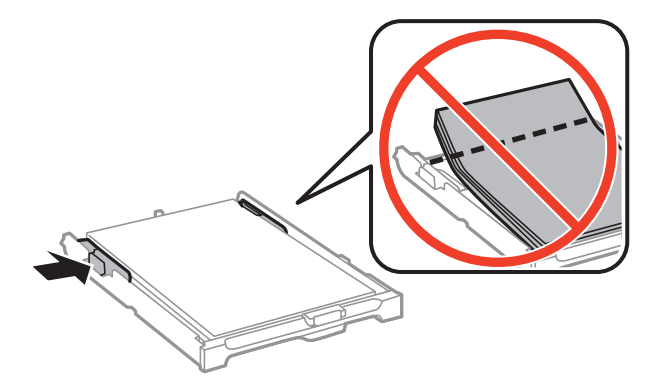

5. Поставете касета за хартия в принтера.

# **Отстраняване на заседнала хартия от Задния капак**

1. Извадете заден капак.

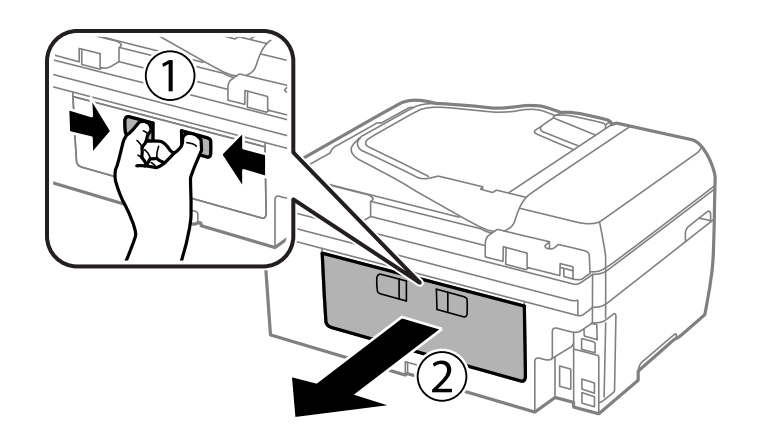

2. Отстранете заседналата хартия.

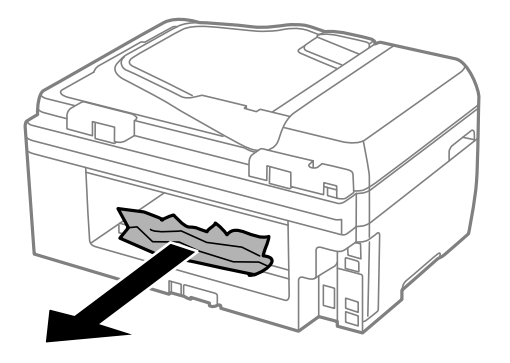

3. Отстранете заседналата хартия от заден капак

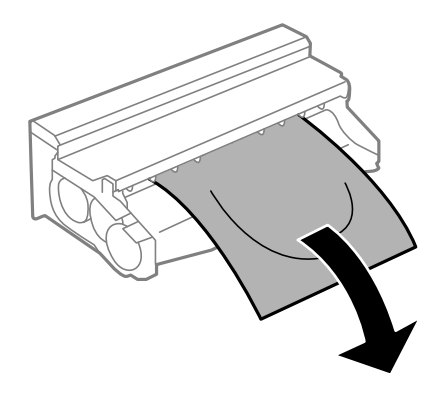

Ръководство на потребителя

4. Отворете капака на заден капак.

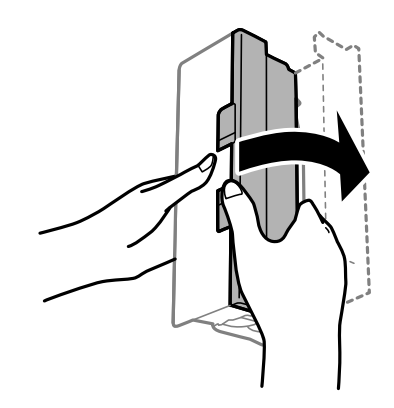

5. Отстранете заседналата хартия.

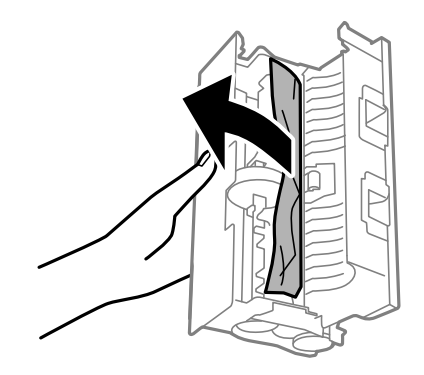

6. Затворете капака на заден капак и поставете заден капак в принтера.

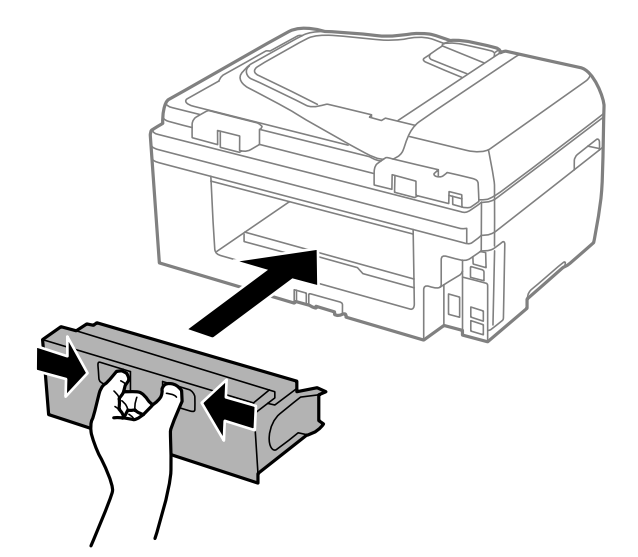

# **Отстраняване на заседнала хартия от ADF**

## !*Внимание:*

Внимавайте да не притиснете пръстите си при затваряне на капака за документи. В противен случай може да се нараните.

Ръководство на потребителя

1. Отворете капака на ADF.

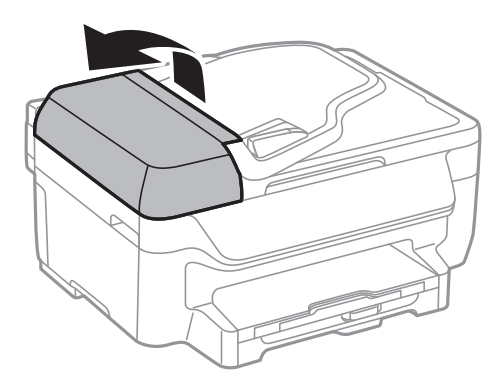

2. Отстранете заседналата хартия.

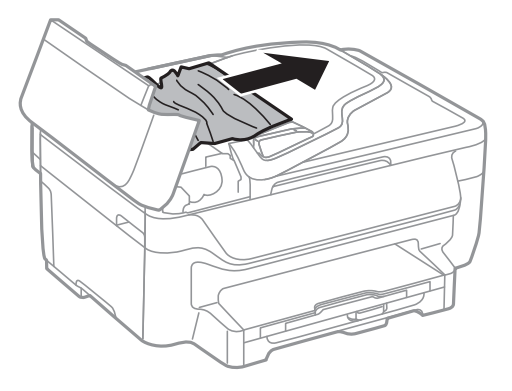

3. Отворете капака за документи.

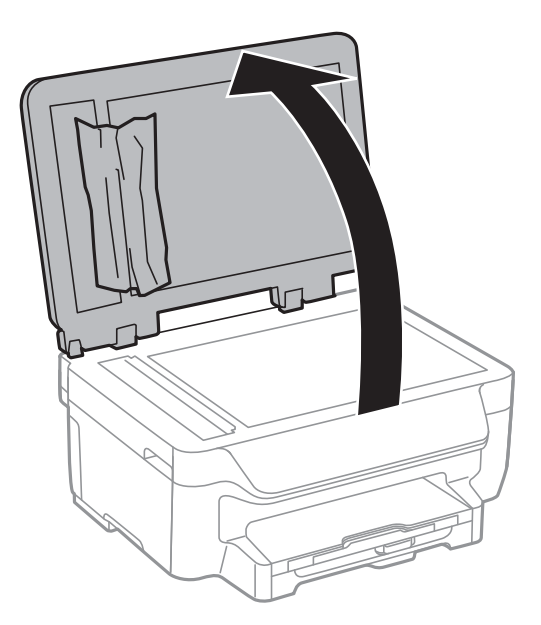

4. Отстранете заседналата хартия.

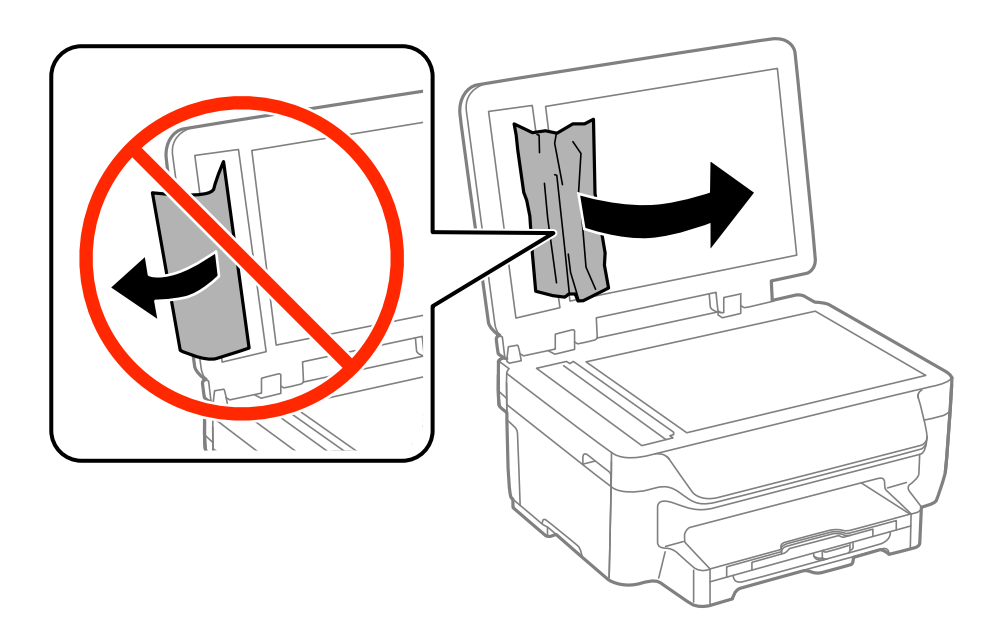

- 5. Затворете капака за документи.
- 6. Повдигнете подаващата тава на ADF и извадете заседналата хартия.

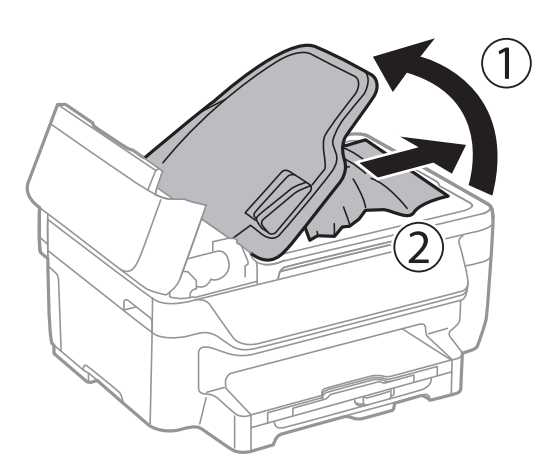

7. Затворете капака на ADF.

# **Хартията не се подава правилно**

В случай на засядане на хартия, ако хартията се подава под ъгъл, няколко листа хартия се подават едновременно, не се подава хартия или хартията е извадена, проверете следното:

- ❏ Поставете принтера върху плоска равна повърхност и го експлоатирайте при препоръчителните условия на околната среда.
- ❏ Използвайте хартия, поддържана от този принтер.
- ❏ Следвайте предпазните мерки при манипулиране с хартия.
- ❏ Заредете хартията в правилната посока и плъзнете водачите към ръбовете на хартията.
- ❏ Не зареждайте повече от максималния брой листове, посочен за хартията. При обикновена хартия не зареждайте над линията точно под символа  $\nabla$  във водача за хартията.
- ❏ Вкарайте касета за хартия докрай.
- ❏ Когато няколко листа хартия бъдат подадени наведнъж по време на ръчен 2-странен печат, извадете поставената в източника хартия преди да я заредите отново.
- ❏ Заредете и извадете хартия без отпечатване, за да почистите пътя на хартията.
- ❏ Уверете се, че настройките за размер и тип на хартията са правилни.

### **Още по темата**

- & ["Спецификации на околната среда" на страница 146](#page-145-0)
- & ["Налична хартия и капацитети" на страница 29](#page-28-0)
- & ["Предпазни мерки за работа с хартия" на страница 28](#page-27-0)
- & ["Зареждане на хартия в Касета за хартия" на страница 31](#page-30-0)
- & ["Почистване на пътя на хартията, за да няма размазване" на страница 98](#page-97-0)

### **Оригиналите не се подават в ADF**

- ❏ Използвайте оригинали, които се поддържат от ADF.
- ❏ Заредете оригинали в правилната посока и плъзнете водачите за хартия на ADF към ръбовете на оригиналите.
- ❏ Почистете вътрешността на ADF.
- ❏ Не зареждайте оригинали над линията, означена с триъгълния знак на ADF.
- ❏ Проверете дали иконата на ADF се появява на контролния панел. Ако не се появява, поставете оригиналите отново.

#### **Още по темата**

- & ["Достъпни оригинали за ADF" на страница 34](#page-33-0)
- & ["Поставяне на оригинали на ADF" на страница 34](#page-33-0)
- & ["Почистване на ADF" на страница 99](#page-98-0)

# **Проблеми в захранването и в панела за управление**

### **Захранването не се включва**

- ❏ Уверете се, че захранващият кабел е добре свързан.
- **□** Задръжте бутона  $\bigcup$  малко по-дълго.

### **Захранването не се изключва**

Задръжте бутона  $\mathbb O$  малко по-дълго. Ако все още не можете да изключите принтера, изключете захранването от контакта. За да предпазите печатащата глава от изсушаване, включете наново принтера, след което го изключете, като натиснете бутон $\mathcal O$ .

### **Захранването се изключва автоматично**

- ❏ Изберете **Настр. за изкл.** в **Инсталиране**, следкоето забранете настройките **Изкл. при неакт.** и **Изкл. при прекъсване на връзката**.
- ❏ Забранете настройката **Таймер за изключване** в **Инсталиране**.

### *Забележка:*

Вашият продукт може да има тази функция или функцията *Настр. за изкл.* или *Таймер за изключване* в зависимост от мястото на покупка.

### **Още по темата**

& "Режим **Инсталиране**[" на страница 20](#page-19-0)

### **Течнокристалният екран потъмнява**

Принтерът е в спящ режим. Натиснете някой от бутоните на панела за управление, за да върнете течнокристалния екран към предишното му състояние.

# **Принтерът не отпечатва**

Проверете следното, ако принтерът не работи или не печата.

- ❏ Свържете стабилно USB кабела към принтера и компютъра.
- ❏ Ако използвате USB концентратор, опитайте да свържете принтера директно към компютъра.
- ❏ Ако използвате принтера в мрежа се убедете, че е свързан към мрежата. Можете да проверите състоянието, като проверите индикаторите на контролния панел или чрез отпечатване на листа за състояние на мрежата. Ако принтерът не е свързан към мрежата, вижте Мрежово ръководство.
- ❏ Ако печатате изображение с голям размер на данните, свободната памет на компютъра може да се изчерпи. Отпечатайте изображението с по-ниска резолюция или по-малък размер.
- ❏ В Windows щракнете върху **Опашка за печат** в раздела **Поддръжка** на драйвера на принтера и след това проверете следното.
	- ❏ Проверете дали има заявки за печат в пауза.

В случай на необходимост, отменете печата.

❏ Уверете се, че принтерът не е извън линия или в очакване.

В случай че принтерът е извън линия или в очакване, изчистете настройката за извън линия или в очакване от менюто **Принтер**.

❏ Уверете се, че принтерът е избран като принтер по подразбиране от менюто **Принтер** (трябва да има отметка на този елемент от менюто).

Ако принтерът не е избран като принтер по подразбиране, задайте го като такъв.

<span id="page-125-0"></span>❏ При Mac OS X се уверете, че състоянието на принтера не е **Pause**.

Изберете **System Preferences** от меню > **Printers & Scanners** (или **Print & Scan**, **Print & Fax**), след което щракнете двукратно върху принтера. Ако принтерът е поставен в пауза, щракнете върху **Resume** (или **Resume Printer**).

- ❏ Направете проверка на дюзите и след това почистете печатащата глава, ако някоя от дюзите на печатащата глава е запушена.
- ❏ Ако използвате принтера през AirPrint, активирайте настройката AirPrint в Web Config. Ако тази настройка е деактивирана, не можете да използвате AirPrint.

### **Още по темата**

- & ["Отмяна на отпечатване" на страница 57](#page-56-0)
- & ["Проверка и почистване на печатащата глава" на страница 95](#page-94-0)
- $\rightarrow$  ["Web Config" на страница 103](#page-102-0)

# **Проблеми с разпечатките**

### **Качеството на печат е лошо**

Проверете следното, ако качеството на печат е лошо поради размазани разпечатки, ивици, липсващи цветове, бледи цветове, разместване и подобни на мозайка шаблони в разпечатките.

- ❏ Използвайте хартия, поддържана от този принтер.
- ❏ Не печатайте върху хартия, която е влажна, повредена или твърде стара.
- ❏ Ако хартията е нагъната или пликът е надут с въздух, изгладете ги.
- ❏ Когато отпечатвате изображения или снимки, използвайте данни с висока разрешителна способност. Изображенията на уеб сайтовете често са с ниска разрешителна способност, въпреки че изглеждат достатъчно добре на екрана, затова качеството на печат може да се влоши.
- ❏ Изберете подходящата настройка за тип хартия от командния панел или в драйвера на принтера за типа хартия, заредена в принтера.
- ❏ Отпечатайте, като използвате настройка за високо качество на контролния панел или в драйвера на принтера.
- ❏ Ако сте избрали **Стандартно-ярко** като настройка за качеството на драйвера на принтера Windows, променете я на **Стандартен**. Ако сте избрали **Normal-Vivid** като настройка за качеството на драйвера на принтера Mac OS X, променете я на **Normal**.

#### **Решаване на проблеми**

- ❏ Когато изображения или снимки се отпечатват с неочаквани цветове, регулирайте цвета и след това отпечатайте отново. Функцията за автоматична корекция на цветовете използва стандартния режим на корекция **PhotoEnhance** Опитайте друг режим на корекция **PhotoEnhance** като изберете опция, различна от **Авто корекция** като настройка **Коригиране на пейзажа**. Ако проблемът не изчезне, използвайте всяка друга функция за корекция на цвета, различна от **PhotoEnhance**.
	- ❏ Windows

Изберете **Потребителски** като настройка **Цветова корекция** от раздела на драйвера на принтера **Повече опции**. Щракнете върху **Разширени**, след което изберете нещо различно от **PhotoEnhance** като настройка за **Регулиране на цвета**.

❏ Mac OS X

Изберете **Съгласуване на цветовете** от изскачащото меню на принтера, след което изберете **EPSON Color Controls**. Изберете **Color Options** от изскачащото меню, след което изберете нещо различно от **PhotoEnhance**.

- ❏ Деактивирайте функцията за двупосочен (или високоскоростен) печат. Когато тази настройка бъде активирана, печатащата глава работи, движейки се в двете посоки, което може да доведе до разместване на вертикалните линии. Ако изключите тази функция, отпечатването може да стане по-бавно.
	- ❏ Windows

Изчистете **Висока скорост** в раздела **Повече опции** на драйвера на принтера.

❏ Mac OS X

Изберете **Системни предпочитания** от меню > **Принтери и скенери** (или **Печат и сканиране**, **Печат и факс**), след което изберете принтера. Щракнете върху **Опции и консумативи** > **Опции** (или **Драйвер**). Изберете **Off** като настройка за **High Speed Printing**.

- ❏ Направете проверка на дюзите и след това почистете печатащата глава, ако някоя от дюзите на печатащата глава е запушена.
- ❏ Подравнете печатащата глава.
- ❏ Ако се появи разместване на подравняването на интервали от 3.3 cm, подравнете печатащата глава.
- ❏ Не трупайте листовете един върху друг веднага след отпечатване.
- ❏ Разпечатките трябва да са напълно сухи преди попълване или показване. При сушене на разпечатките избягвайте пряката слънчева светлина, не използвайте сешоар и не докосвайте напечатаната страна на хартията.
- ❏ Старайте се да използвате оригинални касети за мастило Epson. Този продукт е проектиран да регулира цветовете при използване на оригинални касети за мастило Epson. Използването на неоригинални касети за мастило може да доведе до влошаване на качество на печат.
- ❏ Epson препоръчва да използвате касетата за мастило преди датата, отпечатана върху нейната опаковка.
- ❏ За най-добри резултати изразходвайте касетата за мастило в рамките на шест месеца след отварянето на опаковката.
- ❏ Когато отпечатвате изображения или снимки, Epson препоръчва да използвате оригинална хартия Epson, а не обикновена хартия. Печатайте върху страната за печат на оригиналната хартия Epson.

#### **Още по темата**

- & ["Предпазни мерки за работа с хартия" на страница 28](#page-27-0)
- & ["Списък с типове хартия" на страница 30](#page-29-0)
- & ["Проверка и почистване на печатащата глава" на страница 95](#page-94-0)
- & ["Подравняване на печатащата глава" на страница 96](#page-95-0)
- & ["Налична хартия и капацитети" на страница 29](#page-28-0)

### **Качеството на копиране е лошо**

Проверете следното, ако в копираните изображения се появят неравномерни цветове, размазване, точки или прави линии.

- ❏ Почистете пътя на хартията.
- ❏ Почистете стъкло на скенера.
- ❏ Почистете ADF.
- ❏ Не натискайте прекалено силно върху оригинала или капака за документи при поставяне на оригинали върху стъкло на скенера. Ако натискате прекалено силно оригинала или капака за документи, могат да се появят неравномерни цветове, размазване или точки.
- ❏ Ако на копието се появи "ефект моаре" (кръстовидни щрихи), променете настройката за намаляване и уголемяване или поставете оригинала под леко различен ъгъл.
- ❏ Когато по хартията име размазване, намалете настройката за плътност при копиране.

#### **Още по темата**

- & ["Почистване на пътя на хартията, за да няма размазване" на страница 98](#page-97-0)
- & ["Почистване на Стъкло на скенера" на страница 100](#page-99-0)
- & ["Почистване на ADF" на страница 99](#page-98-0)
- & ["Качеството на печат е лошо" на страница 126](#page-125-0)

## **Изображение от обратната страна на оригинала се появява в копираното изображение**

- ❏ Ако оригиналът е тънък, поставете го на стъкло на скенера, след което поставете лист черна хартия върху него.
- ❏ Намалете настройката за плътност на копиране от панела за управление.

### **Позицията, размерът или полетата на разпечатката са неправилни**

- ❏ Заредете хартията в правилната посока и плъзнете водачите плътно до краищата на хартията.
- ❏ Когато поставяте оригиналите върху стъкло на скенера, подравнете ъгъла на оригинала с ъгъла, обозначен със символ върху рамката на стъклото на скенера. Ако краищата на копието са отрязани, леко отдалечете оригинала от ъгъла.
- ❏ Почистете стъкло на скенера и капака за документи. Ако има прах или петна върху стъклото, областта на копиране може да продължи да включва прах или петна, създавайки грешна позиция за печат или малки образи.
- ❏ От панела за управление изберете подходящата настройка за размера на оригинала.
- ❏ От панела за управление или от драйвера на принтера изберете подходящата настройка за размера на оригинала.
- ❏ Коригирайте настройката за полетата в приложението, така че да попадне в печатаемото поле.
- ❏ При печат без поле изображението леко се уголемява и издадената площ се изрязва. Регулирайте размера на уголемяването.
	- ❏ Windows

Щракнете върху **Настройки** от **Неограничен** в раздел **Главно** на драйвера на принтера, след което изберете коефициента на увеличение.

❏ Mac OS X

Регулирайте настройката **Увеличение** от менюто **Настройки за печат** на диалоговия прозорец за печат.

❏ Ако полетата все още се появяват, дори при печат без полета, опитайте следните настройки.

❏ Windows

Щракнете върху **Разширени настройки** в раздела в драйвера на принтера **Поддръжка**, след което изберете **Махни белите полета**.

❏ Mac OS X

Изберете **Системни предпочитания** от меню > **Принтери & скенери** (или **Печат & сканиране**, **Печат & факс**), след което изберете принтера. Щракнете върху **Опции & консумативи** > **Опции** (или **Драйвер**). Изберете **On** като настройка **Махни белите полета**.

### **Още по темата**

- & ["Зареждане на хартия в Касета за хартия" на страница 31](#page-30-0)
- & ["Поставяне на оригинали" на страница 34](#page-33-0)
- & ["Почистване на Стъкло на скенера" на страница 100](#page-99-0)
- & ["Област на печат" на страница 142](#page-141-0)

### **Хартията е размазана или надраскана**

Направете следното, ако хартията е размазана или надраскана след печат.

- ❏ Почистете пътя на хартията.
- ❏ Почистете стъкло на скенера и капака за документи.
- ❏ Заредете хартия с правилната ориентация.
- ❏ При ръчен 2-странен печат се уверете, че мастилото е напълно изсъхнало, преди да заредите отново хартията.
- ❏ При печат на данни с висока наситеност като снимки или диаграми и използване на автоматичен двустранен печат намалете настройката за наситеност на мастилото и задайте по-дълго време за съхнене.
- ❏ Когато хартията се размазва по време на копиране, намалете настройката за плътност при копиране от командния панел.

#### **Още по темата**

- & ["Почистване на пътя на хартията, за да няма размазване" на страница 98](#page-97-0)
- & ["Почистване на Стъкло на скенера" на страница 100](#page-99-0)
- & ["Зареждане на хартия в Касета за хартия" на страница 31](#page-30-0)
- & "Режим **Копиране**[" на страница 17](#page-16-0)
- & ["Двустранен печат" на страница 40](#page-39-0)

& ["Качеството на печат е лошо" на страница 126](#page-125-0)

### **Отпечатаните символи са неправилни или изкривени**

- ❏ Свържете стабилно USB кабела към принтера и компютъра.
- ❏ Отменете всички прекъснати задачи за печат.
- ❏ Не поставяйте компютъра ръчно в режим **Хибернация** или **Спящ режим** по време на печат. Страниците с нечетлив текст могат да бъдат отпечатани следващия път, когато стартирате компютъра.

#### **Още по темата**

& ["Отмяна на отпечатване" на страница 57](#page-56-0)

### **Отпечатаното изображение е обърнато**

Изчистете всички настройки за огледално изображение в драйвера на принтера или приложението.

❏ Windows

Изчистете **Огледално изображение** от раздела **Повече опции** на драйвера на принтера.

❏ Mac OS X

Изчистете **Mirror Image** от менюто **Настройки за печат** на диалоговия прозорец за печат.

### **Проблемът с разпечатките не може да бъде разрешен**

Ако сте опитали всички възможни начини и те не са довели до разрешаване на проблема, опитайте да деинсталирате, след което да инсталирате наново драйвера на принтера.

### **Още по темата**

- & ["Деинсталиране на приложения" на страница 112](#page-111-0)
- & ["Инсталиране на приложения" на страница 113](#page-112-0)

# **Печатането е твърде бавно**

- ❏ Когато печатате непрекъснато в продължение на 10 и повече минути, процесът се забавя с цел предотвратяване на прегряване и повреда на печатащия механизъм. Въпреки това, можете да продължите да печатате. За да върнете принтера към нормална скорост на печат, оставете принтера в бездействие за най-малко 30 минути. Принтерът не се възстановява, ако е изключен.
- ❏ Затворете всички ненужни приложения.
- ❏ Намалете настройката за качество от контролния панел или в драйвера на принтера. Печат с високо качество намалява скоростта на печат.

#### **Решаване на проблеми**

- <span id="page-130-0"></span>❏ Активирайте функцията за двупосочен (или високоскоростен) печат. Когато тази настройка бъде активирана, печатащата глава работи, движейки се в двете посоки, като скоростта на печат се увеличава.
	- ❏ Windows

Изберете **Висока скорост** в раздела **Повече опции** на драйвера на принтера.

❏ Mac OS X

Изберете **Системни предпочитания** от меню > **Принтери и скенери** (или **Печат и сканиране**, **Печат и факс**), след което изберете принтера. Щракнете върху **Опции и консумативи** > **Опции** (или **Драйвер**). Изберете **On** като настройка за **High Speed Printing**.

- ❏ Деактивирайте тихия режим на работа. Тази функция намалява скоростта на печат.
	- ❏ Windows

Изберете **Изключен** като настройка **Тих режим** от раздела на драйвера на принтера **Главно**.

❏ Mac OS X

Изберете **Системни предпочитания** от меню > **Принтери и скенери** (или **Печат и сканиране**, **Печат и факс**), след което изберете принтера. Щракнете върху **Опции и консумативи** > **Опции** (или **Драйвер**). Изберете **Off** като настройка за **Тих режим**.

## **Сканирането не може да започне**

- ❏ Ако сканирате с ADF, проверете дали капакът за документи и капакът на ADF са затворени.
- ❏ Свържете стабилно USB кабела към принтера и компютъра.
- ❏ Ако използвате USB концентратор, опитайте да свържете принтера директно към компютъра.
- ❏ Ако не можете да сканирате през мрежа, вижте Мрежово ръководство.
- ❏ Ако сканирате при висока разделителна способност през мрежа, може да възникне комуникационна грешка. Намалете разделителната способност.
- ❏ Уверете се, че сте избрали правилния принтер (скенер), ако при стартиране на EPSON Scan се показва списък със скенери.
- ❏ Ако използвате TWAIN-съвместими приложения, изберете принтера (скенера), който използвате.

❏ За Windows се уверете, че принтерът (скенерът) е показан в **Скенер и камера**. Принтерът (скенерът) трябва да бъде показан като "EPSON XXXXX (име на принтера)". Ако принтерът (скенерът) не е показан, деинсталирайте и инсталирайте отново EPSON Scan. За достъп до **Скенер и камера** вижте следното:

❏ Windows 10

Щракнете с десния бутон върху бутона Старт или го натиснете и задръжте, изберете **Контролен панел**, въведете "Скенер и камера" в препратката за търсене, щракнете върху **Преглед на скенери и камери**, след което проверете дали принтерът е показан.

❏ Windows 8.1/Windows 8/Windows Server 2012 R2/Windows Server 2012

Изберете **Работен плот** > **Настройки** > **Контролен панел**, въведете "Скенер и камера" в препратката за търсене, щракнете върху **Покажи скенер и камера**, след което проверете дали принтерът е показан.

❏ Windows 7/Windows Server 2008 R2

Щракнете върху бутон Старт и изберете **Контролен панел**, въведете "Скенер и камера" в препратката за търсене, щракнете върху **Преглед на скенери и камери**, след което проверете дали принтерът е показан.

❏ Windows Vista/Windows Server 2008

Щракнете върху бутон Старт и изберете **Контролен панел** > **Хардуер и звук** > **Скенери и камери**, след което проверете дали принтерът е показан.

❏ Windows XP/Windows Server 2003 R2/Windows Server 2003

Щракнете върху бутон Старт и изберете **Контролен панел** > **Принтери и друг хардуер** > **Скенер и камери**, след което проверете дали принтерът е показан.

- ❏ Ако не можете да сканирате с други съвместими TWAIN сканиращи програми, деинсталирайте съответната програма и после я инсталирайте наново.
- ❏ При Mac OS X с процесор Intel, ако има инсталирани други драйвери на скенера Epson, с изключение на EPSON Scan, като например Rosetta или PPC, деинсталирайте ги, заедно с EPSON Scan, след което инсталирайте отново EPSON Scan.

### **Още по темата**

- & ["Деинсталиране на приложения" на страница 112](#page-111-0)
- & ["Инсталиране на приложения" на страница 113](#page-112-0)

### **Сканирането не може да започне с помощта на панела за управление**

- ❏ Уверете се, че EPSON Scan и Epson Event Manager са инсталирани правилно.
- ❏ Проверете настройките за сканиране, зададени в Epson Event Manager.

### **Още по темата**

 $\blacktriangleright$  ["Сканирането не може да започне" на страница 131](#page-130-0)

# **Проблеми със сканирани изображения**

### **Качеството на сканиране е лошо**

- ❏ Почистете стъкло на скенера.
- ❏ Почистете ADF.
- ❏ Не натискайте прекалено силно оригинала или капака за документи, когато поставяте оригиналите върху стъкло на скенера. Когато оригиналът или капакът за документи бъдат натиснати твърде силно, могат да се появят неравномерности в цветовете, размазване или точки.
- ❏ Почистете праха от оригинала.
- ❏ Направете подходящите настройки за тип документ от панела за управление.
- ❏ Сканирайте при по-висока разделителна способност.
- ❏ Настройте изображението в EPSON Scan, след което сканирайте. За подробности вижте EPSON Scan.

#### **Още по темата**

- & ["Почистване на Стъкло на скенера" на страница 100](#page-99-0)
- & ["Почистване на ADF" на страница 99](#page-98-0)
- & "Режим **Сканиране**[" на страница 19](#page-18-0)

### **Размазани символи**

- ❏ При **Режим за офис** в EPSON Scan, изберете **Опция на изображението** в раздел **Корекция изображение**, след което изберете **Подобряване на текста**.
- ❏ При **Професионален режим** в EPSON Scan, изберете **Документ** като **Тип автоматична експозиция** в настройките **Оригинал**.
- ❏ Коригирайте настройката за праг в EPSON Scan.
	- ❏ **Режим за офис**

Изберете **Черно-бяло** като **Тип изображение** в раздела **Основни настройки**, след което коригирайте настройката за праг в раздела **Корекция изображение**.

❏ **Професионален режим**

Изберете **Черно-бяло** в настройката **Тип изображение**, след което променете настройката за праг.

❏ Сканирайте при по-висока разделителна способност.

## **Образ от обратната страна на оригинала се появява в сканираното изображение**

- ❏ Ако оригиналът е тънък, поставете го на стъкло на скенера, след което поставете лист черна хартия върху него.
- ❏ Направете подходящите настройки за тип документ от панела за управление или в EPSON Scan.
- ❏ При **Режим за офис** в EPSON Scan, изберете **Опция на изображението** в раздел **Корекция изображение**, след което изберете **Подобряване на текста**.

### **Още по темата**

& "Режим **Сканиране**[" на страница 19](#page-18-0)

# **Поява на ефектът на Моаре (кръстовиден ефект) върху сканирано изображение**

- ❏ Поставете оригинала под леко по-различен ъгъл.
- ❏ Изберете **Премахване на растера** в EPSON Scan.
- ❏ Променете настройката за разделителната способност.

### **Още по темата**

& "Режим **Сканиране**[" на страница 19](#page-18-0)

### **Сканираният участък или посоката не са правилни**

- ❏ Когато поставяте оригиналите върху стъкло на скенера, подравнете ъгъла на оригинала с ъгъла, обозначен със символ върху рамката на стъкло на скенера. Ако краищата на сканираното изображение са отрязани, леко отдалечете оригинала от ъгъла.
- ❏ Почистете стъкло на скенера и капака за документи. Ако има прах или петна върху стъклото, областта за сканиране може да продължи да включва прах или петна, създавайки грешна позиция за сканиране или малки образи.
- ❏ Когато поставяте множество оригинали върху стъкло на скенера за да ги сканирате отделно, но в един файл, поставете оригиналите разделени на поне 20 мм (0.8 инча). Ако проблемът не се реши, поставяйте оригиналите по един.
- ❏ Когато сканирате от панела за управление, задайте зоната за сканиране правилно.
- ❏ Ако при сканиране използвате предварителен преглед на мини изображение в EPSON Scan, преместете оригинала на 4.5 мм (0.18 инча) разстояние от краищата на стъкло на скенера. В други случаи преместете оригинала на 1.5 мм (0.06 инча) разстояние от краищата на стъкло на скенера.
- ❏ Когато използвате предварителен преглед на мини изображение за големи оригинали в **Професионален режим**, сканираният участък може да не бъде точен. Когато използвате предварителен преглед в EPSON Scan, маркирайте участъка за сканиране в раздела **Нормален** на прозореца **Предварителен преглед**.
- ❏ Щракнете върху **Конфигурация** в EPSON Scan, след което изчистете **Автоматична ориентация на снимката** от раздела **Предварителен преглед**.
- ❏ Ако **Автоматична ориентация на снимката** в EPSON Scan не функционира нормално, вижте помощния раздел на EPSON Scan.
- ❏ При сканиране с EPSON Scan, наличният участък за сканиране може да бъде ограничен ако е зададена твърде висока разделителна способност. Намалете разделителната способност или регулирайте участъка за сканиране от прозореца **Предварителен преглед**.

#### **Още по темата**

- & ["Поставяне на оригинали" на страница 34](#page-33-0)
- & ["Почистване на Стъкло на скенера" на страница 100](#page-99-0)
- & "Режим **Сканиране**[" на страница 19](#page-18-0)

# **Проблемът със сканираното изображение не може да бъде разрешен**

В случай че сте опитали всички предложени възможности и проблемът все още не е разрешен, щракнете върху **Конфигурация** в прозореца EPSON Scan, след което щракнете **Възстановяване на всички** в раздела **Друго** за да се върнете към началните EPSON Scan настройки. Ако връщането към началните настройки не разреши проблема, деинсталирайте и инсталирайте наново EPSON Scan.

### **Още по темата**

- & ["Деинсталиране на приложения" на страница 112](#page-111-0)
- & ["Инсталиране на приложения" на страница 113](#page-112-0)

# **Други проблеми при сканиране**

## **Предварителният преглед на мини изображение не работи правилно**

Вижте помощния раздел на EPSON Scan.

### **Сканирането е твърде бавно**

- ❏ Намалете разделителната способност.
- ❏ Щракнете върху **Конфигурация** в EPSON Scan и след това деактивирайте **Тих режим** в раздела **Друго**.

### **Още по темата**

& "Режим **Сканиране**[" на страница 19](#page-18-0)

### **Сканирането спира при сканиране в PDF/Multi-TIFF**

- ❏ С помощта на EPSON Scan можете да сканирате до 999 страници в PDF формат и до 200 страници в Multi-TIFF формат. С помощта на контролния панел можете да сканирате до 50 страници в PDF формат.
- ❏ При сканиране на големи обеми, ние препоръчваме сканиране в скалата на сивото.
- ❏ Увеличете свободното пространство на твърдия диск на компютъра. Сканирането може да спре, ако няма достатъчно свободно място.
- ❏ Опитайте сканиране при по-ниска резолюция. Сканирането спира, ако общият размер на данните достигне лимита.

### **Още по темата**

& "Режим **Сканиране**[" на страница 19](#page-18-0)

# <span id="page-135-0"></span>**Проблеми с изпращане и получаване на факсове**

### **Не можете да изпращате или получавате факсове**

- ❏ Използвайте **Провери връзката на факса** от контролния панел, за да стартирате автоматична проверка на връзката на факса. Опитайте да използвате разрешенията, отпечатани върху доклада.
- ❏ Проверете настройките за **Тип на линията**. Задаването на настройка **PBX** може да разреши проблема. В случай че вашата телефонна система изисква код за достъп до външна линия, регистрирайте такъв в принтера и въвеждайте # (диез) в началото на номерата на факс при изпращане.
- ❏ При възникване на комуникационна грешка, променете настройката за **Скорост на факс** на **Бавно (9 600bps)** от контролния панел.
- ❏ Проверете дали телефонната розетка работи чрез свързване на телефона към нея и тестване. Ако не можете да осъществявате или приемате повиквания, свържете се с вашата телекомуникационна компания.
- ❏ За да се свържете към DSL телефонна линия е необходимо да използвате DSL модем, снабден с вграден DSL филтър или да монтирате отделен DSL филтър към линията. Свържете се с вашия доставчик на DSL.
- ❏ Ако се свързвате към DSL телефонна линия, свържете принтера директно към телефонна розетка, след което проверете дали можете да изпращате факсове. В случай че можете, проблемът може да е причинен от DSL филтъра. Свържете се с вашия доставчик на DSL.
- ❏ Включете настройката **ECM** от контролния панел. Цветни факсове не могат да бъдат изпращани и получавани, когато опцията ECM е изключена.
- ❏ За да изпращате или получавате факсове с помощта на компютър, се уверете, че принтерът е свързан чрез USB кабел или към мрежа, както и че драйверът на принтера и драйверът на PC-FAX са инсталирани на компютъра. Драйверът на PC-FAX е инсталиран заедно с FAX Utility.
- ❏ За Windows се уверете, че принтерът (факсът) се показва в **Устройства и принтери**, **Принтер** или **Принтери и друг хардуер**. Принтерът (факсът) се показва като "EPSON XXXXX (FAX)". В случай че принтерът (факсът) не е показан, деинсталирайте и инсталирайте наново FAX Utility. За достъп до **Устройства и принтери**, **Принтер**, или **Принтери и друг хардуер** вижте следното:
	- ❏ Windows 10

Щракнете с десния бутон върху бутона Старт или го натиснете и задръжте, след което изберете **Контролен панел** > **Преглед на устройства и принтери** в **Хардуер и звук**.

❏ Windows 8.1/Windows 8

Изберете **Работен плот** > **Настройки** > **Контролен панел** > **Преглед на устройства и принтери** в **Хардуер и звук** или **Хардуер**.

❏ Windows 7

Щракнете върху бутон Старт и след това изберете **Контролен панел** > **Преглед на устройства и принтери** в **Хардуер и звук** или **Хардуер**.

❏ Windows Vista

Щракнете върху бутон Старт и изберете **Контролен панел** > **Принтери** в **Хардуер и звук**.

❏ Windows XP

Щракнете върху бутон Старт и изберете **Контролен панел** > **Принтери и друг хардуер** > **Принтери и факсове**.

- ❏ В Mac OS X проверете следното.
	- ❏ Изберете **Системни предпочитания** от меню > **Принтери и скенери** (или **Печат и сканиране**, **Печат и факс**), след което изберете показания принтер (факс). Принтерът (факсът) е показан като "FAX XXXX (USB)" или "FAX XXXX (IP)". Ако принтерът (факсът) не е показан, натиснете **+** и регистрирайте принтера.
	- ❏ Изберете **Системни предпочитания** от меню , изберете **Принтери и скенери** (или **Печат и сканиране**, **Печат и факс**), след което щракнете двукратно върху принтера (факса). Ако принтерът е на пауза, щракнете върху **Възобновяване** (или Възобновяване на принтера).

#### **Още по темата**

- & "**[Настройки на факс](#page-23-0)**" на страница 24
- & ["Настройки за УТЦ \(учрежденска телефонна централа\)" на страница 73](#page-72-0)
- & ["Свързване на принтера към телефонна линия" на страница 68](#page-67-0)
- & ["Деинсталиране на приложения" на страница 112](#page-111-0)
- & ["Инсталиране на приложения" на страница 113](#page-112-0)

### **Не могат да бъдат изпращани факсове**

- ❏ Задайте заглавния текст на изходящите факсове от панела за управление. Някои факс апарати автоматично отхвърлят входящите факсове, които не включват заглавен текст.
- ❏ Отблокирайте вашата идентификация на повикващия ако преди това е била блокирана. Някои телефони или факс апарати автоматично отхвърлят анонимни повиквания.
- ❏ Попитайте получателя дали номера на факса е правилен и дали факс апаратът му може да приеме факс.

#### **Още по темата**

- & "**[Настройки на факс](#page-23-0)**" на страница 24
- & ["Не можете да изпращате или получавате факсове" на страница 136](#page-135-0)

## **Не могат да бъдат изпращани факсове към определен получател**

В случай че не можете да изпращате факсове към определен получател поради грешка, проверете следното:

- ❏ Ако приемащият апарат не отговори на повикването ви в рамките на 50 секунди, след като принтерът престане да набира, повикването завършва с грешка. Наберете с помощта на свързан телефон, за да проверите колко време отнема, преди да чуете факс сигнал. Ако отнема повече от 50 секунди, добавете паузи след номера на факса. Натиснете  $\mathscr{L}$ за да въведете пауза. Като отметка за паузата се въвежда тире. Една пауза трае около три секунди. Добавете няколко паузи, според това дали е необходимо.
- ❏ Ако сте избрали получателя от списъка с контакти се уверете, че регистрираната информация е вярна. Ако информацията е вярна, изберете получателя от списъка с контакти, натиснете бутона • и след това изберете **Редактиране**. В екрана **Добавяне на запис** променете **Скорост на факс** на **Бавно (9 600bps)**.

#### **Още по темата**

- & ["Изпращане на факсове с набиране от външно телефонно устройство" на страница 76](#page-75-0)
- & ["Регистриране на контакти за факс" на страница 74](#page-73-0)

& ["Не можете да изпращате или получавате факсове" на страница 136](#page-135-0)

### **Не могат да бъдат изпращани факсове в определено време**

Задайте правилно датата и часа в панела за управление.

#### **Още по темата**

- & ["Изпращане на факсове в определено време \(Изпрати факс по-късно\)" на страница 77](#page-76-0)
- & "Режим **Инсталиране**[" на страница 20](#page-19-0)

### **Невъзможно получаване на факсове**

- ❏ Ако сте абонирани за услугата пренасочване на повиквания, възможно е принтерът да не може да приема факсове. Свържете се с доставчика на услугата.
- ❏ Ако не сте свързали телефон към принтера, задайте настройката **Режим на получаване** на **Автоматично** от панела за управление.

#### **Още по темата**

- & "**[Настройки на факс](#page-23-0)**" на страница 24
- & ["Не можете да изпращате или получавате факсове" на страница 136](#page-135-0)
- & "Появява се грешка "Пълна памет"" на страница 138

# **Появява се грешка "Пълна памет"**

- ❏ Ако принтерът е бил настроен да съхранява входящите факсове на компютър, включете компютъра, който е настроен за това. Факсовете се изтриват от паметта на принтера след като бъдат съхранени в компютъра.
- ❏ Дори ако паметта е запълнена, можете да изпращате монохромни факсове с помощта на функцията **Директно изпращане**. Също така, можете да разделите оригиналите на две или повече части и ги изпратете в няколко партиди.
- ❏ Ако полученият факс не може да бъде отпечатан поради грешка в принтера, например заседнала хартия, може да възникне грешка "пълна памет". Разрешете проблема с принтера, след което се свържете с подателя и го помолете да изпрати факса наново.

### **Още по темата**

- & ["Записване на получени факсове на компютър" на страница 81](#page-80-0)
- & ["Изпращане на множество страници от един монохромен документ \(Директно изпращане\)" на](#page-77-0) [страница 78](#page-77-0)
- & "Режим **Факс**[" на страница 19](#page-18-0)
- & ["Отстраняване на заседнала хартия" на страница 117](#page-116-0)
- & ["Подмяна на касетите с мастило" на страница 84](#page-83-0)

### **Качеството на изпращаните факсове е лошо**

- ❏ Почистете стъкло на скенера и капака за документи.
- ❏ Почистете валяка в ADF.
- ❏ Променете настройката **Разделителна способност** от контролния панел. Ако оригиналите съдържат текст и снимки, изберете **Снимка**.
- ❏ Променете настройката **Плътност** от контролния панел.
- ❏ Включете настройката **ECM** от контролния панел.

#### **Още по темата**

- & "Режим **Факс**[" на страница 19](#page-18-0)
- & "**[Настройки на факс](#page-23-0)**" на страница 24
- & ["Почистване на Стъкло на скенера" на страница 100](#page-99-0)
- & ["Почистване на ADF" на страница 99](#page-98-0)

### **Факсовете се изпращат в грешен размер**

- ❏ Когато изпращате факс с помощта на стъкло на скенера, поставете оригинала, точно подравнявайки ъгъла му с маркировката.
- ❏ Почистете стъкло на скенера и капака за документи. Ако има прах или петна върху стъклото, областта за сканиране може да продължи да включва прах или петна, създавайки грешна позиция за сканиране или малки образи.

#### **Още по темата**

- & "Режим **Факс**[" на страница 19](#page-18-0)
- & ["Поставяне на оригинали" на страница 34](#page-33-0)
- & ["Почистване на Стъкло на скенера" на страница 100](#page-99-0)

### **Качеството на получените факсове е лошо**

- ❏ Включете настройката **ECM** от контролния панел.
- ❏ Свържете се с изпращащата страна и ги помолете да използват режим на по-високо качество при изпращане.
- ❏ Отпечатайте получения факс.

#### **Още по темата**

- & "**[Настройки на факс](#page-23-0)**" на страница 24
- & ["Повторен печат на получени факсове" на страница 83](#page-82-0)

### **Получените факсове не се отпечатват**

Ако има възникнала грешка в принтера, като засядане на хартия, принтерът не може да отпечатва получените факсове. Проверете принтера.

### **Още по темата**

- & ["Проверка на състоянието на принтера" на страница 115](#page-114-0)
- & ["Отстраняване на заседнала хартия" на страница 117](#page-116-0)
- & ["Подмяна на касетите с мастило" на страница 84](#page-83-0)

# **Други проблеми с факса**

# **От свързания телефон не могат да бъдат осъществявани повиквания**

Свържете телефона към порт EXT. на принтера и вдигнете слушалката. Ако не чуете тонален сигнал в слушалката, свържете телефонния кабел правилно.

### **Още по темата**

& ["Свързване на телефонно устройство към принтера" на страница 70](#page-69-0)

## **Телефонният секретар не може да отговаря на гласови повиквания**

От панела за управление задайте настройката на принтера **Позвънявания до отговор** на брой позвънявания, по-висок от броя позвънявания на телефонния ви секретар.

### **Още по темата**

- & "**[Настройки на факс](#page-23-0)**" на страница 24
- & ["Настройки за телефонен секретар" на страница 79](#page-78-0)

## **Номерът на факса на подателя не се показва върху получените факсове или е грешен**

Подателят може да не е задал заглавния текст на факса или да го е задал неправилно. Свържете се с подателя.

# **Други проблеми**

### **Лек електрически удар при докосване на принтера**

Ако към компютъра има свързани много периферни устройства, можете да усетите лек електрически удар при докосване на принтера. Монтирайте заземяващ кабел към компютъра, който да бъде свързан с принтера.

### **Шумът при работа е твърде силен**

Ако шумът при работа е твърде силен, разрешете **Тих режим**. Разрешаването на тази функция може да намали скоростта на печат.

❏ Windows драйвер на принтера

Изберете **Включен** като настройка **Тих режим** в раздел **Главно**.

❏ Mac OS X драйвер на принтера

Изберете **Системни предпочитания** от меню > **Принтери и скенери** (или **Печат и сканиране**, **Печат и факс**), след което изберете принтера. Щракнете върху **Опции и консумативи** > **Опции** (или **Драйвер**). Изберете **On** като **Тих режим**.

❏ EPSON Scan

Щракнете върху **Конфигурация**, след което задайте **Тих режим** в раздел **Друго**.

## **ADF не работи**

Възможно е да има прах в отвора в предната лява част на стъкло на скенера. Почистете праха.

# **Сканирането от ADF се забавя**

Когато сканирате непрекъснато с ADF пет или повече минути, процесът се забавя за предотвратяване на прегряване и повреда на сканиращия механизъм. Въпреки това можете да продължите да сканирате. За да възстановите нормалната скорост на сканиране оставете ADF в покой за най-малко 30 минути. Скоростта на сканиране не се възстановява, ако принтерът е изключен.

### **Датата и часът не са верни**

Задайте правилно датата и часа в панела за управление. След спиране на тока, причинено от падане на мълния или в случай, когато захранването е било спряно продължително време, часовникът може да показва невярно време.

### **Още по темата**

& "Режим **Инсталиране**[" на страница 20](#page-19-0)

### **Приложението е блокирано от защитна стена (само за Windows)**

Добавете приложението в списъка с разрешени програми на защитната стена на Windows в настройките за защита на **Контролния панел**.

# <span id="page-141-0"></span>**Приложение**

# **Технически спецификации**

# **Спецификации на принтера**

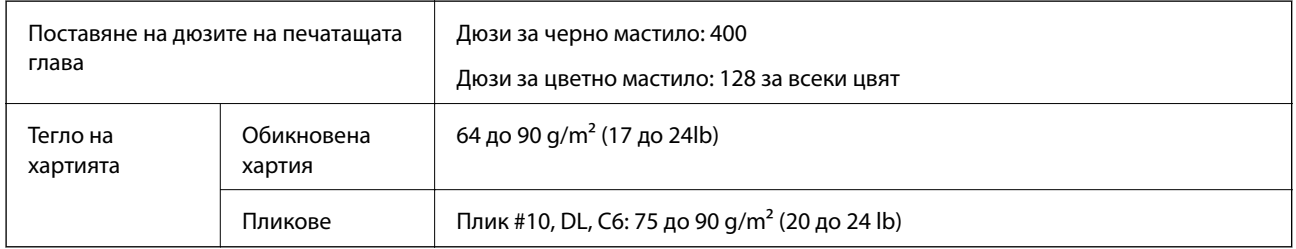

### **Област на печат**

### *Област за печат за единични листове*

Качеството на печат може да се влоши в потъмнените области поради механизма на принтера.

### **Нормален печат**

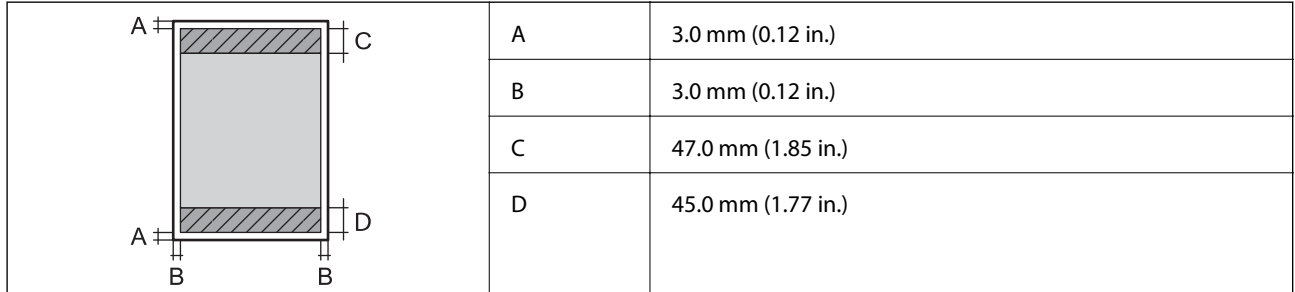

### **Печат без поле**

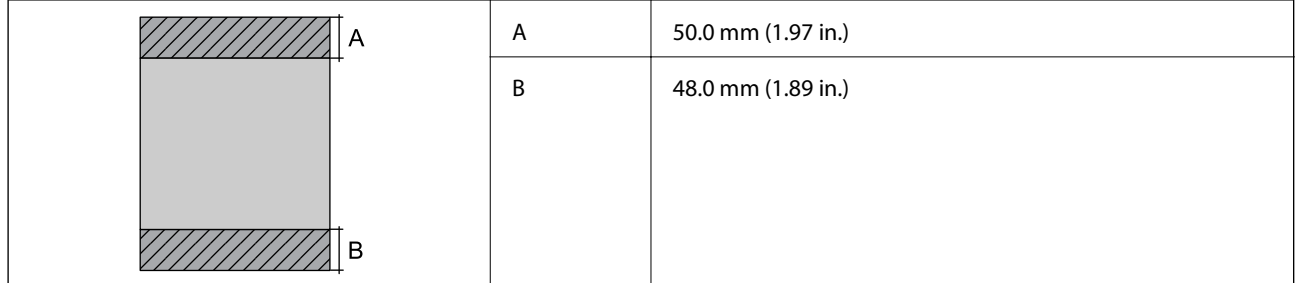

### *Област за печат за пликове*

Качеството на печат може да се влоши в потъмнените области поради механизма на принтера.

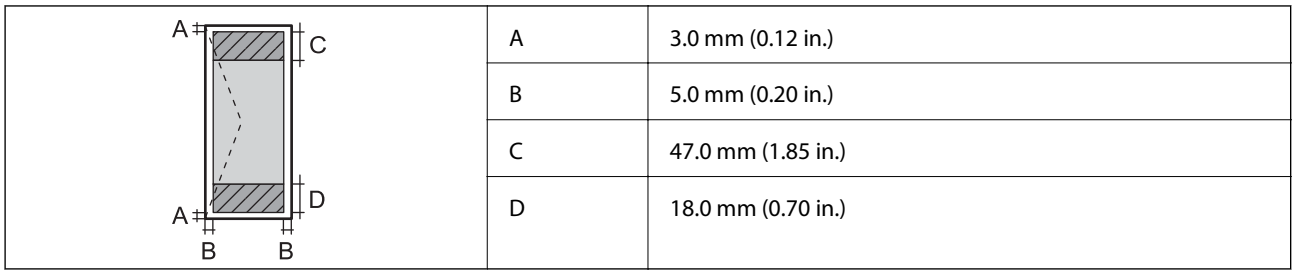

# **Спецификации на скенера**

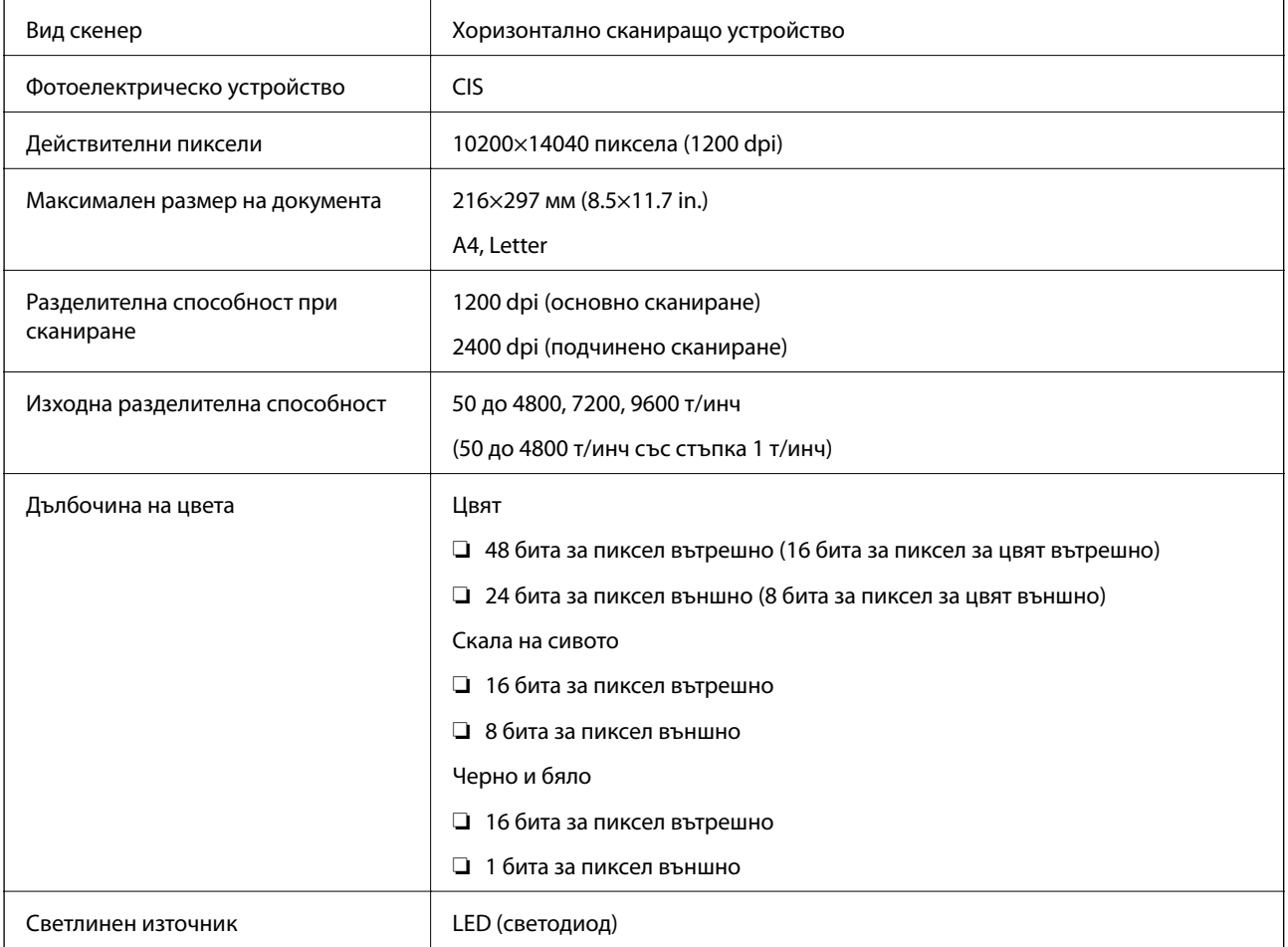

# **Спецификации на интерфейса**

За компютър Hi-Speed USB

# **Спецификации на факс**

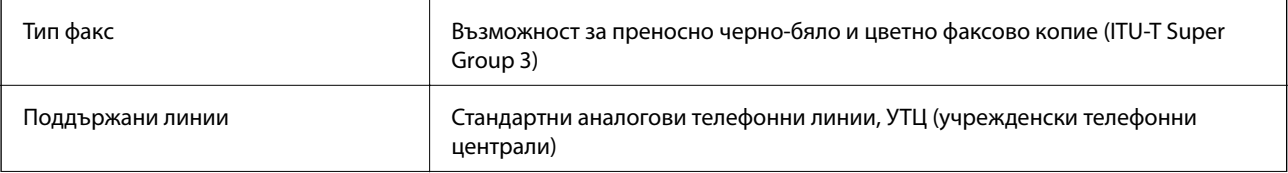

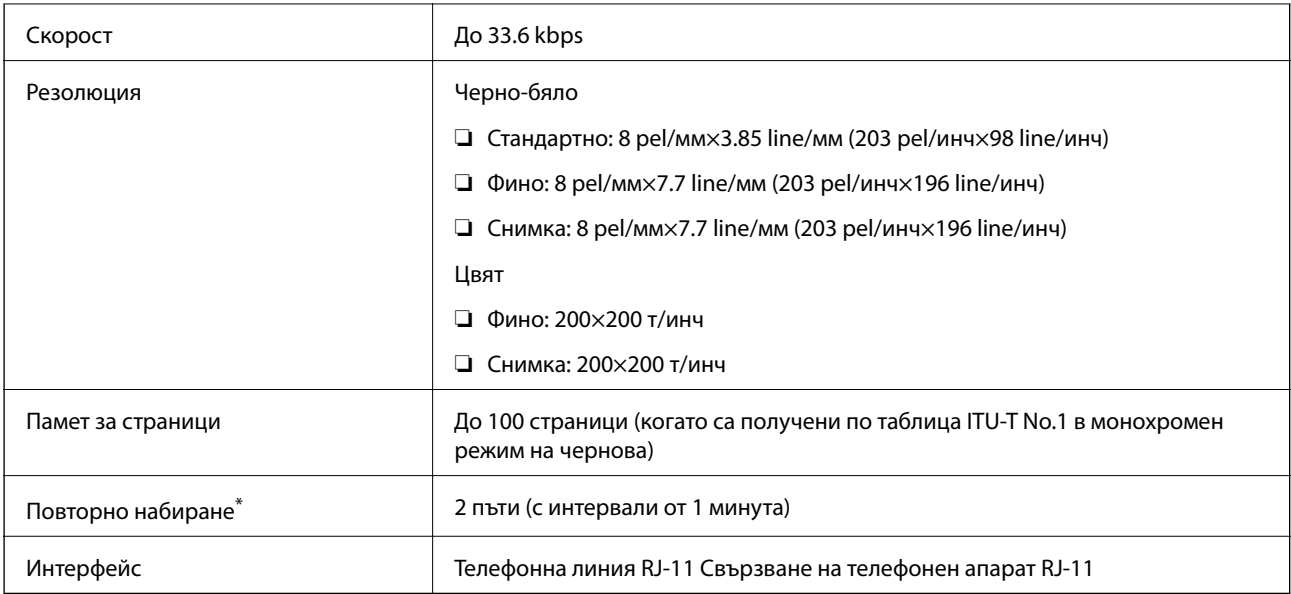

\* Спецификациите могат да се различават в зависимост от страната или региона.

## **Спецификации за Wi-Fi**

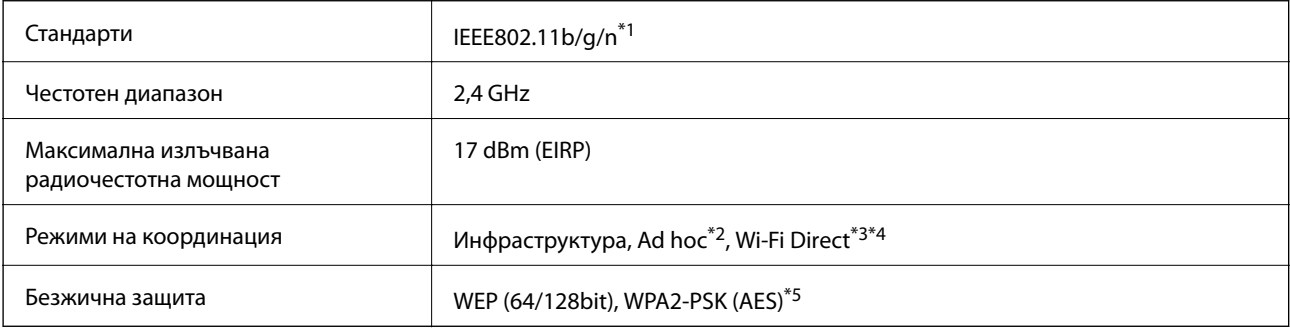

\*1 Съответства или на IEEE 802.11b/g/n, или на IEEE 802.11b/g в зависимост от мястото на покупка.

\*2 Не се поддържа за IEEE 802.11n.

- \*3 Не се поддържа за IEEE 802.11b.
- \*4 Обикновеният AP режим е съвместим с Wi-Fi връзката (инфраструктура). За повече подробности вижте Мрежово ръководство.
- \*5 Отговаря на стандартите WPA2 с поддръжка за WPA/WPA2 Personal.

## **Протокол за защита**

SSL/TLS **HTTPS сървър/клиент, IPPS**
# **Поддържани услуги от трети страни**

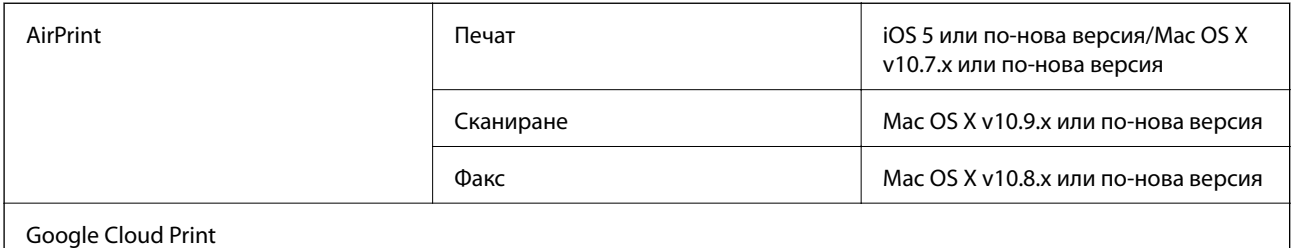

# **Размери**

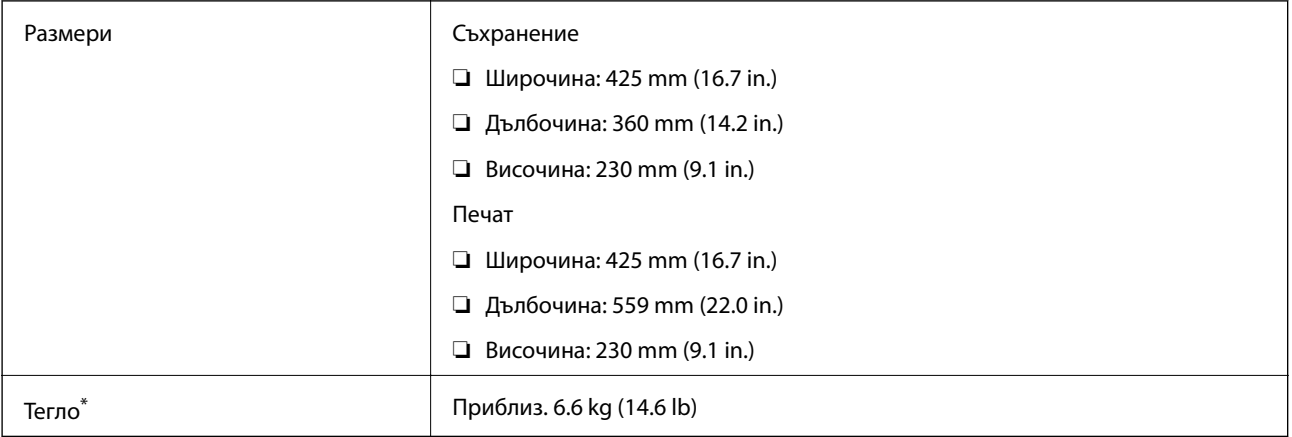

\* Без включени касети за мастило и захранващ кабел.

# **Електрически спецификации**

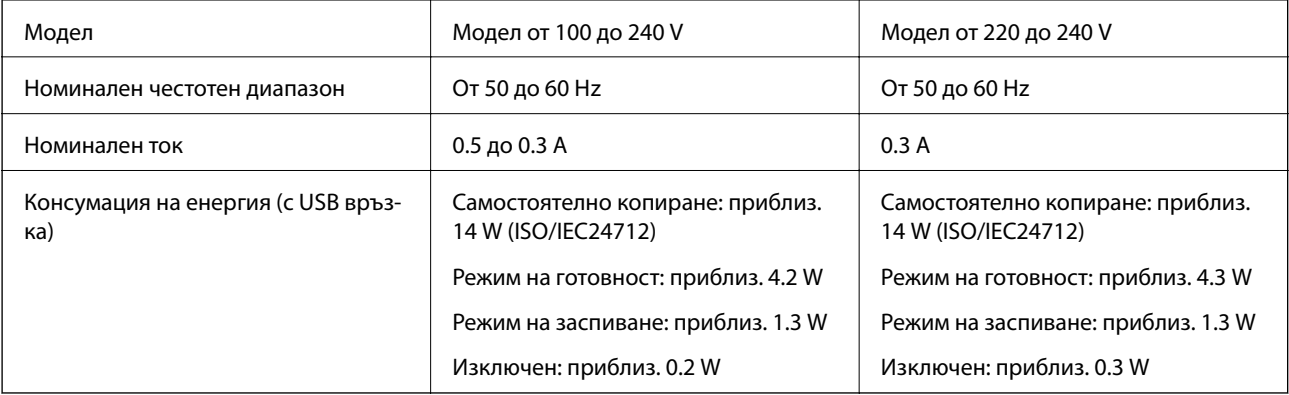

### *Забележка:*

- ❏ Проверете етикета на принтера за напрежението му.
- ❏ За потребителите в Европа: вижте следния уеб сайт за подробности относно консумацията на енергия. <http://www.epson.eu/energy-consumption>
- ❏ За потребителите в Белгия: консумацията на енергия при копиране може да е различна.

Посетете<http://www.epson.be> за най-новите спецификации.

# **Спецификации на околната среда**

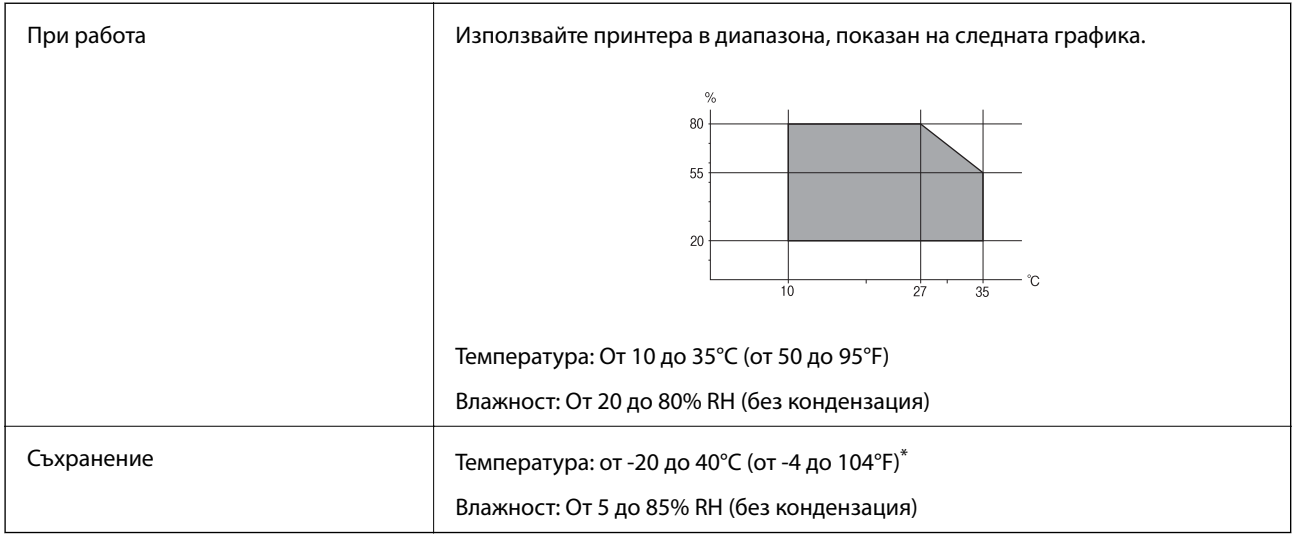

Може да бъде съхранено в продължение на един месец при 40°С (104°F).

### **Екологични спецификации на касетите за мастило**

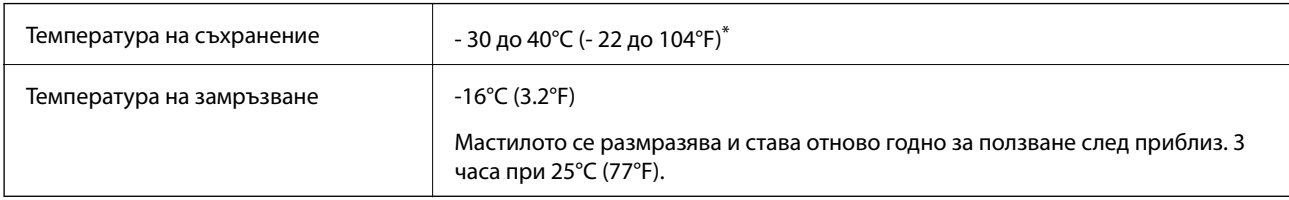

Може да бъде съхранено в продължение на един месец при 40°С (104°F).

## **Изисквания към системата**

- ❏ Windows 10 (32-bit, 64-bit)/Windows 8.1 (32-bit, 64-bit)/Windows 8 (32-bit, 64-bit)/Windows 7 (32-bit, 64 bit)/Windows Vista (32-bit, 64-bit)/Windows XP Professional x64 Edition/Windows XP (32-bit)/Windows Server 2012 R2/Windows Server 2012/Windows Server 2008 R2/Windows Server 2008 (32-bit, 64-bit)/Windows Server 2003 R2 (32-bit, 64-bit)/Windows Server 2003 (32-bit, 64-bit)
- ❏ Mac OS X v10.11.x/Mac OS X v10.10.x/Mac OS X v10.9.x/Mac OS X v10.8.x/Mac OS X v10.7.x/Mac OS X v10.6.8

### *Забележка:*

- $\Box$  Mac OS X може да не поддържа някои приложения и функции.
- $\Box$  Файловата система на UNIX (UFS) за (UFS) за Мас OS X не се поддържа.

# **Нормативна информация**

# **Стандарти и одобрения**

### **Стандарти и одобрения за модела, предназначен за американския пазар**

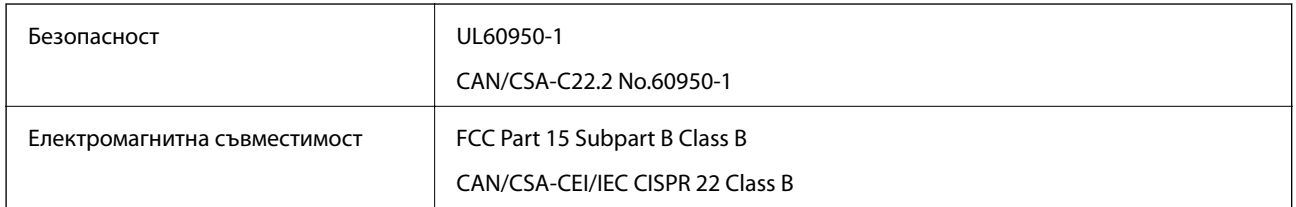

Това оборудване съдържа следния безжичен модул.

Производител: Askey Computer Corporation

### Тип: WLU6320-D69 (RoHS)

Този продукт отговаря на Част 15 от Правилата на Федералната комисия по комуникациите и RSS-210 от Правилата на Министерството на промишлеността на Канада. Epson не носи отговорност за несъответствие с изискванията за защита, възникнало в резултат от непрепоръчани модификации на продукта. Експлоатацията му зависи от следните две условия: (1) това устройство не трябва да причинява опасни смущения и (2) това устройство трябва да приема всяко получено смущение, включително смущение, което може да причини нежелана работа на устройството.

За да се предотврати радиосмущение на лицензирана услуга, това устройство е предназначено за работа в закрито помещение и далеч от прозорци, за да се осигури максимална екранировка. Оборудване (или неговата антена), което е инсталирано на открито, подлежи на лицензиране.

### **Стандарти и одобрения за модела, предназначен за европейския пазар**

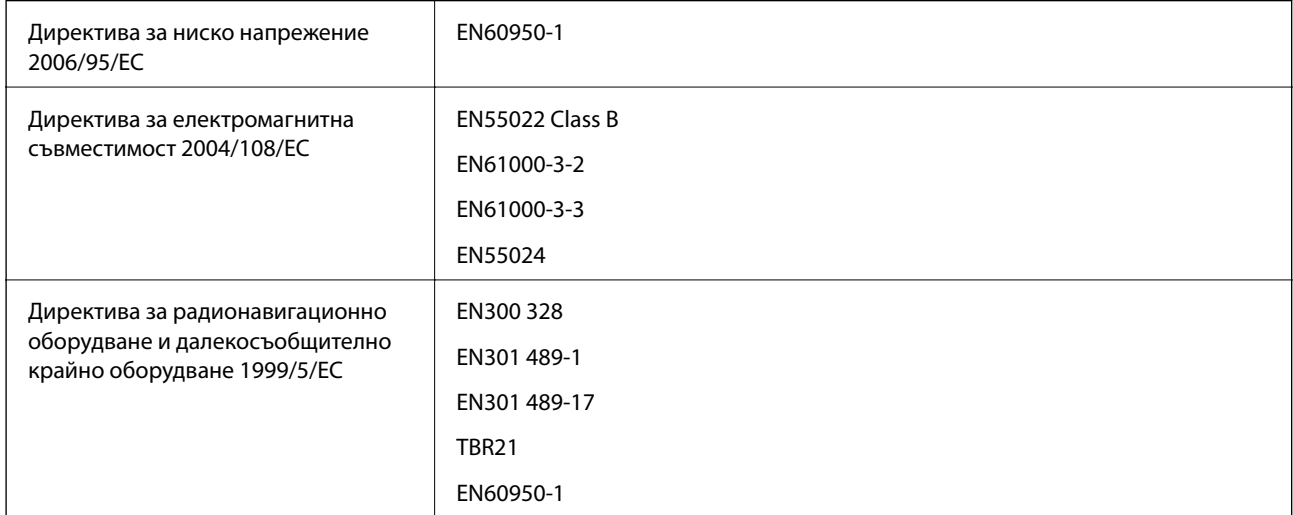

За европейски потребители

Ние, Seiko Epson Corporation, с настоящото декларираме, че следният модел оборудване е в съответствие със съществените изисквания и другите приложими разпоредби на Директива 1999/5/EC:

C531A

#### **Приложение**

За употреба само в Ирландия, Обединеното кралство, Австрия, Германия, Лихтенщайн, Швейцария, Франция, Белгия, Люксембург, Холандия, Италия, Португалия, Испания, Дания, Финландия, Норвегия, Швеция, Исландия, Хърватия, Кипър, Гърция, Словения, Малта, България, Чехия, Естония, Унгария, Латвия, Литва, Полша, Румъния и Словакия.

Epson не носи отговорност за несъответствие с изискванията за защита, възникнало в резултат от непрепоръчани модификации на продуктите.

# $C \in$

### **Стандарти и одобрения за модела, предназначен за австралийския пазар**

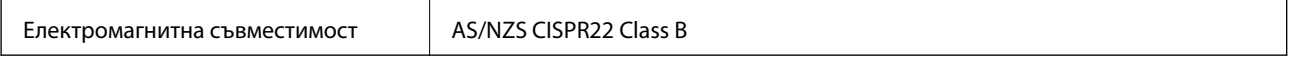

С настоящото Epson декларира, че следните модели оборудване са в съответствие със съществените изисквания и другите приложими разпоредби на AS/NZS4268:

### C531A

Epson не носи отговорност за несъответствие с изискванията за защита, възникнало в резултат от непрепоръчани модификации на продуктите.

# **Ограничения при копиране**

За отговорна и законна употреба на вашия принтер спазвайте следните ограничения.

Копиране на следните предмети е забранено по закон:

- ❏ Банкноти, монети, държавни облигации, държавни ценни книжа и общински ценни книжа
- ❏ Неизползвани пощенски марки, пощенски картички с прикрепена пощенска марка и други официални пощенски документи, за които са платени пощенски разходи
- ❏ Гербови марки и ценни книжа, издадени съгласно законна процедура

Бъдете внимателни при копирането на следните предмети:

- ❏ Ценни книжа на частни лица (акции, ценни книжа на приносител, чекове и т.н.), месечни пропуски, билети за намаление и т.н.
- ❏ Паспорти, шофьорски книжки, свидетелства за годност, пътни пропуски, купони за храна, билети и т.н.

### *Забележка:*

Копирането на тези предмети може също да е забранено по закон.

Отговорна употреба на материали, предмет на авторско право:

Некоректна употреба на принтерите може да възникне при неправомерно копиране на материали с авторско право. Освен ако не действате по съвет на компетентен адвокат, проявете отговорност и уважение, като поискате позволение от собственика на авторските права, преди да копирате публикуван материал.

# **Транспортиране на принтера**

Когато трябва да транспортирате принтера поради преместване или за ремонт, следвайте стъпките подолу, за да го опаковате.

# !*Внимание:*

Внимавайте да не притиснете ръката или пръстите си при отварянето и затварянето на скенерното устройство. В противен случай може да се нараните.

### **P** Важно:

- ❏ Когато съхранявате или транспортирате принтера, избягвайте да го накланяте, да го поставяте вертикално или да го обръщате с горната страна надолу; в противен случай мастилото може да протече.
- ❏ Оставете касетите за мастило в принтера. Свалянето на касетите може да изсуши печатащата глава и принтерът може да спре да печата.

### 1. Изключете принтера, като натиснете бутона  $\mathsf{\bullet}$ .

2. Уверете се, че индикаторът за захранването е изключен, а след това изключете захранващия кабел.

### c*Важно:*

Изключете захранващия кабел от електрическия контакт само след като индикаторът за захранване се изключи. В противен случай печатащата глава не се връща в изходно положение, което води до изсъхване на мастилото и невъзможност за печат.

- 3. Изключете всички кабели, като захранващия кабел и USB кабела.
- 4. Отстранете хартията от принтера.
- 5. Уверете се, че в принтера няма оригинали.
- 6. Отворете скенерното устройство при затворен капак за документи. Фиксирайте държача на касетата с мастило към корпуса с лента.

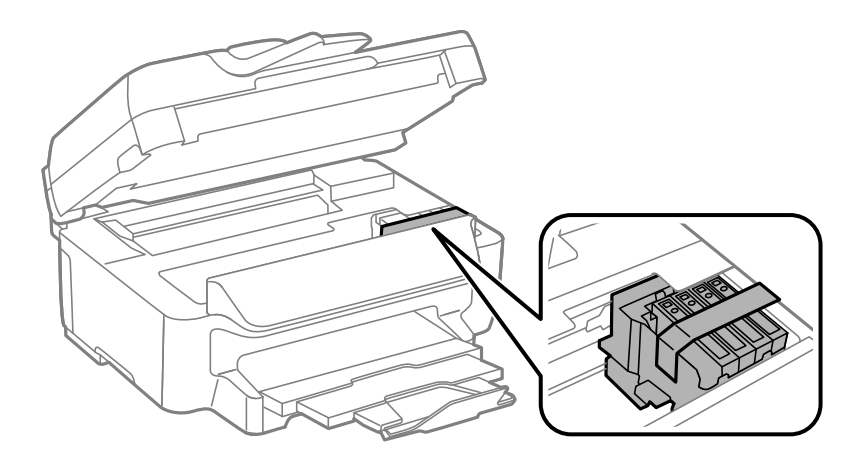

7. Затворете скенерното устройство.

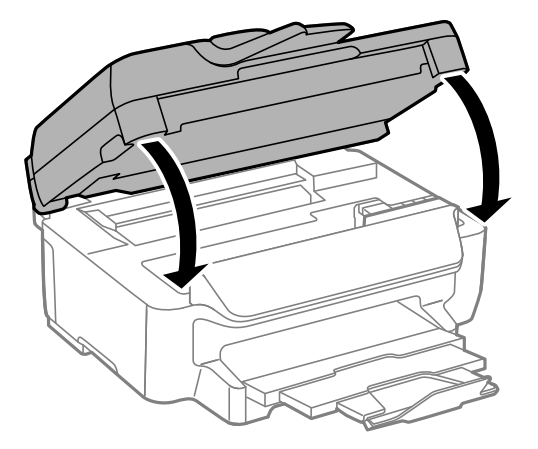

8. Подгответе се да опаковате принтера, както е показано по-долу.

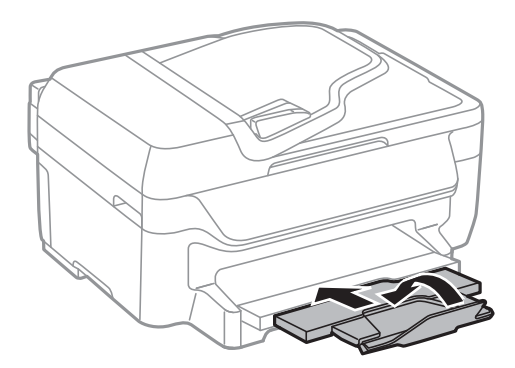

9. Опаковайте принтера в кутията му, като използвате защитните материали в нея.

Когато отново използвате принтера, не забравяйте да махнете лентата, закрепваща държача на касетата с мастило. Ако при следващото отпечатване качеството на печат е влошено, почистете и подравнете печатащата глава.

### **Още по темата**

- & ["Наименования и функции на частите" на страница 13](#page-12-0)
- & ["Проверка и почистване на печатащата глава" на страница 95](#page-94-0)
- & ["Подравняване на печатащата глава" на страница 96](#page-95-0)

# **Къде можете да получите помощ**

# **Уеб сайт за техническа поддръжка**

Ако имате нужда от допълнителна помощ, посетете сайта за поддръжка на Epson, показан по-долу. Изберете вашата страна или регион и преминете към раздела за поддръжка на вашия местен уебсайт на Epson. Най-новите драйвери, често задавани въпроси, ръководства и други са на разположение за изтегляне от сайта.

### <http://support.epson.net/>

<http://www.epson.eu/Support> (Европа)

Ако продуктът ви от Epson не работи правилно и не можете да разрешите проблема, свържете се с отдела за поддръжка на Epson за съдействие.

# **Свързване с отдела за поддръжка на Epson**

# **Преди да се свържете с Epson**

Ако продуктът ви от Epson не работи правилно и не можете да разрешите проблема с помощта на информацията за отстраняване на неизправности в ръководствата му, се свържете с отдела за поддръжка на Epson за съдействие. Ако поддръжката за Epson за района ви не е посочена по-долу се свържете с търговеца, от когото сте закупили продукта.

От отдела за поддръжка на Epson ще могат да ви помогнат много по-бързо ако им предоставите следната информация:

❏ Сериен номер на продукта

(Етикетът със серийния номер обикновено е на гърба на продукта.)

- ❏ Модел на продукта
- ❏ Версия на софтуера на продукта

(Щракнете върху **Относно**, **Информация за версията**, или подобен бутон в софтуера на продукта.)

- ❏ Марка и модел на вашия компютър
- ❏ Името и версията на операционната система на компютъра ви

❏ Имената и версиите на софтуерните приложения, които използвате обикновено с продукта си

### *Забележка:*

В зависимост от продукта данните с телефонните номера за факс и/или мрежови настройки може да бъдат съхранени в паметта на продукта. Възможно е данните и/или настройките да бъдат загубени поради повреда или ремонт на продукта. Epson не носи отговорност за загуба на данни, за архивирането или възстановяването на данни и/или настройки дори по време на гаранционния срок. Препоръчваме сами да архивирате данните си или да ги запишете.

### **Помощ за потребители в Европа**

Проверете своя документ за общоевропейска гаранция за информация как да се свържете с отдела за поддръжка на Epson.

## **Помощ за потребители в Австралия**

Epson Австралия желае да ви предостави потребителско обслужване на високо ниво. Освен ръководствата за продукта ви предоставяме следните източници на информация:

### **URL адрес в интернет**

### [http://www.epson.com.au](http://www.epson.com.au/)

Влезте в уеб страниците на Epson Австралия. Струва си да вземете модема си и да посърфирате тук! Този сайт предоставя зона, от която да се изтеглят драйвери, начини за свързване с Epson, информация за нови продукти и техническа поддръжка (имейл).

### **Център за помощ на Epson**

Тел.: 1300-361-054

#### **Приложение**

Центърът за помощ на Epson е предвиден като краен резервен вариант, за да сме сигурни, че клиентите ни имат достъп до експертен съвет. Операторите от Центъра за помощ могат да ви съдействат при инсталирането, конфигурирането и работата с продуктите на Epson. Нашият персонал за предпродажбено съдействие може да предостави информационни материали за новите продукти на Epson и съвети къде е най-близкият търговец или агент. Тук получавате отговори на различни видове запитвания.

Съветваме ви да приготвите цялата необходима информация, преди да позвъните. Колкото повече информация подготвите, толкова по-бързо ще можем да ви помогнем при решаването на проблема. Тази информация включва ръководствата на вашия Epson продукт, типа на компютъра, операционната система, програмните приложения и всяка информация, която мислите, че е необходима.

### **Транспортиране на продукта**

Epson препоръчва да запазите опаковката на продукта за бъдещо транспортиране. Препоръчва се да закрепите резервоара с мастило с тиксо и да държите продукта в изправено положение.